# **MANUALE DELL'OPERATORE**

La tua guida allo StatLab Stampante per cassette laser a sei tramogge PiSmart *PISMART-CL6*

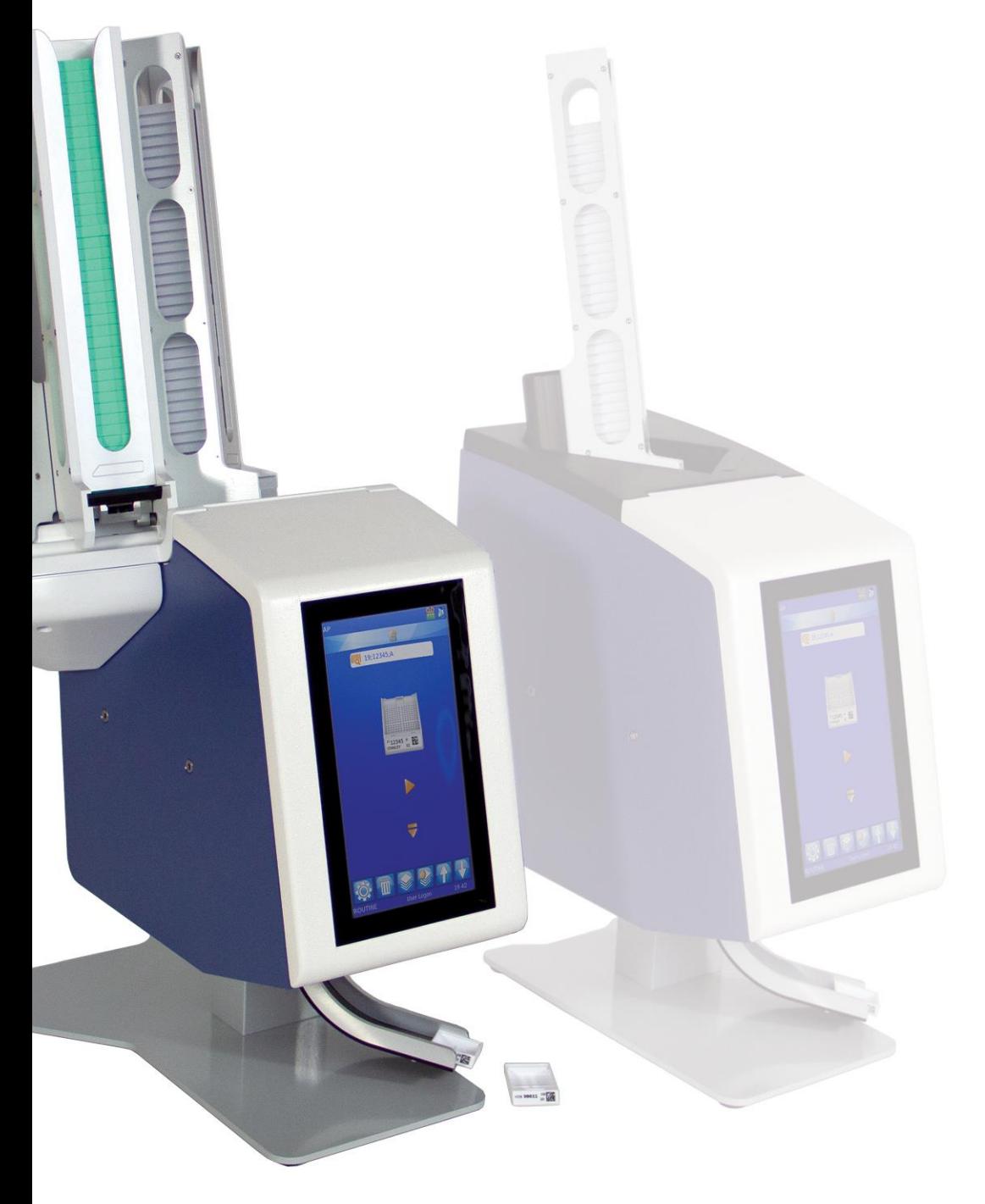

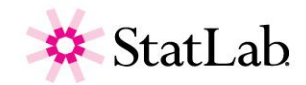

# *Informazioni sull'azienda*

Copyright 2019. Pyramid Innovation Ltd. Tutti i diritti riservati. Pyramid Innovation Ltd è un'azienda certificata ISO 9001:2015.

Tutti gli altri marchi sono di proprietà di Pyramid Innovation Ltd.

Pyramid Innovation Ltd si adopera con ogni mezzo per garantire che le informazioni riportare nella documentazione di accompagnamento dei prodotti siano corrette ed espresse con chiarezza, ma declina qualsiasi responsabilità in caso di eventuali errori o omissioni. Pyramid Innovation Ltd lavora costantemente allo sviluppo di prodotti e servizi. L'utente deve assicurarsi che tutta la documentazione utilizzata come riferimento sia aggiornata e inerente alle condizioni del prodotto. Se necessario, verificare insieme a Pyramid Innovation Ltd o al rappresentante di zona Pyramid Innovation Ltd.

Il contenuto del presente manuale non può essere copiato, fotocopiato, riprodotto, tradotto o convertito in qualsiasi formato elettronico o cartaceo, integralmente o in parte, senza previa autorizzazione scritta di Pyramid Innovation Ltd.

Tutte le informazioni riportate nel presente manuale sono riservate e confidenziali, e di proprietà esclusiva di Pyramid Innovation Ltd. Il manuale è protetto da copyright e qualsiasi riproduzione dello stesso è proibita. L'uso del presente manuale è riservato a singole persone alle quali sia stato fornito da Pyramid Innovation Ltd.

### Contatto per acquisti e servizi

StatLab Medical Products 2090 Commerce Drive McKinney, TX 75069 Telephone 1-800-442-3573 www.StatLab.com

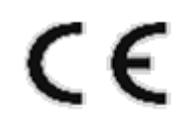

Il presente dispositivo è conforme ai requisiti essenziali previsti dalla

• Direttiva Bassa Tensione 2014/35/EU Sicurezza dei prodotti laser EN 60825-1

# *Simboli*

Nella presente documentazione o sul dispositivo possono essere presenti i simboli o le indicazioni convenzionali che seguono:

Questo simbolo è riportato nella documentazione tecnica o sul dispositivo per indicare che l'utilizzo sicuro e corretto di quest'ultimo è soggetto al rispetto delle istruzioni. Se il simbolo è presente sul dispositivo, consultare sempre il manuale d'uso.

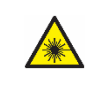

Ce Questo simbolo viene utilizzato sull'apparecchiatura o in un documento per avvertire del potenziale pericolo della radiazione laser.

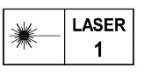

Questo marchio viene utilizzato sull'apparecchiatura, indica che si tratta di un prodotto laser di CLASSE 1

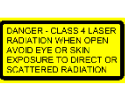

Questo marchio viene utilizzato sull'apparecchiatura, situata sullo scudo protettivo che copre l'area di marcatura laser. Avverte delle radiazioni se il coperchio viene rimosso.

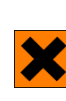

Questo simbolo è riportato nella documentazione tecnica o sul dispositivo per segnalare che quest'ultimo prevede l'uso di sostanze chimiche nocive. Per informazioni sulle sostanze chimiche utilizzate, consultare le schede tecniche sulla sicurezza dei prodotti. Agire sempre con buon senso e informarsi sulle procedure di laboratorio locali. Adottare le precauzioni del caso.

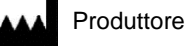

#### **AVVERTIMENTO**

Laddove sussistesse un pericolo di lesioni personali o di danni alle apparecchiature o ai campioni, sarà indicato con apposito avvertimento nella documentazione.

#### **NOTA**

Le note forniscono informazioni aggiuntive in merito a una funzione o un'istruzione, ma non fanno parte dell'istruzione stessa.

#### Indice

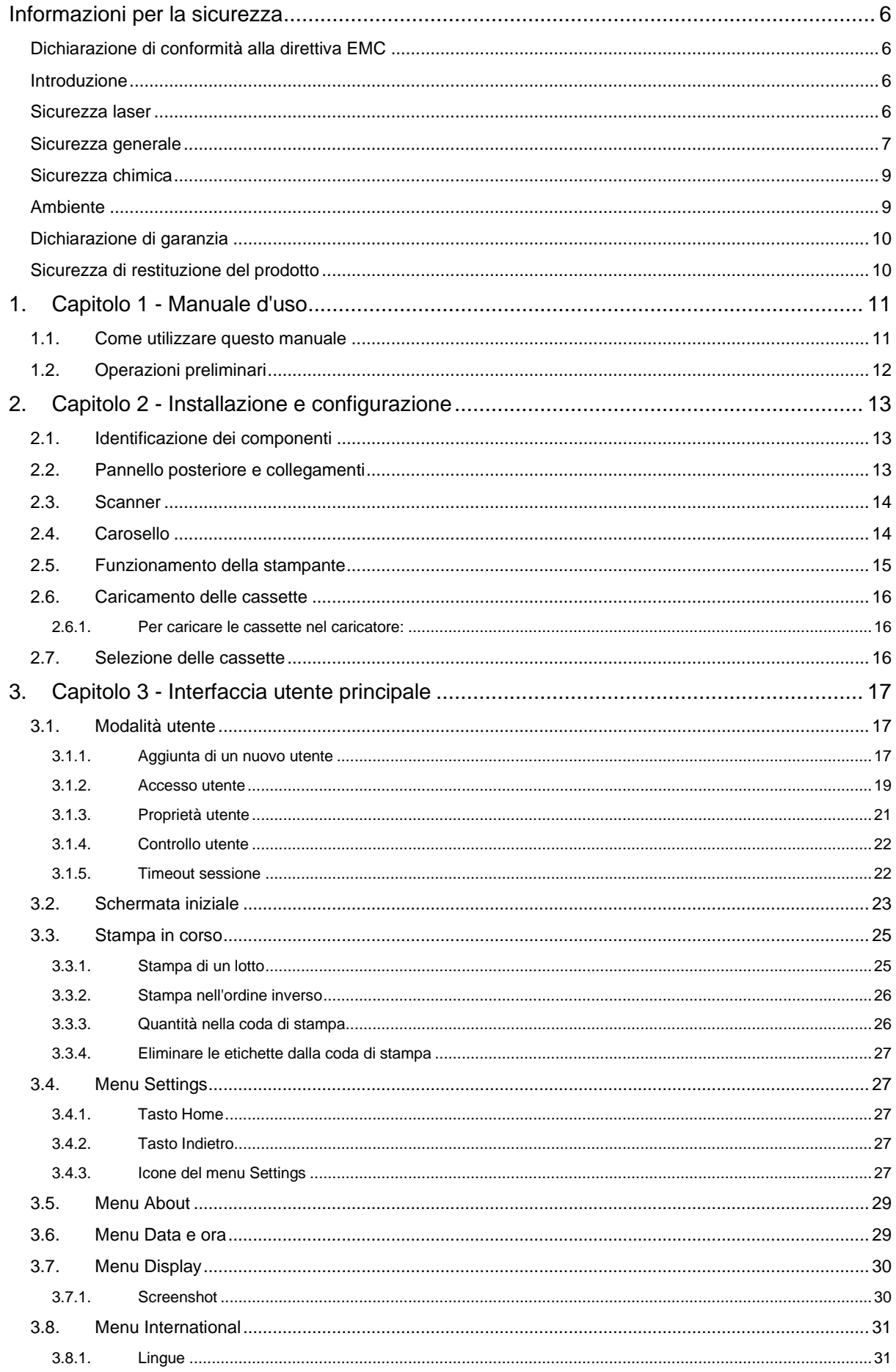

**Service Service** 

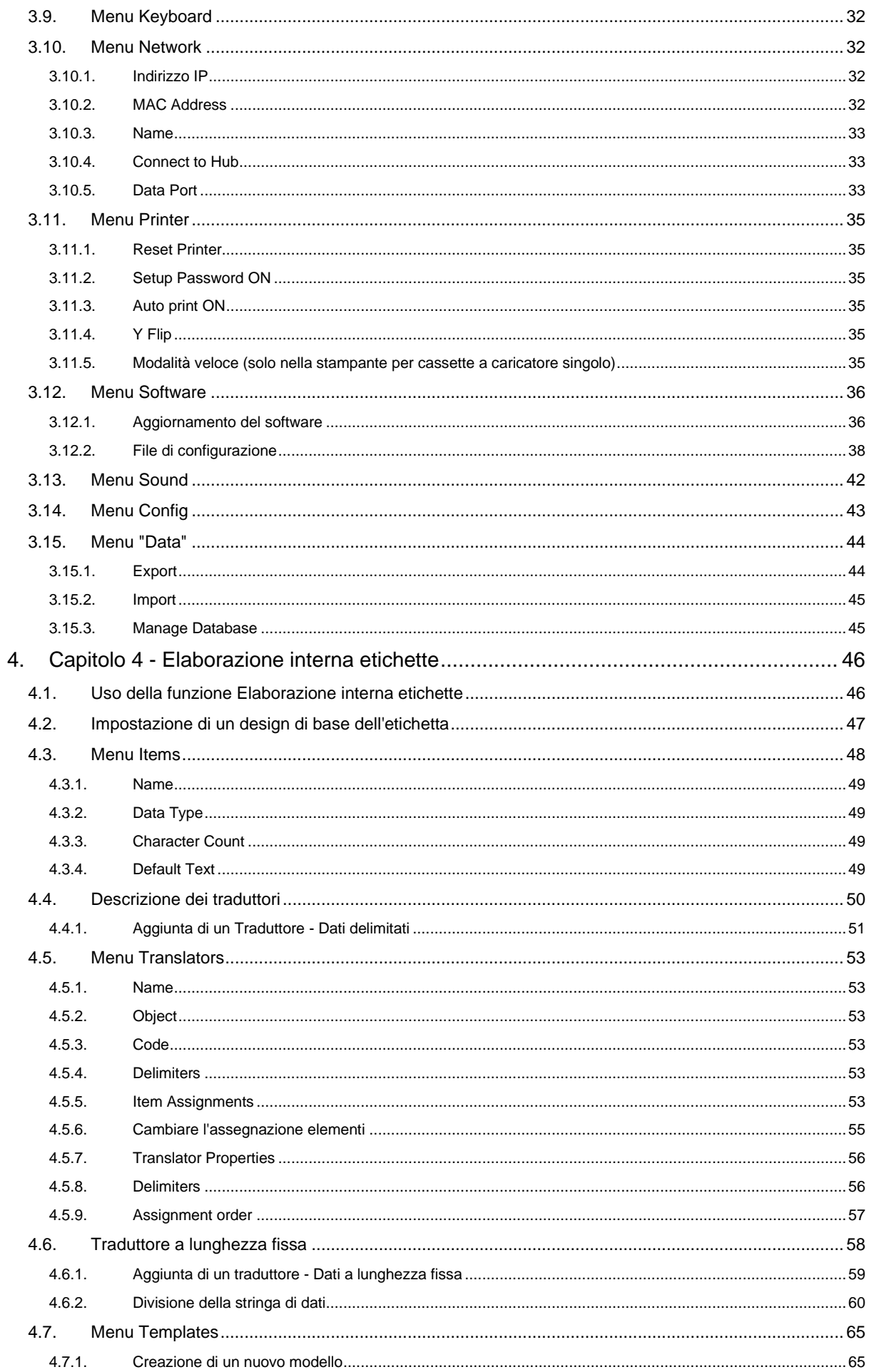

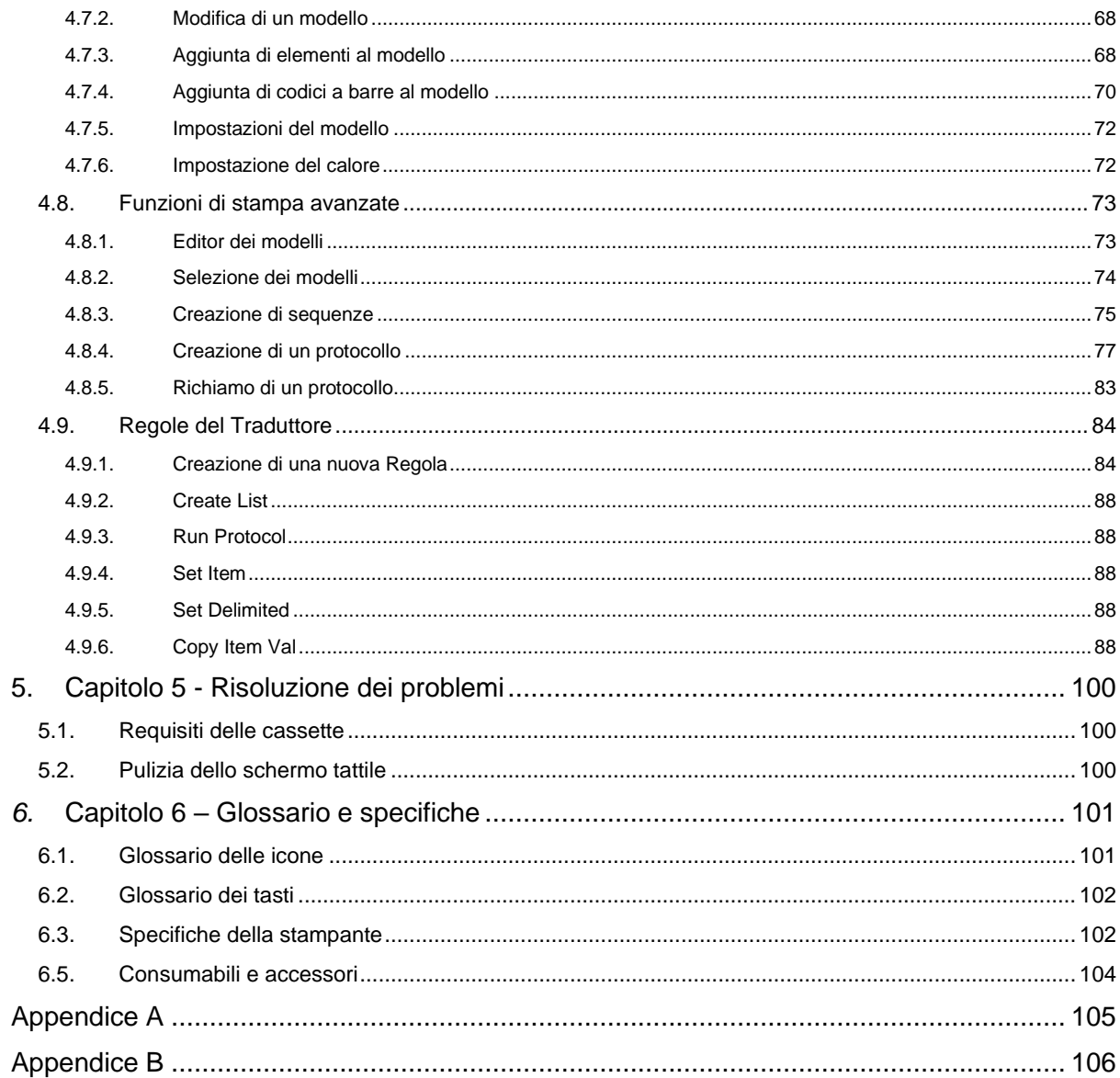

**Service Service** 

# <span id="page-5-0"></span>Informazioni per la sicurezza

# <span id="page-5-1"></span>*Dichiarazione di conformità alla direttiva EMC*

Il presente dispositivo è conforme ai requisiti di emissioni e immunità previsti dalla norma EN 61326-1:2013.

Il presente dispositivo è stato studiato e testato ai sensi dello standard CISPR 11 Classe A.

Esso è destinato a essere utilizzato in un ambiente di laboratorio, da un operatore formato e qualificato. Se usato in ambienti domestici, può causare interferenze radio, nel qual caso potrebbe essere necessario adottare misure atte a ridurre le interferenze.

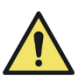

Non utilizzare il dispositivo in prossimità di radiazioni elettromagnetiche forti in quanto queste potrebbero interferire con il corretto funzionamento dello stesso. Prima di mettere in funzione il dispositivo è opportuno valutare l'ambiente elettromagnetico.

# <span id="page-5-2"></span>*Introduzione*

I dispositivi Pyramid Innovation Ltd sono studiati per offrire un funzionamento pratico e affidabile; tuttavia, l'uso improprio o la manipolazione inadeguata da parte dell'utente potrebbero danneggiare il dispositivo o provocare il rischio di lesioni mortali.

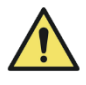

Le sezioni che seguono riportano informazioni importanti per la configurazione e l'utilizzo sicuri del dispositivo e devono essere lette e comprese dall'utente prima di utilizzare il dispositivo.

# <span id="page-5-3"></span>*Sicurezza laser*

Questo è un prodotto laser di CLASSE 1, come fornito, conforme al numero IEC60825-1 2014

Conforme a 21 CFR 1040.10 e 1040.11 ad eccezione delle deviazioni ai sensi dell'Avviso Laser N.50 del 24 giugno 2007.

Il prodotto incorpora un laser incorporato di CLASSE 4, situato all'interno dell'alloggiamento protettivo.

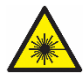

AVVERTENZA – L'uso di controlli, regolazioni o esecuzione di procedure diverse da quelle specificate nel presente documento può comportare un'esposizione a radiazioni pericolose.

<span id="page-5-4"></span>Non utilizzare il prodotto senza i coperchi della custodia montati per evitare il rischio di esposizione a radiazioni laser invisibili di CLASSE 4.

# *Sicurezza generale*

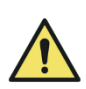

Il dispositivo, così come fornito, è conforme alla norma IEC61010-1: 2010, ma l'aggiunta di sostanze chimiche comporta rischi potenziali. Quando si utilizzano determinate sostanze chimiche è opportuno considerare i rischi potenziali ad esse associati e seguire le buone prassi di laboratorio.

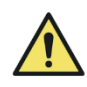

Non rimuovere pannelli o coperchi di accesso se non dietro specifiche istruzioni. Il dispositivo non presenta componenti riparabili da parte dell'utente. All'interno del dispositivo sono presenti valori di tensione potenzialmente letali.

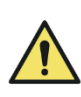

Il dispositivo deve essere collegato alla rete elettrica utilizzando l'adattatore e il cavo di alimentazione staccabile forniti in dotazione. Per l'adattatore o il cavo di alimentazione sostitutivi vedere l'elenco dei Materiali di consumo e accessori o rivolgersi al distributore di zona.

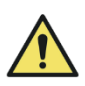

Il dispositivo deve essere adeguatamente collegato alla terra (massa) tramite la rete elettrica e posizionato in modo tale che sia possibile interrompere l'alimentazione alla fonte estraendo la spina dalla presa elettrica.

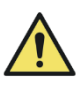

Utilizzare soltanto accessori di fabbrica o ricambi approvati.

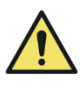

Se il dispositivo viene utilizzato in modo diverso da quanto previsto da Pyramid Innovation Ltd, la protezione offerta dallo stesso potrebbe risultare compromessa.

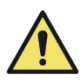

In caso di problemi, segnalarli al proprio fornitore Pyramid Innovation Ltd.

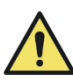

Per un funzionamento affidabile è essenziale seguire procedure di manutenzione adeguate. Si consiglia di stipulare un Contratto di manutenzione con il reparto assistenza.

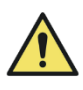

Gli eventuali interventi di manutenzione o assistenza tecnica devono essere effettuati solo da personale opportunamente formato.

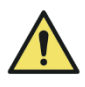

Si raccomanda di posizionare il dispositivo su una superficie piana adatta e lontano dalla luce diretta del sole.

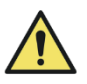

Utilizzare esclusivamente i prodotti detergenti consigliati nel Manuale d'uso.

# <span id="page-8-0"></span>*Sicurezza chimica*

L'introduzione di sostanze chimiche nel dispositivo comporta rischi potenziali. Pyramid Innovation Ltd ha assunto la seguente posizione riguardo alla questione delle sostanze chimiche volatili utilizzate nei laboratori:

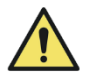

Non utilizzare sostanze chimiche dannose o solventi per pulire il dispositivo.

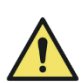

L'operatore deve essere perfettamente a conoscenza di quanto riportato nella documentazione delle specifiche con riferimento alle proprietà delle sostanze chimiche utilizzate.

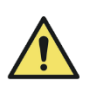

L'operatore è tenuto a effettuare tutte le valutazioni previste dalla legge relativamente alle sostanze chimiche e a seguire le buone pratiche di laboratorio.

# <span id="page-8-1"></span>*Ambiente*

Il dispositivo deve essere conforme alla Direttiva 2012/19/UE dell'Unione Europea sui rifiuti di apparecchiature elettriche ed elettroniche (RAEE), ed è contrassegnato dai seguenti simboli:

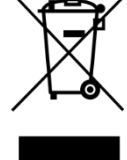

Al termine della vita utile, deve essere riciclato conformemente alle normative locali. Può essere conferito presso il centro di raccolta del proprio comune o presso il rivenditore in caso di acquisto di un prodotto sostitutivo. Laddove previsto, il servizio sarà offerto dal rivenditore del prodotto.

Il distributore di zona è in grado di fornirvi ulteriori informazioni inerenti alla conformità di Pyramid Innovation Ltd alle suddette direttive, le aziende di riciclo che operano nel vostro paese e i prodotti Pyramid Innovation che possono contribuire a individuare le sostanze soggette alla Direttiva RoHS.

[www.PyramidInnovation.com](http://www.pyramidinnovation.com/)

# <span id="page-9-0"></span>*Dichiarazione di garanzia*

Pyramid Innovation Ltd è orgogliosa della qualità e affidabilità di detti prodotti, nonché della propria assistenza post-vendita, e si adopera costantemente per migliorare il servizio offerto ai clienti.

Chiedere informazioni al proprio rappresentante di zona in merito ai contratti di assistenza che possono aiutare a mantenere il dispositivo in condizioni di funzionamento ottimali.

Le disposizioni della garanzia variano necessariamente per conformarsi alle differenze di legislazione a livello nazionale e regionale. Per i dettagli specifici, consultare la documentazione di consegna o rivolgersi al rivenditore o rappresentante di zona.

La garanzia può decadere se:

- Il dispositivo viene modificato in un qualsiasi modo, o utilizzato diversamente da quanto previsto da Pyramid Innovation Ltd.
- Vengono utilizzati accessori e reagenti non approvati da Pyramid Innovation Ltd.
- Il dispositivo non viene utilizzato o sottoposto a manutenzione secondo le istruzioni riportate nel Manuale d'uso.

# <span id="page-9-1"></span>*Sicurezza di restituzione del prodotto*

In caso di restituzione del dispositivo occorre compilare il modulo di Dichiarazione sulla sicurezza di restituzione del prodotto e allegarlo al dispositivo stesso. Contattare il fornitore o vedere l'Appendice B.

# <span id="page-10-0"></span>Capitolo 1 - Manuale d'uso

# <span id="page-10-1"></span>*1.1. Come utilizzare questo manuale*

La stampante è progettata per la stampa diretta su cassette di campionamento da laboratorio. L'operatore deve garantire l'accuratezza dei dati stampati.

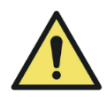

L'uso di accessori o consumabili diversi da quelli raccomandati può causare danni irreversibili al dispositivo. Per l'elenco degli accessori e dei consumabili, consultare il Capitolo 6.

### Posizionamento del dispositivo

Verificare che l'ambiente sia adatto al dispositivo. Assicurarsi che il dispositivo venga posizionato lontano dai bordi del banco da lavoro, su una superficie piana e stabile.

### Metodo di pulizia consigliato

Utilizzare un panno morbido o un foglio di carta assorbente inumiditi con un prodotto detergente delicato.

### Operazioni preliminari

Questa sezione illustra le fasi comprese tra il collegamento alla rete elettrica e le operazioni di test del dispositivo.

### Funzionamento della stampante

Questa sezione illustra le fasi di funzionamento generale e di stampa.

### Configurazione della stampante

Questa sezione descrive le varie impostazioni della stampante e le opzioni di configurazione.

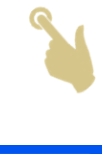

L'icona con la mano indica il punto del display da toccare

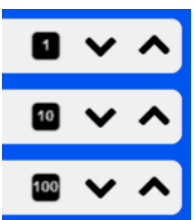

Alcune impostazioni interne alla stampante possono essere regolate attraverso le frecce Su e Giù. Il quadrato nero accanto all'impostazione è un coefficiente che consente di moltiplicare la regolazione effettuata. Il valore predefinito è 1; premendo il quadrato nero, il coefficiente passerà a 10, poi a 100, e infine tornerà a 1. Quando il coefficiente è impostato su 10, premendo una volta la freccia Su o Giù, il valore verrà moltiplicato per 10. Quando è impostato su 100, premendo una volta la freccia Su o Giù, il valore verrà moltiplicato per 100. Ciò consentirà di velocizzare determinate regolazioni.

### *Tastiera su schermo*

Tastiera standard

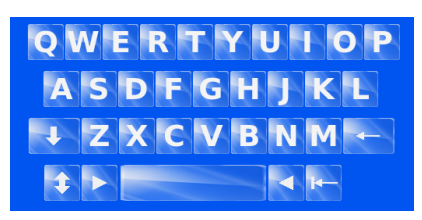

Premere **Per visualizzare la tastiera con le lettere minuscole** 

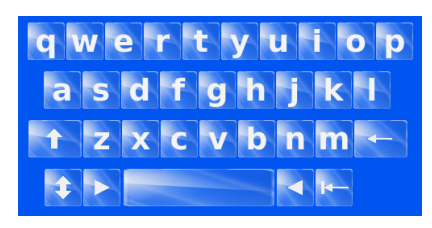

Premere **per visualizzare la tastiera con i numeri/simboli** 

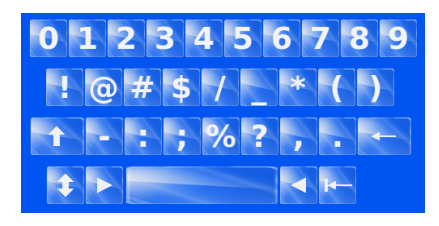

**NEL PRESENTE MANUALE, IL TERMINE "ETICHETTA" SARÀ UTILIZZATO PER DESCRIVERE L'IMMAGINE DELL'ETICHETTA CHE VERRÀ STAMPATA SULLA CASSETTA O SUL VETRINO, E NON DEVE ESSERE CONFUSO CON LA STAMPA DELL'ETICHETTA CARTACEA.**

# <span id="page-11-0"></span>*1.2. Operazioni preliminari*

**AVVERTIMENTO – PRIMA DI COLLEGARE IL DISPOSITIVO ALLA CORRENTE ELETTRICA, OCCORRE ASSICURARSI CHE I CARICATORI NON SIANO INSTALLATI SULLA STAMPANTE. IN CASO CONTRARIO, SI POTREBBE VERIFICARE UN'INIZIALIZZAZIONE INCOMPLETA DELLA STAMPANTE.**

Collegare il cavo appropriato di alimentazione all'adattatore.

Inserire la spina rotonda da 24 V nella presa di corrente sul pannello posteriore della stampante.

Collegare il cavo di alimentazione alla presa elettrica.

Per accendere la stampante, premere l'interruttore sul pannello posteriore della stampante portandolo nella posizione ON.

Attendere che la stampante entri nella fase di inizializzazione atta a controllare che il meccanismo interno funzioni correttamente.

# <span id="page-12-0"></span>2. Capitolo 2 - Installazione e configurazione

## <span id="page-12-1"></span>*2.1. Identificazione dei componenti*  A. Carosello B. Caricatore rimovibile C. Schermo tattile D. Scivolo di raccolta E. Scanner per codici a barre F. Collegamenti e ingresso alimentazione G. Adattatore di rete G A B C D E F

# <span id="page-12-2"></span>*2.2. Pannello posteriore e collegamenti*

Sul pannello posteriore della stampante sono presenti diversi collegamenti, tra cui quello per l'adattatore da 24 V cc.

Le connessioni di segnale sono adatte solo al collegamento a dispositivi conformi a quanto previsto dal paragrafo 6.3 della norma IEC 61010-1 o ai requisiti SELV della norma IEC 60950-1, 2014.

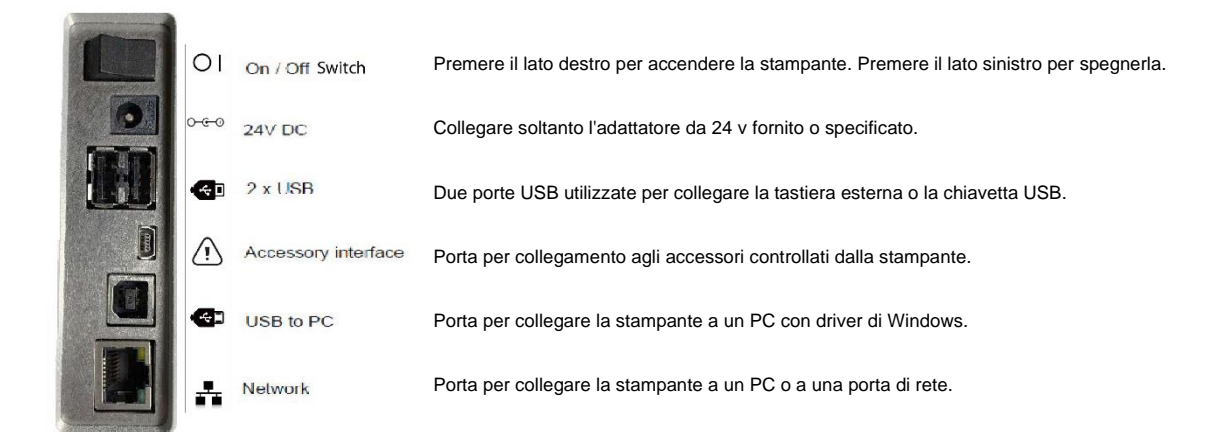

# <span id="page-13-0"></span>*2.3. Scanner*

Lo scanner per codici a barre montato sotto l'angolo anteriore sinistro della stampante sfrutta una sorgente luminosa a LED che non richiede particolari protezioni degli occhi durante l'uso. Lo scanner è dotato di un sensore dei movimenti che attiva la funzione scanner e l'illuminazione.

Se il sensore non rileva alcun movimento per un determinato periodo di tempo, l'illuminazione si spegne e l'area sotto lo scanner rimane scura. Quando è in modalità standby, il sensore di movimento continua a monitorare l'area e, all'occorrenza, si attiva.

Per impostazione predefinita, lo scanner è programmato per leggere il codice Datamatrix, il codice QR e i codici a barre Code 128. È possibile attivare la lettura di altri codici; per maggiori dettagli contattare il distributore di zona.

# <span id="page-13-1"></span>*2.4. Carosello*

Il sistema di erogazione consiste in un carosello a sei posizioni e un braccio di erogazione. Il carosello ruota in senso orario e antiorario per allineare il caricatore richiesto sul braccio erogatore. Una volta allineato il caricatore, il braccio erogatore lo spinge nella posizione di uscita per lasciare cadere una cassetta nell'area di stampa. Dopo aver deposto la cassetta, il braccio erogatore si ritrae tornando alla posizione iniziale.

I caricatori vengono posizionati sul carosello grazie a una guida a T che permette di inserirli nell'apposita sede. Basta fare scorrere la guida verso il basso nell'apposita scanalatura fino al punto di arresto sulla base del carosello. Una volta fissato, il caricatore può essere riempito. Ripetere l'operazione per tutti e sei i caricatori.

### **N.B.: PRIMA DI ACCENDERE LA STAMPANTE, VERIFICARE CHE TUTTI I MECCANISMI DI EROGAZIONE SUL FONDO DEI CARICATORI SIANO BEN INSERITI NEI VARI CARICATORI. IN CASO CONTRARIO, IL CARICATORE O IL CAROSELLO POTREBBERO INCEPPARSI DURANTE IL FUNZIONAMENTO.**

Quando la stampante è spenta, è possibile ruotare manualmente il caricatore. Prestare attenzione a non ruotare mai manualmente il carosello quando la stampante è accesa.

In caso di errato allineamento del carosello per un qualsiasi motivo mentre la stampante è in funzione, il sistema emetterà un messaggio di errore con le relative indicazioni sulla procedura di ripristino.

# <span id="page-14-0"></span>*2.5. Funzionamento della stampante*

La stampante è progettata per stampare l'immagine dell'etichetta visualizzata in quel momento sul display. Il pannello anteriore del dispositivo è uno schermo tattile ad alta definizione. Per mettere in funzione il dispositivo, premere le apposite aree sul display che consentono di attivare tasti e funzioni di un'interfaccia altamente intuitiva.

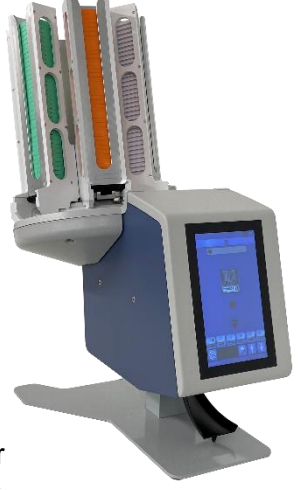

Nell'angolo anteriore sinistro della stampante è integrato uno scanner per codici a barre. Lo scanner è attivato da un sensore di movimento e proietterà un puntatore sulla superficie del tavolo. Questo puntatore LED indicherà l'area in cui devono essere posizionati i codici a barre affinché i dati possano essere letti dallo scanner e trasferiti al software della stampante. I codici a barre stampati sulla carta o su altri oggetti possono essere posizionati sotto lo scanner per essere acquisiti.

Il software incorporato consente di:

- − Stampare singole immagini di etichetta
- − Creare e stampare sequenze
- − Creare e stampare protocolli
- − Modificare i dati stampabili
- − Cambiare il modello utilizzato per stampare

È possibile creare i propri modelli utilizzando diversi tipi di font e di codici a barre

- Impostare gli elementi per consentire incrementi automatici
- Impostare i modelli per accettare i dati dai codici a barre scansionati o dall'input del sistema LIS (Laboratory Information System)
- Modificare e cancellare le immagini di etichetta all'interno di una sequenza

La stampante può creare immagini di etichetta utilizzando i seguenti metodi di input:

- Importazione di file di testo
- Utilizzo dello scanner per acquisire i dati richiesti
- Immagini delle etichette elaborate internamente utilizzando file di dati dal sistema LIS o da altra fonte esterna

# <span id="page-15-0"></span>*2.6. Caricamento delle cassette*

La stampante può selezionare uno dei sei caricatori montati. Prima dell'uso, occorre inserire le cassette nei caricatori; per un elenco completo degli accessori e dei consumabili, consultare il Capitolo 6.

I caricatori possono contenere circa 40 cassette. Si consiglia di non impilare un numero di cassette tale da oltrepassare la sommità del caricatore, in quanto potrebbero cadere. Il caricatore deve essere fissato alla stampante.

Le cassette devono essere caricate con la superficie di scrittura a sinistra e l'apertura della cassetta rivolta verso l'alto. Non caricare le cassette mentre la stampante è in funzione.

### <span id="page-15-1"></span>2.6.1. Per caricare le cassette nel caricatore:

- 1. Posizionare una pila di cassette nel caricatore.
- 2. Premendo verso il basso la parte superiore della pila, tirare con fermezza verso l'alto per rimuovere la striscia di plastica.
- 3. Se necessario, aggiungere altre cassette fino a riempire il caricatore. È possibile caricare una pila parziale.

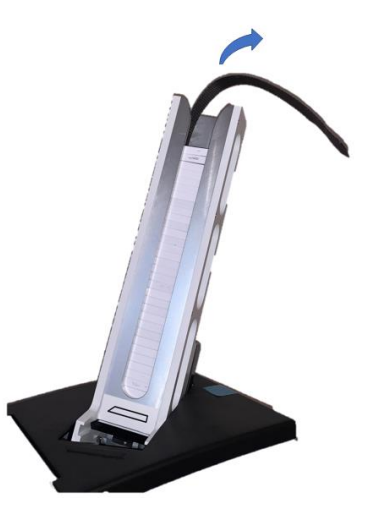

Immagine di una stampante per cassette a caricatore singolo. La modalità di riempimento del caricatore è identica.

# <span id="page-15-2"></span>*2.7. Selezione delle cassette*

È fondamentale che nella stampante per cassette vengano utilizzate cassette Pyramid Innovation, appositamente studiate per un funzionamento ottimale con questa stampante. L'uso di altre cassette può causare danni alla stampante o influire sulla qualità di stampa o sulla resistenza chimica della stampa.

Il presente manuale d'uso comprende un elenco di cassette testate e omologate per la stampante per cassette su carosello.

# <span id="page-16-0"></span>Capitolo 3 - Interfaccia utente principale

# <span id="page-16-1"></span>*3.1. Modalità utente*

### <span id="page-16-2"></span>3.1.1. Aggiunta di un nuovo utente

La stampante si accende con la modalità utente attiva, e vengono visualizzati un singolo utente amministratore e un utente temporaneo.

Per aggiungere un nuovo utente

1. Premere il tasto Impostazioni

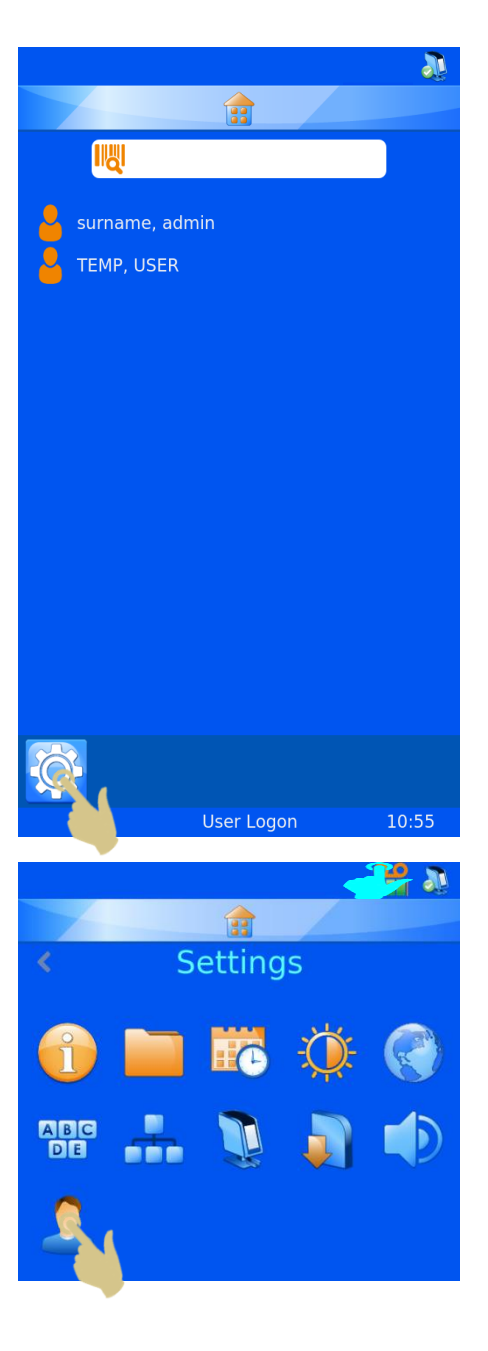

2. Premere il tasto Utente

3. Premere il tasto Aggiungi

- 4. Cancellare il testo "user\_00' prima di inserire il nome dell'utente
- 5. Digitare il nome dell'utente nel campo Forename
- 6. Una volta terminato, premere il tasto Conferma

- 7. Selezionare Surname e digitare il cognome dell'utente
- 8. Selezionare Initials e inserire le informazioni corrette

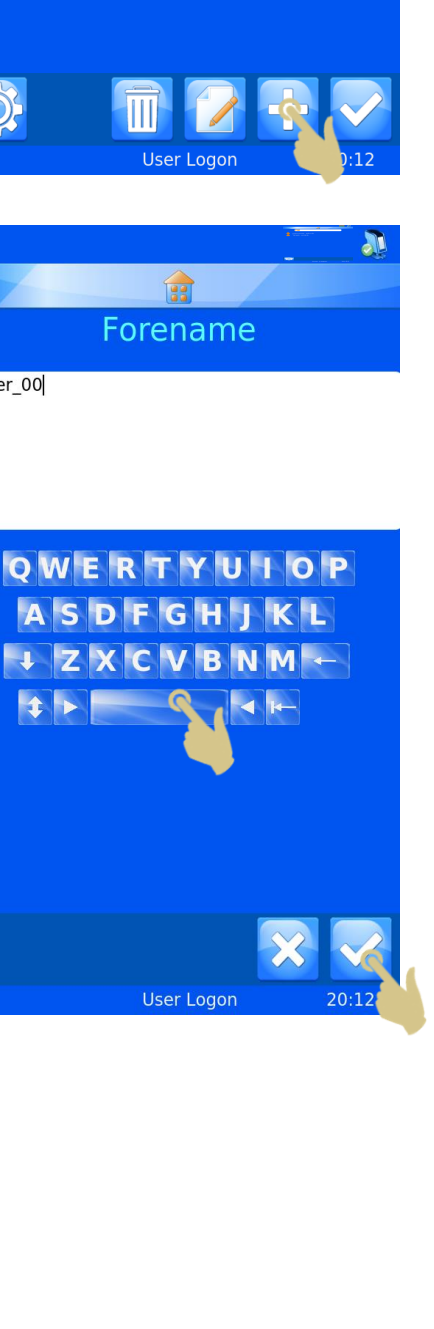

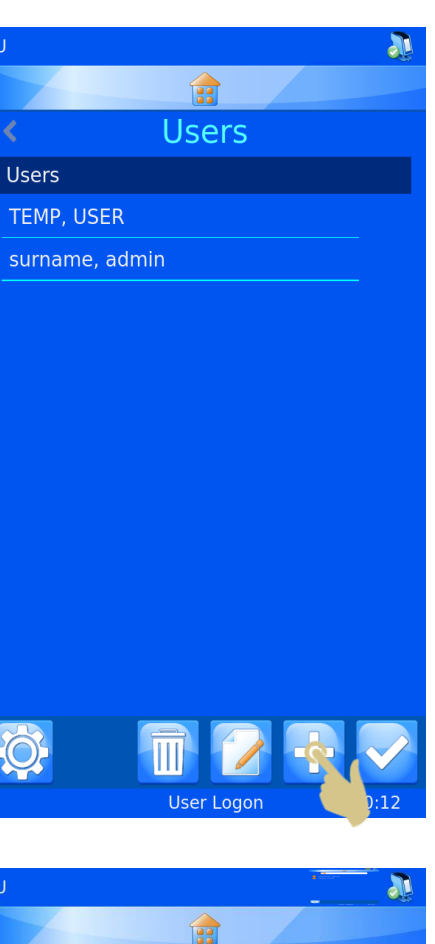

user\_00

 $\overline{\phantom{a}}$  $\ddot{\bullet}$  (ogni PIN utente deve essere univoco)

9. Selezionare PIN e inserire un numero di PIN

- 10. Inserire un codice scansione, se necessario; nel momento in cui verrà scansionato un codice a barre contenente detto codice, il log-in o il log-out dell'utente avverranno in automatico.
- 11. Premere il tasto Conferma, quindi premere il tasto Home

*N.B.: il codice di scansione deve essere una sequenza di caratteri che non sarà mai utilizzata per creare un'etichetta per cassette.*

### <span id="page-18-0"></span>3.1.2. Accesso utente

Per accedere al sistema:

1. Selezionare l'utente corretto e inserire il codice di accesso

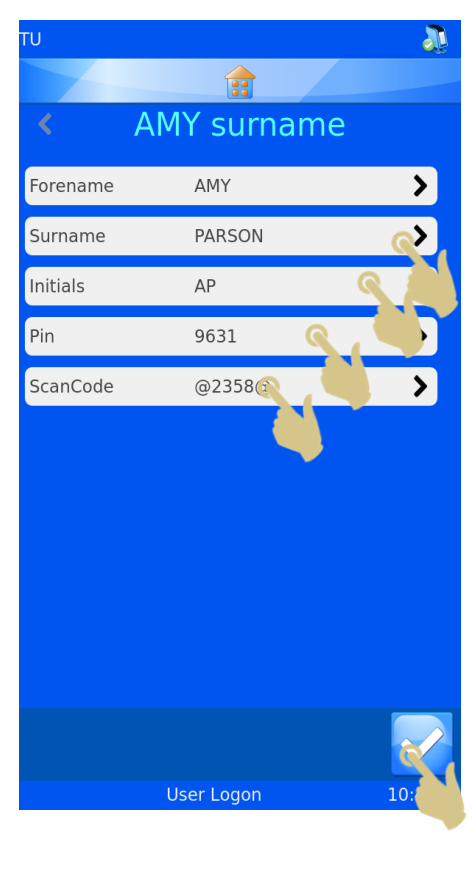

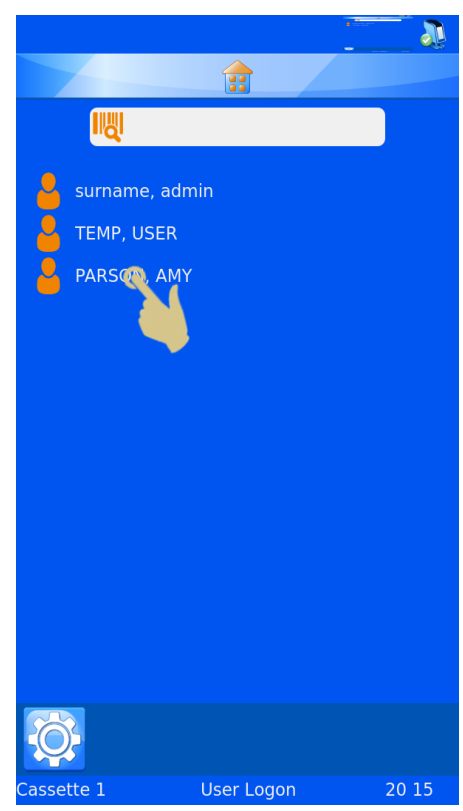

ST017-D030\_v1.1\_IT.docx 20

- 2. Inserire il PIN corretto
- 3. Premere il tasto Conferma
- 4. Una volta inserito il codice corretto, appare la schermata iniziale. Se viene inserito un codice errato, appare la schermata utente.

Ora il sistema è pronto a stampare. Per inserire altri utenti, ripetere i suddetti passaggi per ogni nuovo utente.

*NOTA: PERCHÉ IL SISTEMA FUNZIONI CORRETTAMENTE, OGNI UTENTE DEVE AVERE INIZIALI, CODICE DI ACCESSO E SCANCODE UNIVOCI*

Per uscire dal sistema, premere semplicemente il tasto Home. Se il sistema è impostato per utilizzare un timeout sessione, la stampante si disconnette automaticamente una volta scaduto il tempo impostato. Se non è impostato alcun timeout sessione, il dispositivo non effettua il logout automatico dell'utente.

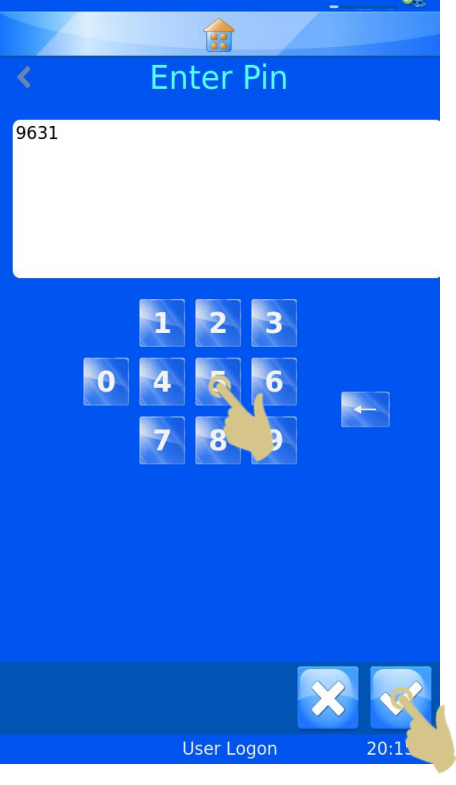

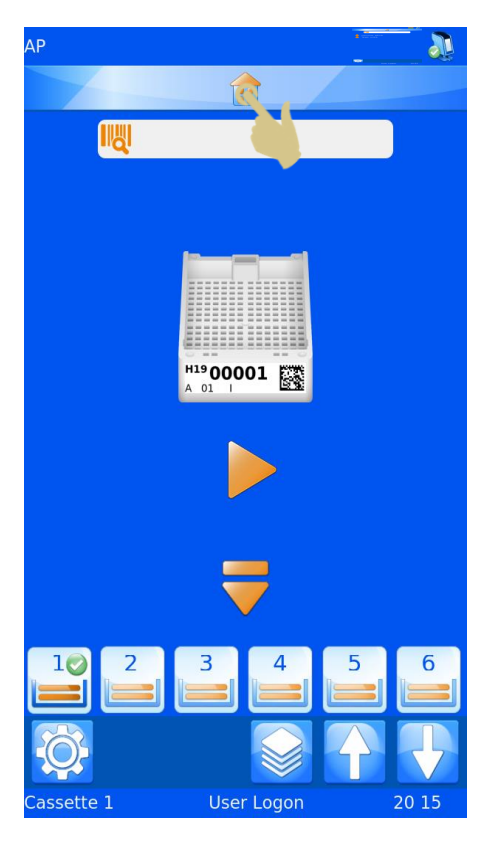

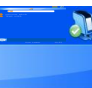

Per accedere al sistema utilizzando un codice di scansione, acquisire semplicemente un codice a barre con lo SCANCODE corretto incorporato; una volta acquisito il codice, appare la schermata iniziale.

Una volta arrivati nella schermata iniziale, acquisendo nuovamente il codice a barre si permette all'utente di uscire dal sistema e appare la schermata User.

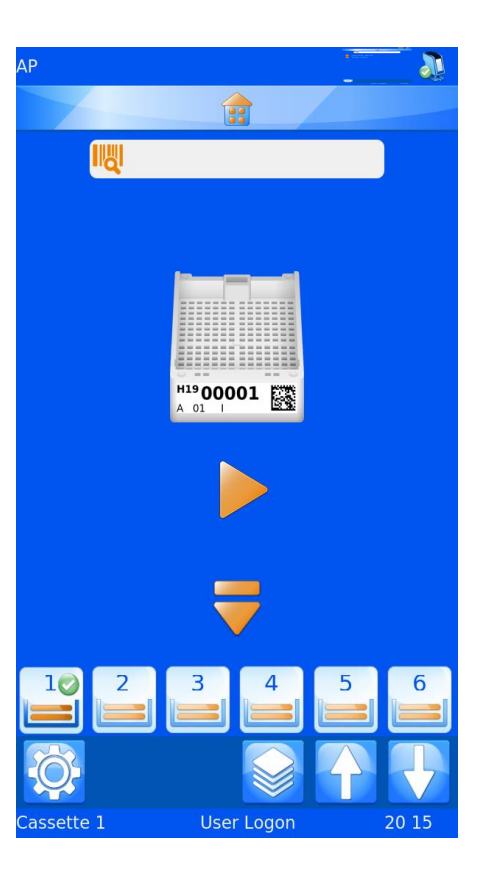

### <span id="page-20-0"></span>3.1.3. Proprietà utente

Il menu User Properties consente di impostare le preferenze utilizzate dal sistema. Per accedere al menu User Properties:

- 1. PREMERE IL TASTO IMPOSTAZIONI
- 2. PREMERE IL TASTO USERS
- 3. PREMERE IL TASTO IMPOSTAZIONI
- 4. APPARE IL MENU USER PROPERTIES.

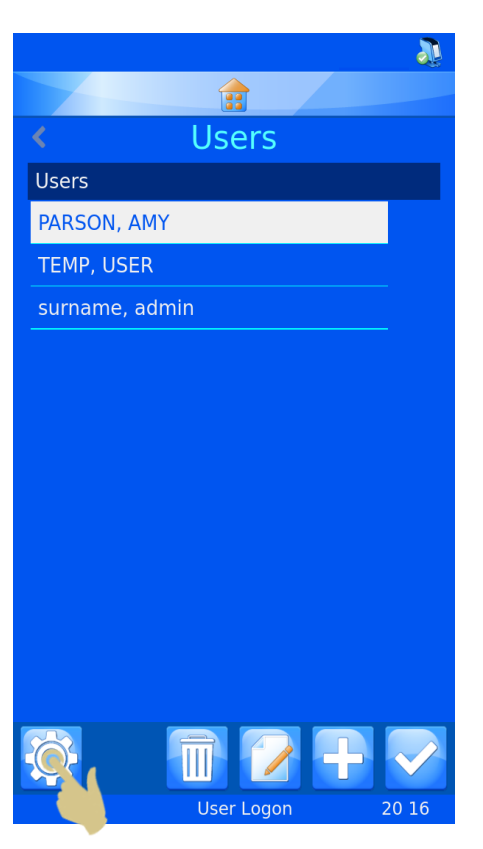

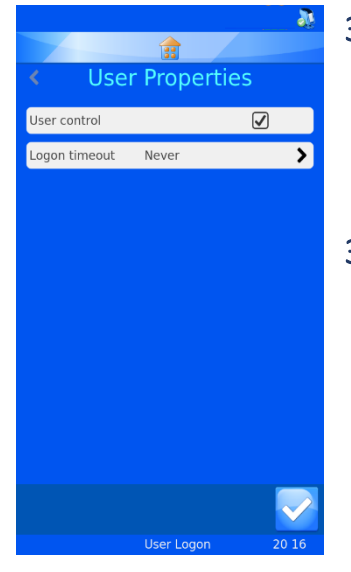

### <span id="page-21-0"></span>3.1.4. Controllo utente

Per disattivare la modalità utente, deselezionare la casella di spunta accanto a User control. Eseguire un riavvio della stampante.

### <span id="page-21-1"></span>3.1.5. Timeout sessione

Per impostare un timeout sessione, premere il tasto Logon timeout e selezionare la durata desiderata. Questa durata della sessione fa uscire

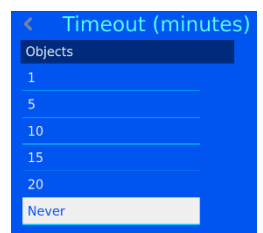

automaticamente l'utente dal sistema dopo un periodo di inattività.

Una volta che l'utente ha effettuato l'accesso, la stampante è pronta a stampare. Viene visualizzato il modello predefinito.

# <span id="page-22-0"></span>*3.2. Schermata iniziale*

La schermata iniziale è utilizzata per visualizzare lo stato della stampante per cassette, per creare etichette per le cassette e per controllare la stampa.

**A. Barra di stato della stampante**

Nella parte alta del display viene visualizzato lo stato della stampante.

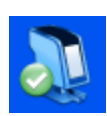

La stampante è pronta a stampare

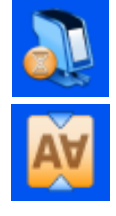

La stampante sta stampando o è occupata

Indica la rotazione di 180°

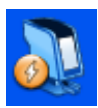

Indica la stampa automatica

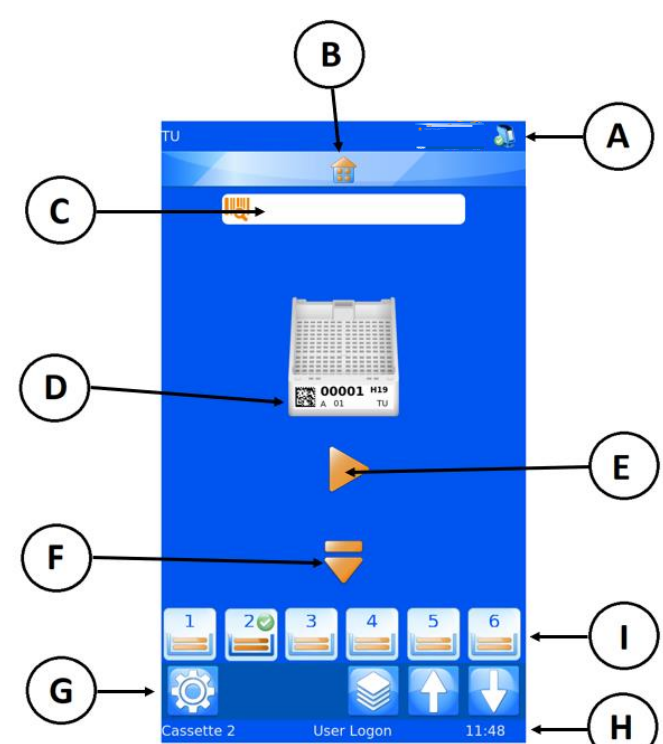

### **B. Tasto Home**

La barra con il tasto Home appare in

tutte le schermate del software.

Premendo questa barra il sistema

torna alla schermata iniziale. Se viene premuta nella schermata iniziale, l'utente esce dal sistema e appare la schermata di accesso utente.

### **C. Barra dello scanner**

La barra dello scanner mostra i dati acquisiti con lo scanner integrato o inseriti tramite la tastiera su schermo. Posizionandosi in questa casella sarà possibile inserire i dati dalla tastiera su schermo.

#### **Nota**

Se la casella Scanner contiene dei dati, nella coda di stampa non verrà importata alcuna immagine dal driver di Windows.

#### **D. Modello**

Mostra i dati che saranno stampati. Per modificare l'etichetta, toccare al centro del modello.

#### **E. Tasto Play**

Premendo il tasto Play inizia il processo di stampa.

#### **F. Tasto Espulsione**

Premendo la freccia Giù, la stampante inizia una sequenza di espulsione.

#### **G. Barra Impostazioni**

I tasti presenti nella barra Impostazioni cambiano in base alle funzioni disponibili. I tasti vengono aggiunti o rimossi automaticamente man mano che la schermata o le informazioni cambiano, per abilitare o disabilitare le operazioni. Detti tasti saranno illustrati più avanti nel manuale utente. I tasti comuni sono:

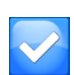

Conferma, detto anche tasto OK o con il segno di spunta: premendolo, i cambiamenti apportati saranno salvati o i processi confermati

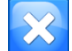

Annulla: annulla l'azione corrente

Impostazioni: apre il menu delle impostazioni all'interno del software

Elimina o Rimuovi: è utilizzato per cancellare gli elementi selezionati

Modifica: consente all'utente di modificare gli elementi selezionati

#### **H. Barra di stato**

Mostra informazioni generali quali l'ora e informazioni sul modello.

#### **I. Selezione caricatore**

Questi tasti mostrano il caricatore selezionato. Premendone uno, il sistema attiverà il caricatore corrispondente e inizierà a stampare. Il cerchio verde con la spunta bianca indica il caricatore attivo.

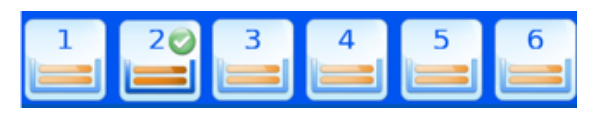

In questa immagine è attivo il caricatore 2.

# <span id="page-24-0"></span>*3.3. Stampa in corso*

La stampante è progettata per stampare su richiesta. L'etichetta visualizzata mostra ciò che sarà stampato. In questa sezione viene descritta la stampa indipendentemente dal metodo utilizzato per fare arrivare le etichette nella coda di stampa.

Per stampare, premere il tasto Play.

Dopo il processo di stampa possono verificarsi degli errori di erogazione e di stampa. La stampante non è in grado di determinare se un'etichetta entrata in stampa sia effettivamente stata stampata per intero. Nell'eliminare eventuali errori di stampa o di erogazione, fare attenzione a evitare una seconda stampa degli stessi dati. Laddove le etichette siano state stampate correttamente, è consigliabile premere il tasto Annulla ed **esaminare la coda di stampa eliminando eventuali doppioni.**

### <span id="page-24-1"></span>3.3.1. Stampa di un lotto

Se sono presenti diverse etichette nella coda di stampa, la selezione dell'etichetta o l'ordine

di stampa possono essere modificati attraverso i tasti con le frecce destra e sinistra sulla schermata principale.

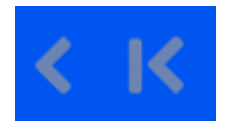

Sposta la coda a sinistra Sposta la coda a destra

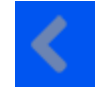

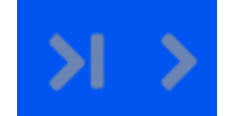

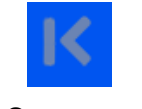

Sposta una Sposta tutte

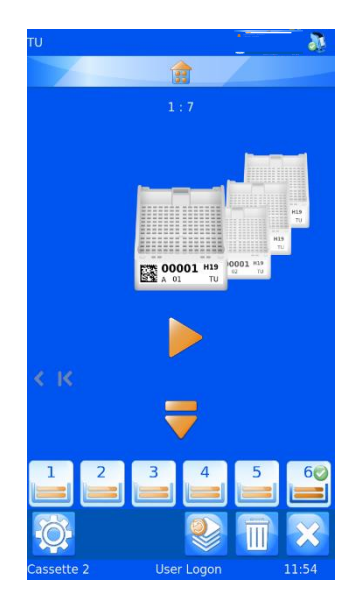

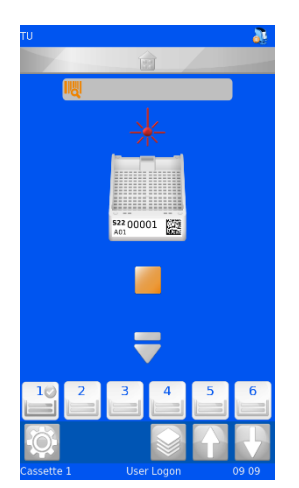

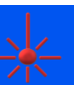

Premendo una volta la freccia Sposta una, l'etichetta viene spostata verso il lato sinistro della coda. La stampante stampa sempre per prima l'etichetta di testa, poi passa alle etichette di destra, e dopo averle stampate tutte passa a quelle di sinistra.

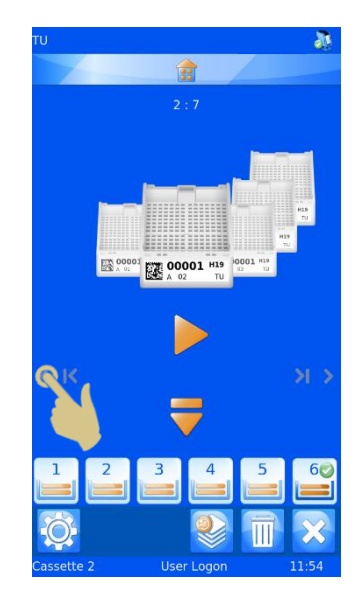

### <span id="page-25-0"></span>3.3.2. Stampa nell'ordine inverso

L'operatore può scegliere di stampare le etichette nell'ordine inverso a quello in cui appaiono nella coda di stampa.

Per stampare nell'ordine inverso, creare il lotto e premere il tasto Sposta tutte a sinistra, quindi iniziare a stampare.

## <span id="page-25-1"></span>3.3.3. Quantità nella coda di stampa

I numeri in alto al centro della schermata iniziale  $1:4$ indicano il numero totale di etichette nella coda di stampa e la posizione dell'etichetta di testa all'interno della coda.

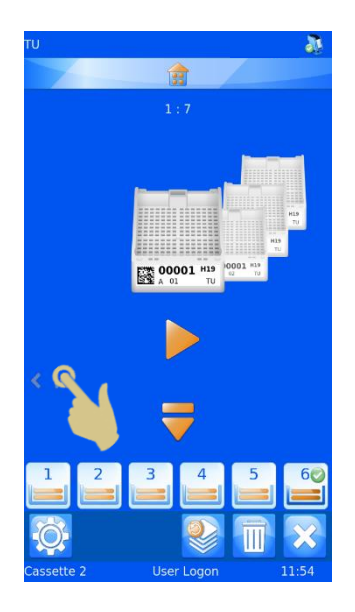

### <span id="page-26-0"></span>3.3.4. Eliminare le etichette dalla coda di stampa

Una volta che le etichette entrano nella coda di stampa, possono essere rimosse dalla stessa singolarmente o in blocco.

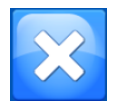

Premere questo tasto per eliminare tutte le etichette dalla coda di stampa.

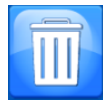

Elimina o Rimuovi: questo tasto consente all'utente di eliminare l'etichetta di testa dalla coda di stampa.

# <span id="page-26-1"></span>*3.4. Menu Settings*

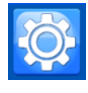

Per aprire il menu Settings a partire dalla schermata iniziale, premere il tasto Impostazioni

<span id="page-26-2"></span>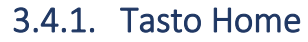

Premendo questo tasto da una qualsiasi schermata, i cambiamenti apportati vengono salvati e appare la schermata di stampa principale. Se è visualizzata la schermata Home e viene premuto il tasto Home, l'utente viene automaticamente disconnesso dal sistema e appare la schermata con l'elenco degli utenti.

### <span id="page-26-3"></span>3.4.2. Tasto Indietro

Una volta premuto, tutti i cambiamenti apportati vengono salvati e compare il menu precedente del software.

### <span id="page-26-4"></span>3.4.3. Icone del menu Settings

Quando viene premuta una qualsiasi icona del menu Settings, si apre la voce del menu appropriata.

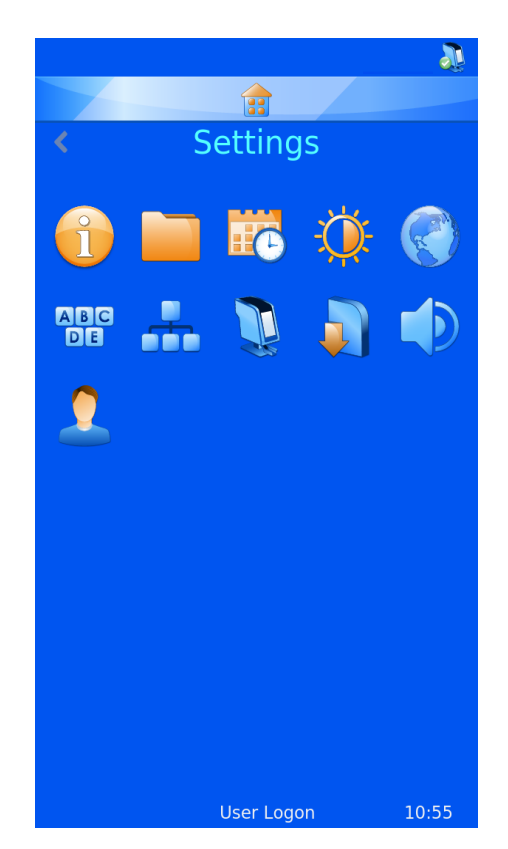

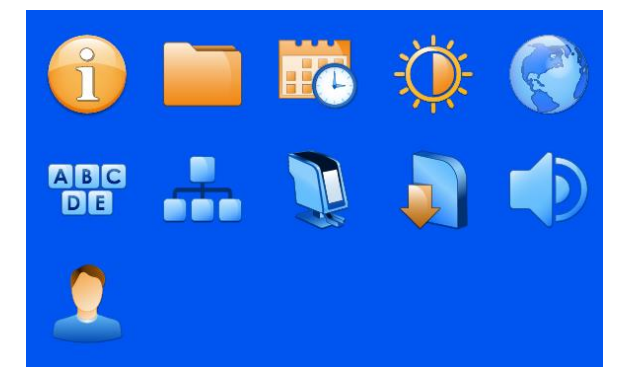

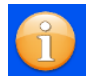

# <span id="page-28-0"></span>*3.5. Menu About*

Fornisce informazioni relative al software della stampante e informazioni generali.

Questo menu mostra:

- La versione del software
- La versione del firmware
- Il conteggio totale delle stampe
- L'ID Macchina

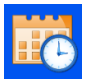

# <span id="page-28-1"></span>*3.6. Menu Data e ora*

Per impostare l'ora e la data, premere il tasto Impostazioni e l'icona Data e ora (calendario).

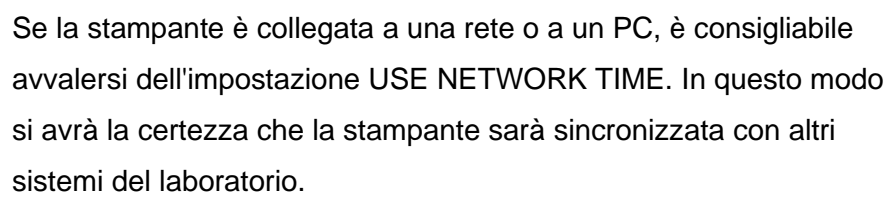

Per utilizzare l'ora della rete:

- 1. Selezionare la casella Use Network Time
- 2. Definire un'area geografica nella casella Region
- 3. Selezionare una città nella propria zona di fuso orario
- 4. Premere il tasto Conferma

Per modificare manualmente la data e l'ora:

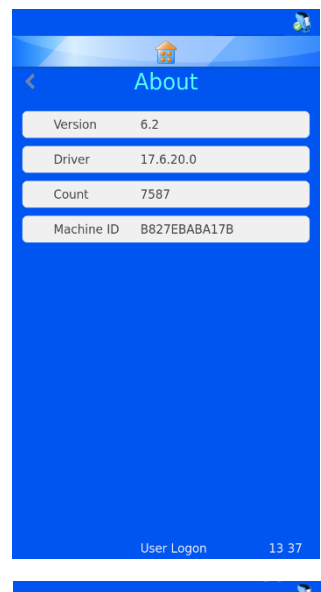

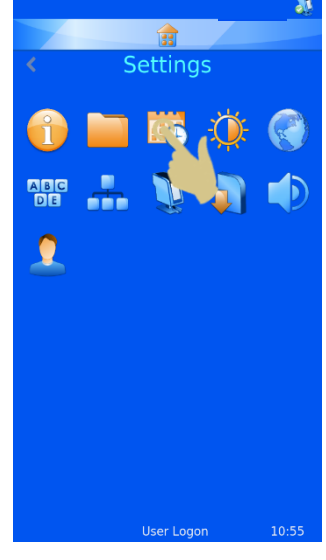

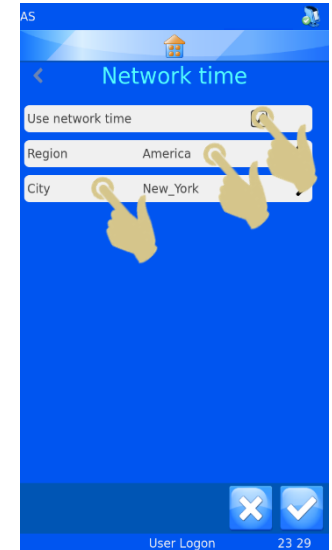

Deve essere selezionata la voce UTC nell'impostazione Region, e l'opzione USE NETWORK TIME non deve avere il segno di spunta.

#### Per modificare la data e l'ora:

- 1. PREMERE IMPOSTAZIONI
- 2. PREMERE L'ICONA DATA/ORA
- 3. UTILIZZARE LE FRECCE SU E GIÙ PER IMPOSTARE I VALORI **CORRETTI**
- 4. UNA VOLTA CHE TUTTE LE INFORMAZIONI SONO CORRETTE, PREMERE IL TASTO CONFERMA

*Nota: gli elementi Data e Ora nei modelli utilizzano la data e l'ora del sistema.*

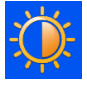

# <span id="page-29-0"></span>*3.7. Menu Display*

### <span id="page-29-1"></span>3.7.1. Screenshot

Se questa voce è selezionata, l'immagine della schermata può essere salvata su una chiavetta USB toccando il display nell'angolo in basso a sinistra. È possibile farlo da qualsiasi menu del software.

> Premere qui per salvare un'immagine della schermata sulla chiavetta USB

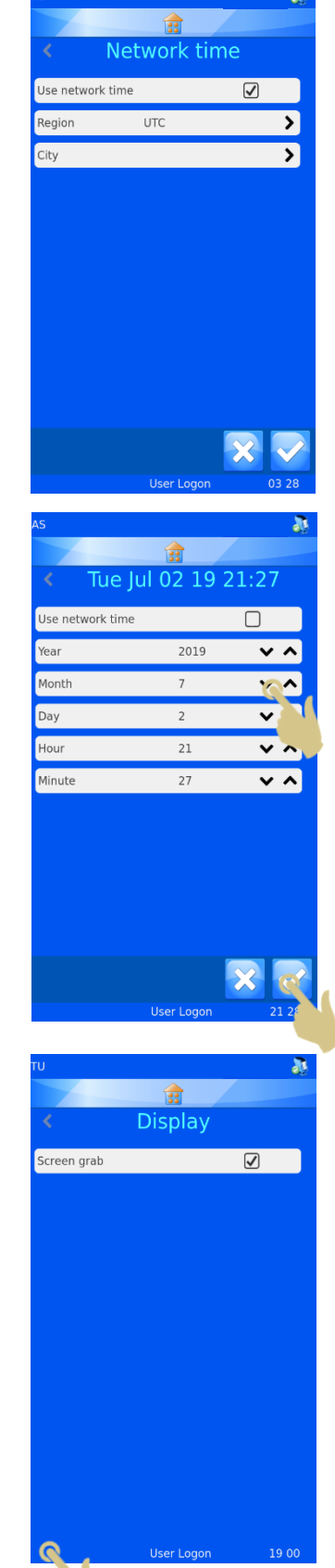

# <span id="page-30-0"></span>*3.8. Menu International*

### <span id="page-30-1"></span>3.8.1. Lingue

Offre la possibilità di modificare la lingua visualizzata sul display.

La lingua predefinita è l'inglese; tutte le stampanti sono fornite impostate in inglese.

#### Per selezionare un'altra lingua:

- 1. PREMERE IMPOSTAZIONI
- 2. PREMERE L'ICONA MONDO
- 3. PREMERE IL TASTO LANGUAGE
- 4. SELEZIONARE LA LINGUA DESIDERATA
- 5. PREMERE IL TASTO CONFERMA E SELEZIONARE OK
- 6. LA STAMPANTE SI RIAVVIA AUTOMATICAMENTE E VISUALIZZA LA NUOVA LINGUA IMPOSTATA.
- 7. PER VEDERE LA MODIFICA DELLA LINGUA, POTREBBE ESSERE NECESSARIO ACCEDERE ALLE SCHERMATE DEI MENU PREMENDO IMPOSTAZIONI.

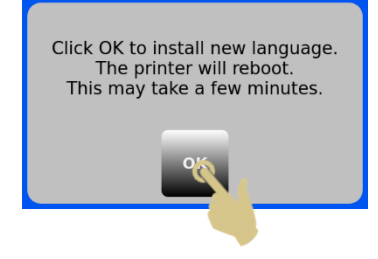

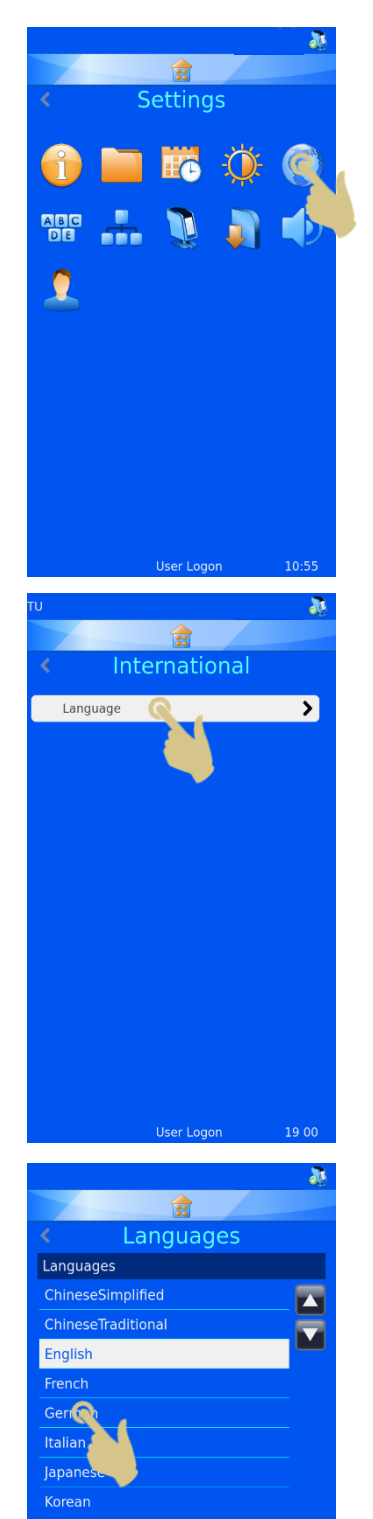

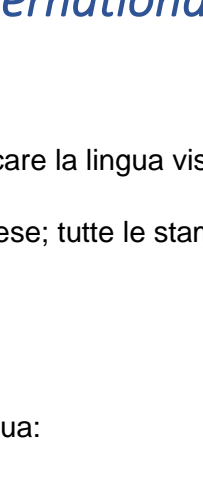

# <span id="page-31-0"></span>*3.9. Menu Keyboard*

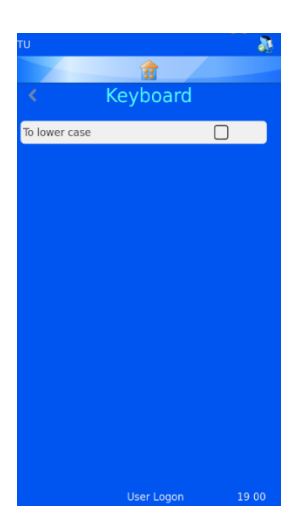

Se è selezionata la voce To lower case, il primo carattere digitato sarà maiuscolo e poi il sistema passerà automaticamente alle minuscole.

Se detta voce non è selezionata, le lettere digitate rimangono maiuscole.

TASTIERA ESTERNA – È possibile collegare una tastiera esterna alla stampante. La tastiera esterna può essere utilizzata per inserire i dati negli appositi campi. La stampante è compatibile con un solo modello di tastiera, nella fattispecie il modello Accuratus, codice prodotto KYB500-K82A

 $\frac{A}{D}$ 

# <span id="page-31-1"></span>*3.10. Menu Network*

Le impostazioni di rete servono a collegare la stampante alle reti e ai servizi di rete. La stampante può essere collegata alle reti tramite un connettore RJ45 che si trova sul pannello posteriore della stessa.

Network **IP Address** MAC Addres B827EBD PRINTER TW .<br>Connect to Hul Data port 9100

Per stabilire questa connessione, a stampante spenta, inserire un cavo di rete standard nella porta per connettore RJ45 sul pannello posteriore della stampante.

Inserire l'altra estremità del cavo in una presa di collegamento alla rete locale.

Accendere la stampante. Una volta che la stampante è accesa e avviata, premere il tasto Impostazioni, poi il tasto Network: a questo punto compare un indirizzo IP della rete.

### <span id="page-31-2"></span>3.10.1. Indirizzo IP

Per effettuare il collegamento a una rete, selezionare IP Address e poi, nel menu IP Type, scegliere DNS (indirizzo IP assegnato dalla rete) o Fixed (indirizzo IP selezionato dall'utente)

### <span id="page-31-3"></span>3.10.2.MAC Address

Visualizza l'indirizzo MAC della stampante

### <span id="page-32-0"></span>3.10.3.Name

Consente di modificare il nome della stampante – si utilizza quando vengono collegati più dispositivi, e viene visualizzata anche nella schermata iniziale, in basso

### <span id="page-32-1"></span>3.10.4.Connect to Hub

Consente di collegare una o più stampanti all'hub Pyramid Innovation

### <span id="page-32-2"></span>3.10.5.Data Port

Consente di impostare una porta dati specifica quando si effettua il collegamento a una rete (la porta tipica è 9100)

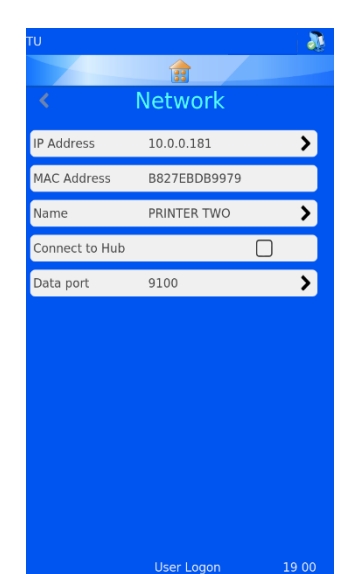

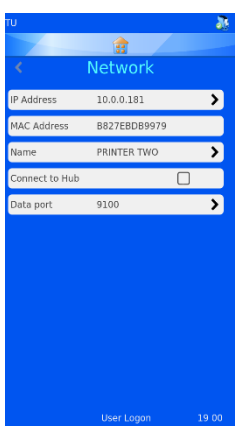

Se la connessione a una rete è andata a buon fine, appare un indirizzo IP nella casella IP Address. Se la rete è impostata per assegnare automaticamente gli indirizzi IP ed è selezionata la voce DNS (sistema dei nomi di dominio), compare un Indirizzo IP.

Se la rete è impostata per utilizzare indirizzi IP statici, sarà necessario inserire un indirizzo IP fisso.

Per impostare un indirizzo IP fisso dal menu Network:

1. PREMERE IP ADDRESS

2. PREMERE FIXED PER VISUALIZZARE IL MENU FIXED IP SETUP

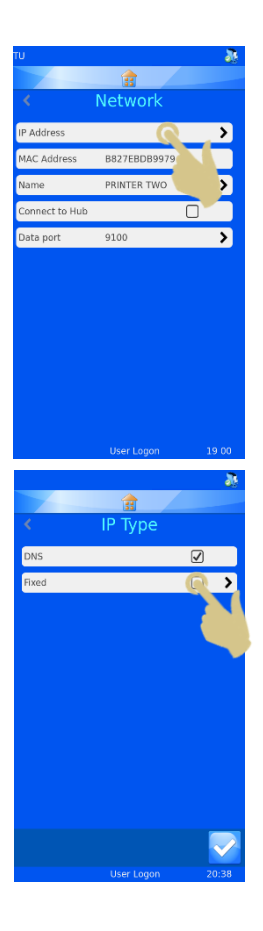

3. INSERIRE LE INFORMAZIONI ADEGUATE NEI CAMPI IP ADDRESS, MASK E DEFAULT GATEWAY. OGNI CASELLA SI APRE CON UNA TASTIERA SU SCHERMO; INSERIRE LE INFORMAZIONI CORRETTE E PREMERE IL TASTO CONFERMA PER CONFERMARE I NUOVI DATI INSERITI.

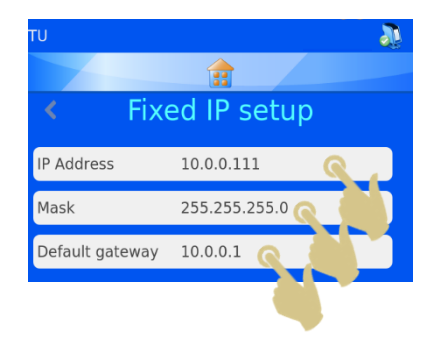

4. UNA VOLTA COMPLETATA LA PROCEDURA, RIAVVIARE LA STAMPANTE PER IL RIPRISTINO DELL'INDIRIZZO IP.

Una volta che la stampante è collegata alla rete, può ricevere informazioni da altre applicazioni, tra cui il drive di stampa di Windows® Pyramid Innovation, l'hub Pyramid Innovation, i programmi di creazione delle etichette quali NiceLabel o altre applicazioni del sistema LIS.

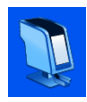

# <span id="page-34-0"></span>*3.11. Menu Printer*

### <span id="page-34-1"></span>3.11.1.Reset Printer

I meccanismi della stampante vengono ripristinati. La testina di stampa si muove verso il fondo del ciclo di stampa e torna verso l'alto.

### <span id="page-34-2"></span>3.11.2. Setup Password ON

Attiva i requisiti di password nella schermata principale per accedere ai menu Administration.

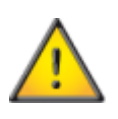

Le voci Production e Setup Properties sono protette da password e non possono essere inserite da un utente qualunque.

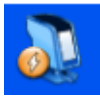

### <span id="page-34-3"></span>3.11.3.Auto print ON

Attiva la stampa automatica quando si inviano immagini o file di testo alla stampante. Questa opzione non funziona per le etichette generate internamente al sistema, create attraverso dati immessi dalla tastiera o acquisiti tramite scansione.

Quando la modalità Auto Print è attiva, premendo il tasto Stop il sistema la disattiverà temporaneamente, provvedendo a riattivarla non appena verrà premuto il tasto Play.

Quando la modalità Auto Print è in pausa, l'icona apparirà disattivata.

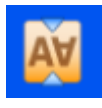

### <span id="page-34-4"></span>3.11.4. Y Flip

Se questa voce è spuntata, l'etichetta verrà ruotata di 180 gradi prima della stampa.

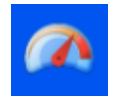

#### <span id="page-34-5"></span>3.11.5.Modalità veloce (solo nella stampante per cassette a caricatore singolo)

Se questa voce è selezionata, la stampante funzionerà in modalità Fast Hopper, ovvero con caricatore veloce. Nella suddetta modalità, una cassetta viene precaricata nella posizione di stampa in attesa che inizi un processo di stampa o che venga premuto il tasto Play. La modalità Fast Hopper non deve essere utilizzata quando si inseriscono le cassette manualmente.

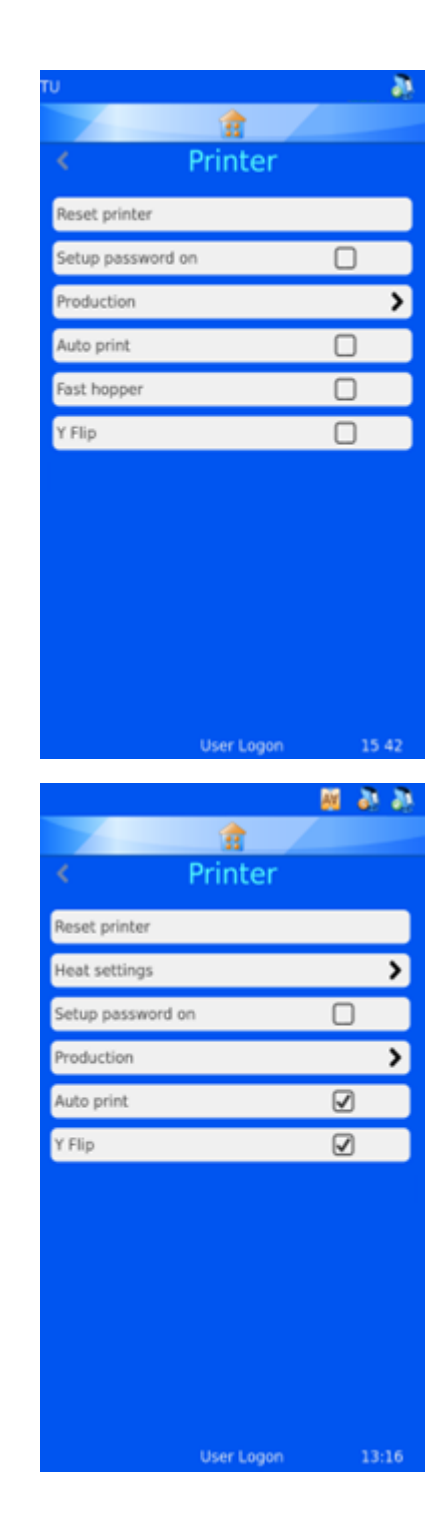

Nella parte alta della schermata principale appariranno le icone di stampa automatica, modalità veloce e rotazione di 180°.

# <span id="page-35-0"></span>*3.12. Menu Software*

### <span id="page-35-1"></span>3.12.1.Aggiornamento del software

Il menu Software è utilizzato per aggiornare il software di interfaccia utente della stampante o per trasferire le impostazioni configurate dall'utente. Queste ultime possono essere caricate nella stampante da una chiavetta o scaricate dalla stampante su una chiavetta.

La funzione Upgrade è utilizzata per installare nella stampante nuovi file del software di interfaccia utente. Il processo è semplice e avviene in modo automatizzato all'interno del software della stampante.

#### Per aggiornare il software:

- 1. COPIARE UNA VERSIONE DEL SOFTWARE VALIDA NELLA DIRECTORY PRINCIPALE DI UNA CHIAVETTA USB
- 2. INSERIRE LA CHIAVETTA USB CON LA NUOVA VERSIONE DEL SOFTWARE IN UNA DELLE PORTE USB PRESENTI SUL PANNELLO POSTERIORE DELLA STAMPANTE. í.
- 3. PREMERE IL TASTO IMPOSTAZIONI
- 4. PREMERE IL TASTO SOFTWARE
- 5. PREMERE IL TASTO UPGRADE

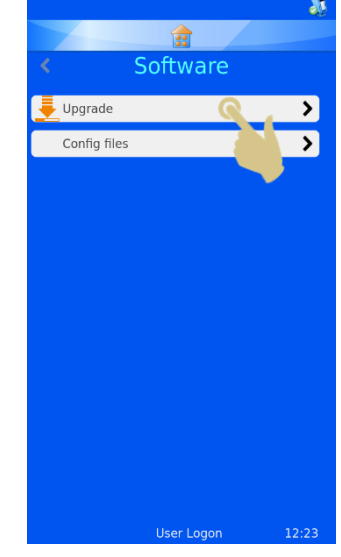

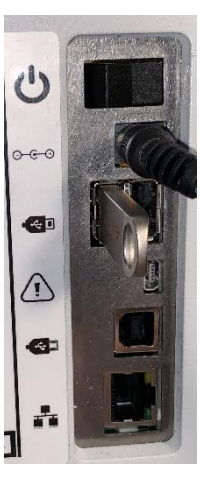
6. SE IN NESSUNA PORTA USB VIENE TROVATO UN FILE DI AGGIORNAMENTO VALIDO, APPARE MOMENTANEAMENTE IL MESSAGGIO "NO UPGRADE FOUND!" (NESSUN AGGIORNAMENTO TROVATO!). NON È RICHIESTA ALCUNA CONFERMA DEL MESSAGGIO.

*Il codice data incorporato nel software è utilizzato per determinare se la versione del software presente nella chiavetta USB è più recente o più vecchia di quella installata nella stampante. Pertanto, un file valido potrebbe essere considerato obsoleto dal sistema.*

- 7. SE VIENE TROVATO UN FILE DI AGGIORNAMENTO VALIDO, APPARE UN CONTRATTO DI LICENZA SOFTWARE PER L'UTENTE FINALE. SE SI PREME IL TASTO ANNULLA, L'AGGIORNAMENTO VIENE ANNULLATO. SE SI PREME IL TASTO CONFERMA, L'INSTALLAZIONE DEL SOFTWARE PROSEGUE.
- 8. PREMERE IL TASTO CONFERMA
- 9. PREMERE IL TASTO YES
- 10. PREMERE OK NEL RIQUADRO DELLE INFORMAZIONI; LA STAMPANTE SI REIMPOSTA AUTOMATICAMENTE TRAMITE UN RIAVVIO PER COMPLETARE IL PROCESSO DI AGGIORNAMENTO NOTA: LA STAMPANTE RIMANE SULLA SCHERMATA DI AGGIORNAMENTO FINO AL TERMINE DEL PROCESSO, CHE PUÒ DURARE FINO A UN MINUTO.

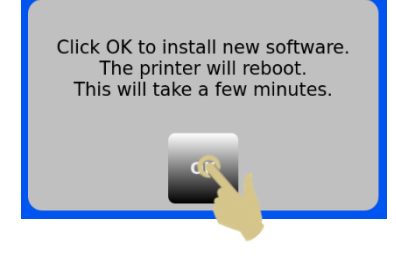

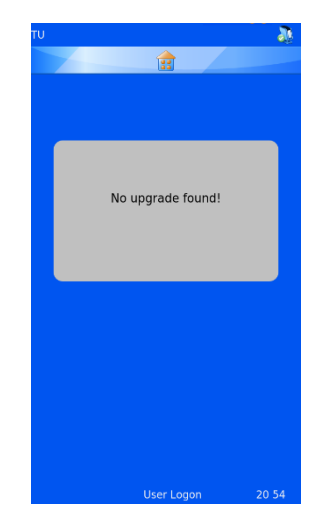

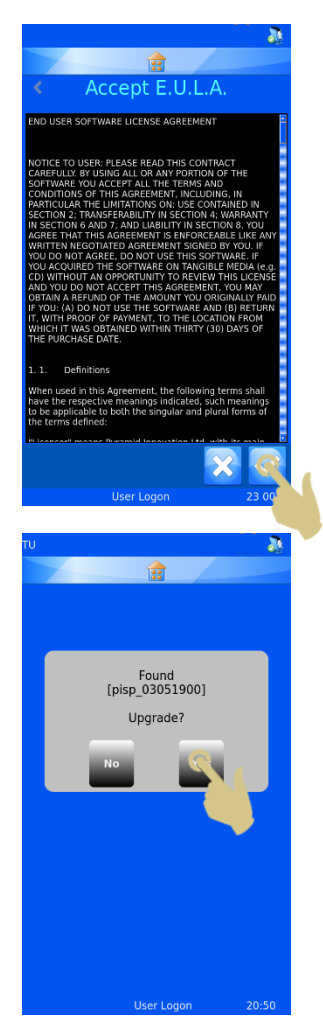

### 3.12.2. File di configurazione

### *Impostazioni di fabbrica (Reimpostazione dei file XML)*

È possibile riportare la configurazione utente alle impostazioni di fabbrica. Questo passaggio cancella i modelli e i traduttori impostati dall'utente ma non interferisce con le impostazioni della macchina.

Per eseguire il ripristino delle impostazioni di fabbrica dei file di configurazione (XML):

- 1. PREMERE IL TASTO IMPOSTAZIONI
- 2. PREMERE IL TASTO SOFTWARE
- 3. PREMERE FACTORY DEFAULT
- 4. PER CONTINUARE LA PROCEDURA SARÀ NECESSARIO INSERIRE IL CODICE DI ACCESSO. IL CODICE DI ACCESSO È 7251.
- 5. ANNULLARE O CONFERMARE L'OPERAZIONE PREMENDO RISPETTIVAMENTE IL TASTO ANNULLA O IL TASTO CONFERMA.
- 6. UNA VOLTA PREMUTO IL TASTO CONFERMA, I FILE SARANNO RIPRISTINATI SENZA ULTERIORI CONFERME. AFFINCHÉ LA MODIFICA ABBIA EFFETTO, È NECESSARIO EFFETTUARE UN RIAVVIO.

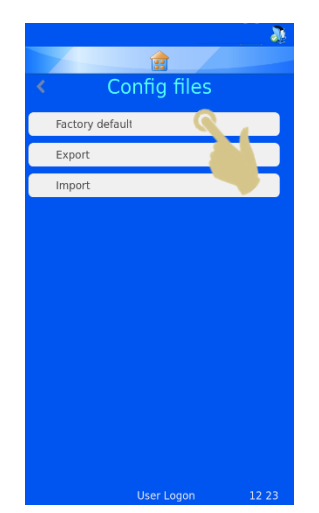

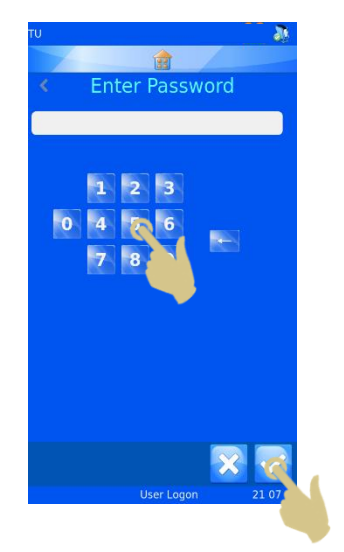

# *Esportazione della configurazione utente (XML) della stampante*

La funzione XML consente all'utente di salvare o copiare la configurazione utente della stampante. Una volta che la stampante è stata configurata, è bene salvare una copia di backup della configurazione. Avere una copia di backup sarà utile nel caso in cui qualche dato della configurazione andasse perso o inavvertitamente modificato.

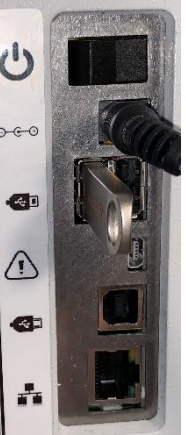

Per esportare (scaricare) una copia dei file XML:

- 1. INSERIRE LA CHIAVETTA USB IN UNA DELLE PORTE USB PRESENTI SUL PANNELLO POSTERIORE DELLA STAMPANTE. LA CHIAVETTA USB DEVE CONTENERE UNA CARTELLA DENOMINATA XML NELLA ROOT DIRECTORY; TALE CARTELLA DEVE ESSERE VUOTA.
- 2. PREMERE IL TASTO IMPOSTAZIONI
- 3. PREMERE IL TASTO SOFTWARE
- 4. PREMERE IL TASTO CONFIG FILES

**Continued afford** 

5. PREMERE EXPORT

- 6. APPARE UN MESSAGGIO DI CONFERMA. PER ANNULLARE IL DOWNLOAD, PREMERE NO; PER CONTINUARE IL PROCESSO DI DOWNLOAD, PREMERE YES.
- 7. NEL MOMENTO IN CUI I FILE XML VENGONO ESPORTATI APPARE UN MESSAGGIO DI CONFERMA. AL TERMINE DEL PROCESSO, COMPARE NUOVAMENTE IL MENU XML. I FILE POSSONO ESSERE COPIATI IN ALTRI DISPOSITIVI DI MEMORIZZAZIONE UTILIZZANDO NORMALI METODI DI COPIA DI FILE.

**Avvertimento: la modifica manuale dei file XML può causare un funzionamento non corretto del software**

8. SE I FILE VENGONO INVIATI VIA E-MAIL, SI CONSIGLIA DI COMPRIMERLI PRIMA DI TRASMETTERLI.

# *Importazione della configurazione utente (XML) della stampante*

### Per importare (caricare) una copia dei file XML:

- 1. INSERIRE LA CHIAVETTA USB IN UNA DELLE PORTE USB PRESENTI SUL PANNELLO POSTERIORE DELLA STAMPANTE. LA CHIAVETTA USB DEVE AVERE UN INSIEME VALIDO DI FILE XML NELLA ROOT DIRECTORY.
- 2. PREMERE IL TASTO IMPOSTAZIONI.

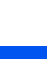

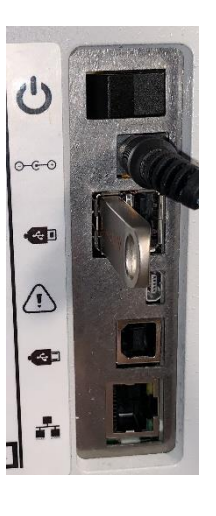

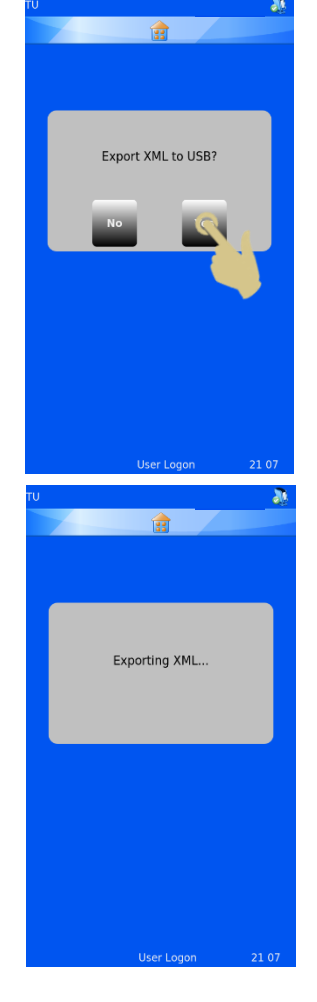

- 3. PREMERE IL TASTO SOFTWARE.
- 4. PREMERE IL TASTO CONFIG FILES.

5. PREMERE IMPORT.

6. APPARE UN MESSAGGIO DI CONFERMA. PER ANNULLARE IL DOWNLOAD, PREMERE NO; PER CONTINUARE IL PROCESSO DI DOWNLOAD, PREMERE YES.

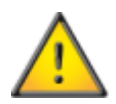

**Avvertimento – Questo processo sovrascrive gli attuali file di configurazione XML presenti nella stampante.**

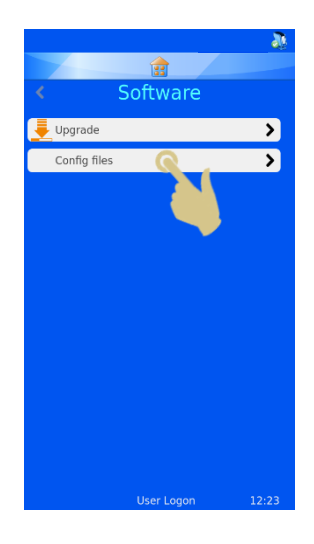

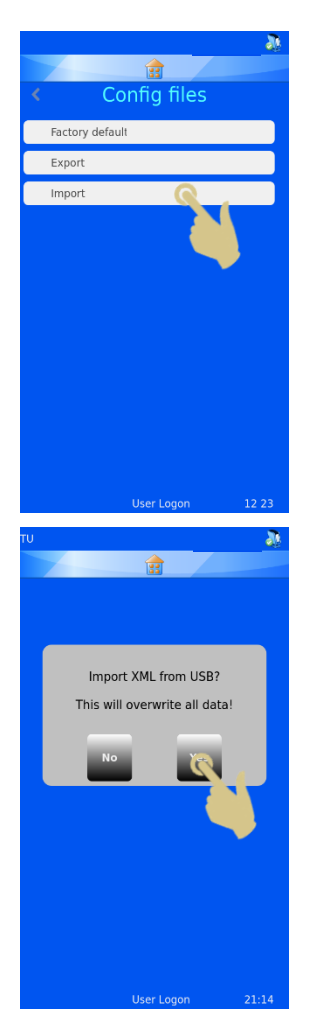

- 7. NEL MOMENTO IN CUI I FILE XML VENGONO IMPORTATI APPARE UN MESSAGGIO DI CONFERMA. AL TERMINE DEL PROCESSO, COMPARE NUOVAMENTE IL MENU XML.
- 8. RIAVVIARE LA STAMPANTE.

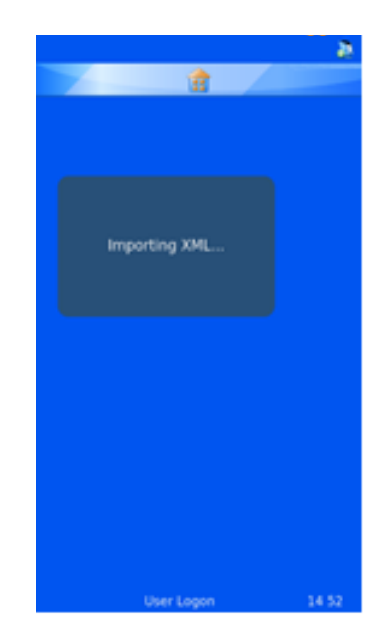

# D

# *3.13. Menu Sound*

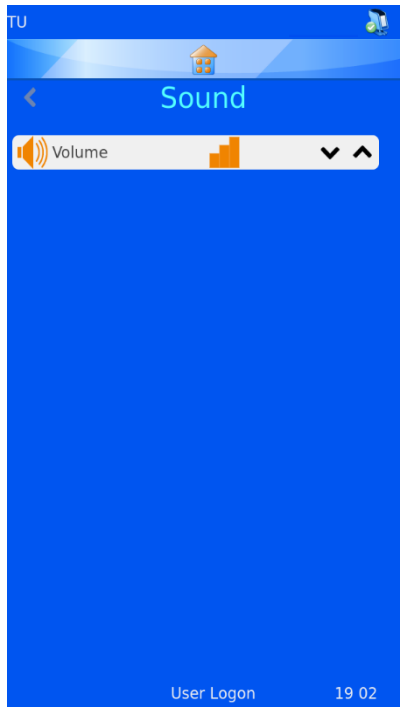

Esistono quattro livelli sonori. Per impostare il livello sonoro, premere le frecce Su e Giù fino a raggiungere il livello desiderato.

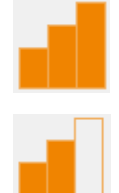

Volume impostato su Alto

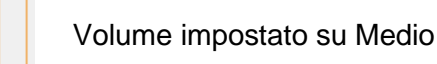

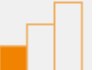

Volume impostato su Basso

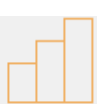

Volume impostato su Off

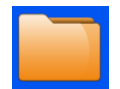

# *3.14. Menu Config*

Il menu Config è utilizzato per configurare la stampante in modo che possa accettare i dati, aggiungere dati al database interno ed elaborare le etichette. Per configurare interamente l'unità occorre seguire diversi passaggi, descritti nella sezione che segue.

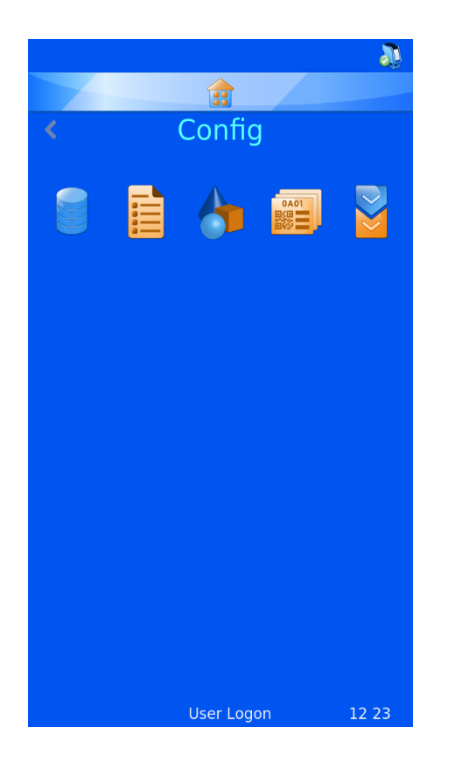

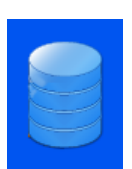

#### **Dati**

Il menu Data imposta e configura i dati all'interno del database

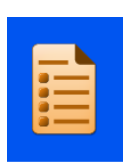

#### **Elementi**

Il menu Items consente di configurare gli elementi utilizzati dal sistema

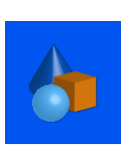

#### **Oggetti**

Il menu Objects imposta gli elementi in modo che i moduli di richiesta, i contenitori, le cassette e i vetrini possano essere identificati in automatico dal sistema

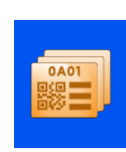

#### **Modello**

Il menu Templates elabora l'immagine dell'etichetta configurando l'orientamento del testo e dei numeri

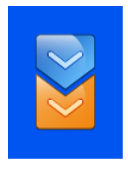

#### **Traduttore**

Grazie alla funzione Translator, i dati in ingresso vengono utilizzati dal modello nella fase di creazione di nuove etichette

#### *Impostazione stampante Windows*

La stampante può essere impostata per stampare etichette elaborate e create da programmi di creazione di etichette o sistemi LIS. Queste etichette devono essere elaborate e inviate alla stampante come immagine bitmap. La procedura per stampare queste etichette è molto simile a quella per la stampa da un computer a una stampante desktop utilizzando un driver di Windows® per gestire la coda di stampa e inviare le immagini alla stampante. Il collegamento dal PC o server alla stampante può essere un collegamento USB o Ethernet e può essere impostato e configurato automaticamente utilizzando i driver.

L'hardware della stampante è dotato di firma digitale e utilizzabile con le seguenti versioni del sistema operativo Microsoft Windows®: Windows 7, Windows 8 e Windows 10 per sistemi operativi da 32 e 64 bit.

La stampante Windows viene configurata automaticamente come la maggior parte delle installazioni di altri driver di stampante; per ulteriori informazioni sull'installazione del driver, consultare il manuale del driver di Windows.

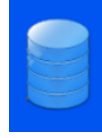

# *3.15. Menu "Data"*

3.15.1. Export *Esporta come CSV*

La funzione Export scarica il database integrato su un'unità esterna, in un file in formato CSV. Per utilizzare questa funzione, inserire una chiavetta in una porta USB della stampante e premere il tasto CSV nel menu Export Data.

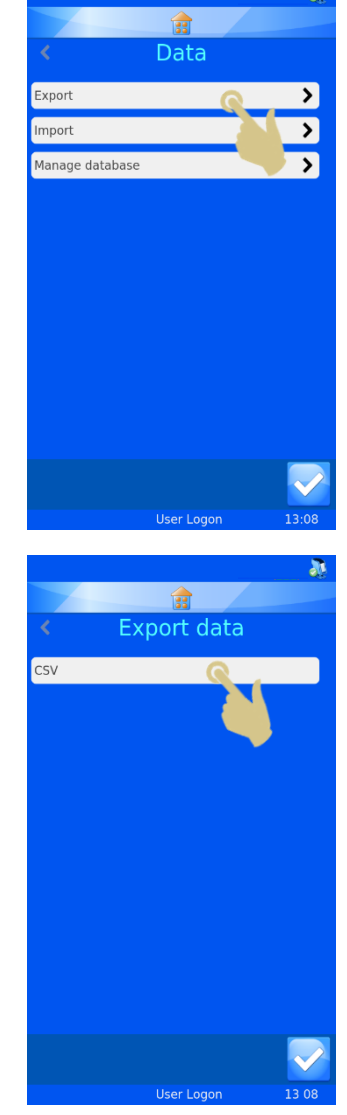

### 3.15.2. Import

La funzione Import è utilizzata per importare diversi tipi di file nella stampante. Detti file saranno file di testo o di immagine, a seconda del sistema che li trasmette. È indispensabile che l'unità sia configurata prima di inviare qualsiasi tipo di file alla stampante. Se la stampante non è impostata sul tipo di file corretto e viene inviato un file, è probabile che l'unità effettui il reset o visualizzi qualcosa di inatteso. Sono supportati diversi formati, e occorre selezionare quello giusto prima di inviare i file alla stampante.

Un file di dati può essere inviato direttamente alla stampante posizionandolo nella Hot Folder (cartella cache). Il driver di Windows recupera automaticamente i file dalla hot folder e li invia alla stampante.

L'opzione Pi printer driver/folder è utilizzata per inviare qualsiasi file di immagine o file di testo delimitato.

L'opzione Other printer driver è utilizzata quando si inviano file da altri tipi di driver di Windows o dal software LabWriter.

Per maggiori informazioni sulla configurazione del driver di Windows, consultare il Manuale d'uso della stampante Windows Pyramid Innovation.

#### 3.15.3.Manage Database

Questo menu è utilizzato per gestire, esportare o ripristinate i dati salvati nella stampante.

#### *Oldest Days*

Imposta il numero di giorni durante i quali i dati saranno conservati nella stampante

#### *Max Transactions*

Imposta il numero totale di transazioni che sarà salvato nella stampante

*Reset Database* Cancella tutti i dati dalla stampante

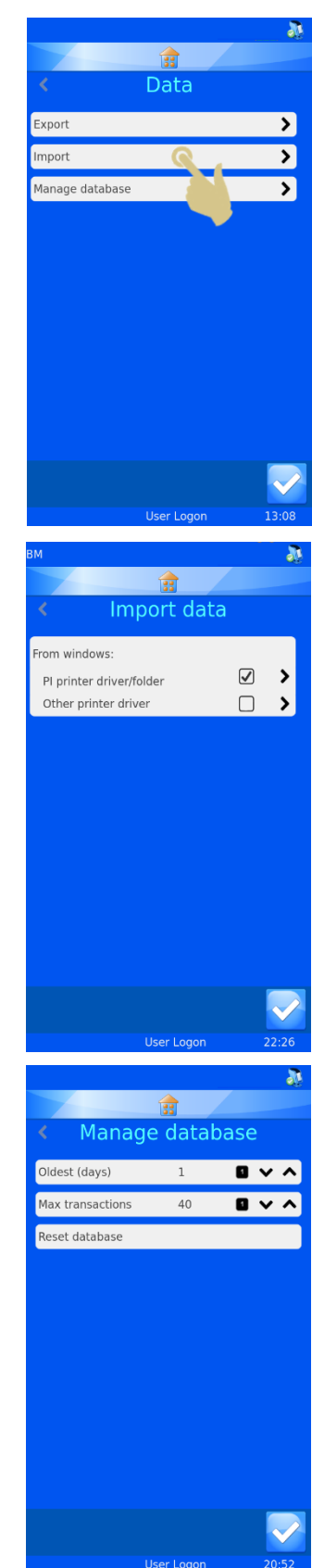

# 4. Capitolo 4 - Elaborazione interna etichette

# *4.1. Uso della funzione Elaborazione interna etichette*

La stampante sfrutta una funzione di elaborazione interna delle etichette che converte il testo normale in un'etichetta stampabile. I dati possono essere inviati alla stampante sotto forma di file di testo o possono essere scansionati e inseriti a partire dalla tastiera.

Lo scanner per codici a barre integrato può scansionare i codici a barre e inviare automaticamente i dati alla barra di scansione nella parte alta della schermata iniziale. Questi dati possono essere utilizzati anche all'interno dei menu del software e dal software di elaborazione interna delle etichette al fine di creare etichette stampabili.

L'etichetta viene elaborata utilizzando due processi all'interno del menu Data che convertono i dati in immagine per l'etichetta. Qui sotto viene riprodotto un esempio semplificato della procedura in oggetto. Ogni passaggio sarà spiegato nei dettagli nella presente sezione del manuale d'uso.

I dati delimitati vengono inviati al software tramite lo scanner per codici a barre, la tastiera su schermo o il driver di Windows. I dati provenienti dallo scanner o dalla tastiera vengono visualizzati nell'area dei dati scansionati.

I dati sono delimitati dal traduttore di dati interno. Il traduttore converte il testo delimitato organizzandolo nel database interno della stampante.

Il modello utilizza i dati provenienti dal database per creare un'etichetta di misura adeguata. Gli elementi possono essere spostati e il font e le dimensioni del font modificati per creare il design di etichetta desiderato.

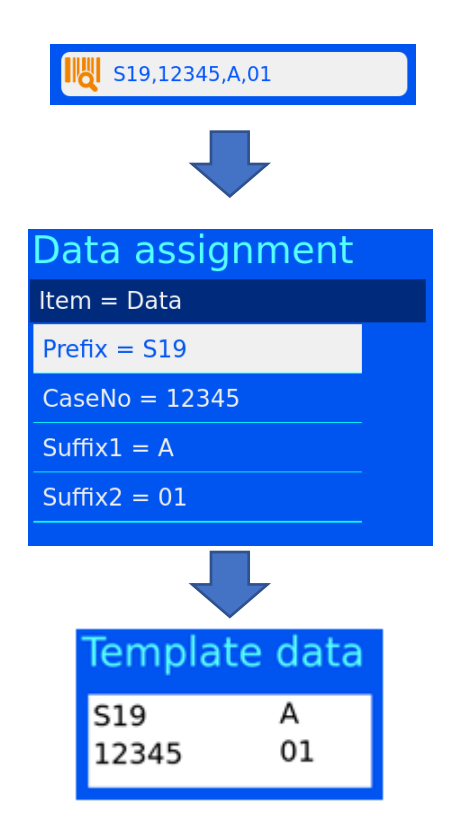

# *4.2. Impostazione di un design di base dell'etichetta*

Per configurare l'importazione dati / il design dell'etichetta occorre seguire quattro passaggi, che sono:

- Configurazione degli elementi
- Configurazione degli oggetti
- Configurazione del traduttore
- Configurazione del modello

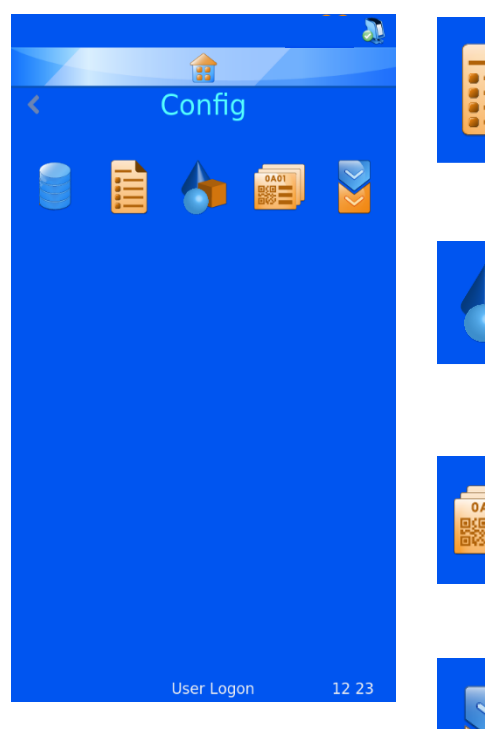

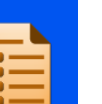

#### **Elementi**

Il menu Items serve a impostare e configurare gli elementi utilizzati dal sistema

#### **Oggetti**

Il menu Objects consente di impostare gli oggetti in modo che i moduli di richiesta, i contenitori, le cassette e i vetrini possano essere identificati in automatico dal sistema

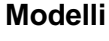

Il menu Templates elabora l'immagine dell'etichetta configurando l'orientamento del testo, dei numeri e dei codici a barre

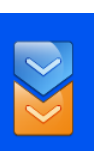

#### **Traduttore**

Grazie alla funzione Translator, i dati in ingresso vengono utilizzati dal modello nella fase di creazione di nuove etichette

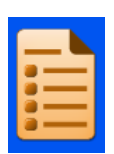

# *4.3. Menu Items*

Gli elementi di dati sono utilizzati per personalizzare il comportamento dell'elemento all'interno del modello. Gli elementi sono campi all'interno del database. Il database è simile a un foglio di lavoro Excel con i nomi degli elementi riportati nella parte superiore del foglio e i dati organizzati in colonne sotto le rispettive intestazioni.

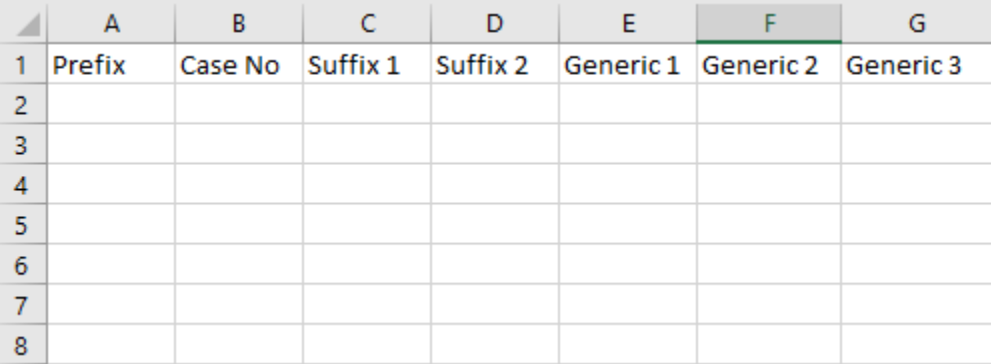

Nel software della stampante è presente un insieme fisso di elementi, alcuni dei quali possono essere modificati. Non è possibile aggiungere nuovi elementi, né cancellare quelli esistenti. Il menu Items consente all'utente di modificare ogni elemento, personalizzandolo in base alle preferenze del personale del laboratorio. Qui sotto viene riportato un esempio di modifica dell'elemento Generic 1.

- 1. PREMERE IMPOSTAZIONI
- 2. PREMERE CONFIG

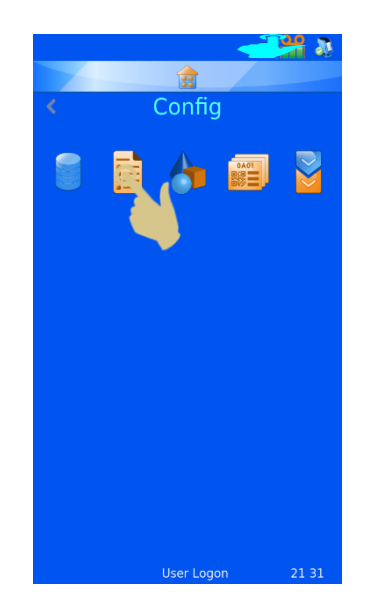

**Settings** 

**ABC**<br>DIE

Ω

3. PREMERE L'ICONA ELEMENTI

- 4. FARE SCORRERE FINO A GENERIC 1 E SELEZIONARLO
- 5. PREMERE IL TASTO MODIFICA

#### 4.3.1. Name

È il nome dell'elemento così come visualizzato; può essere modificato ma non può essere uguale a quello di un altro elemento.

#### 4.3.2. Data Type

Serve a selezionare un tipo di dati specifico che sarà inviato al database. Le opzioni sono Text, Numeric, List e Datetime.

#### 4.3.3. Character Count

Questa voce deve essere impostata sul numero massimo di caratteri che può essere inviato a un determinato elemento.

#### 4.3.4. Default Text

Sono i dati predefiniti che popolano un elemento. Se i dati sono inviati da una fonte esterna, sovrascrivono questi dati.

- 6. SELEZIONARE NAME, QUINDI PREMERE IL TASTO MODIFICA
- 7. IMMETTERE LA VOCE "CONTAINER"
- 8. PREMERE IL TASTO CONFERMA

Come mostrato qui sotto, l'elemento nella colonna E è cambiato in Container.

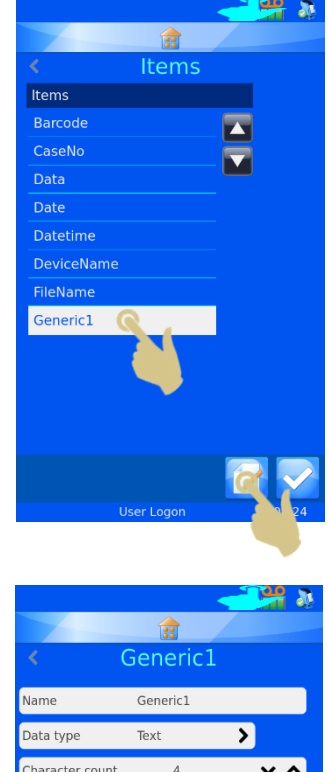

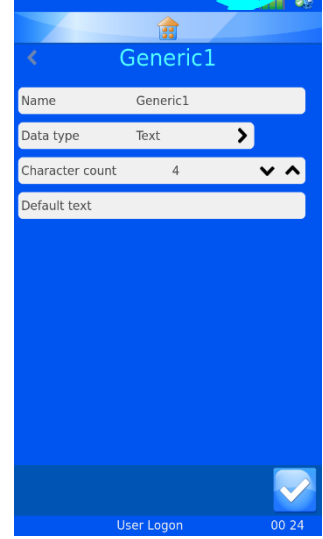

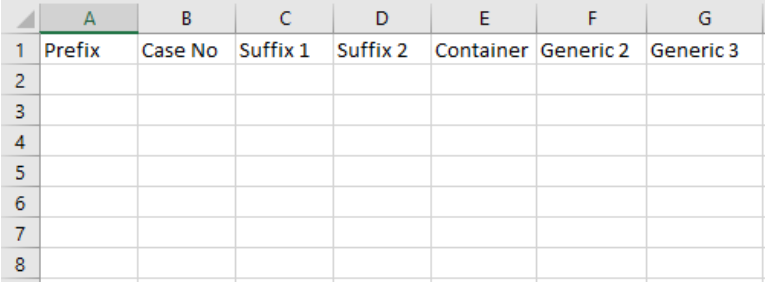

Una volta acquisiti i dati nel database, quest'ultimo appare simile all'immagine sotto riportata:

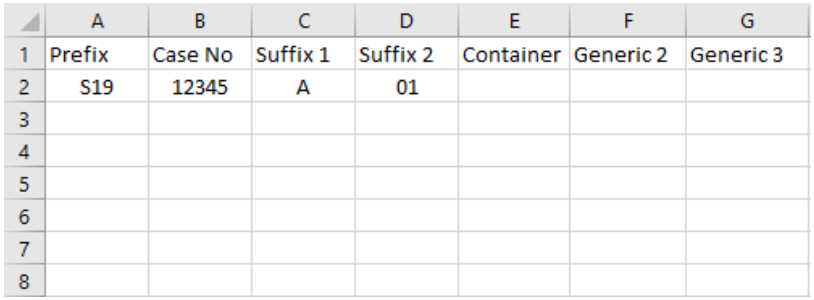

# *4.4. Descrizione dei traduttori*

I traduttori sono utilizzati per controllare in che modo vengono filtrati e formattati i dati in entrata e in uscita.

I dati in entrata passano attraverso un traduttore per estrarre sezioni di dati e spostarle negli elementi di dati all'interno del database.

I dati in uscita vengono creati utilizzando un traduttore per costruire una stringa di testo di elementi di dati, con o senza delimitatori.

Esempio di dati in entrata da un codice a barre scansionato

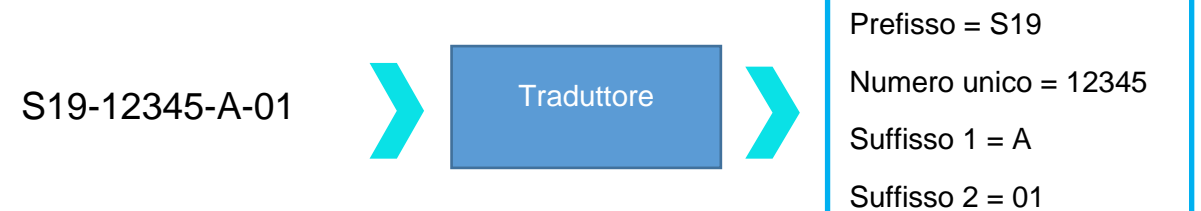

Esempio di dati in uscita utilizzati per creare un codice a barre stampato

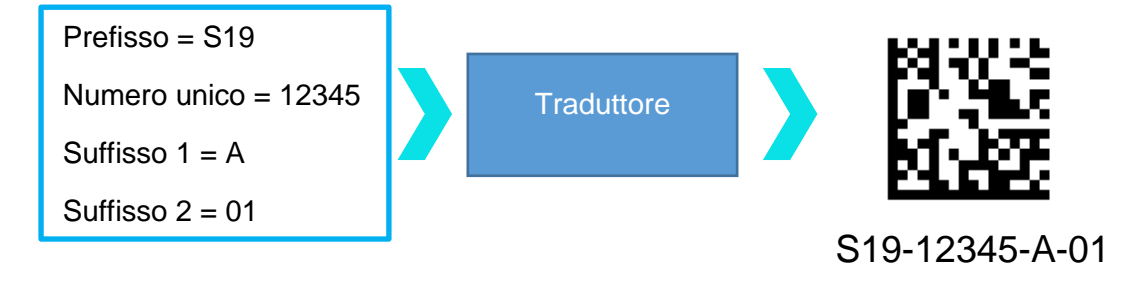

Dati delimitati

I delimitatori sono utilizzati per separare elementi di dati; in questo caso, il trattino è utilizzato come delimitatore. Gli elementi di dati possono variare in termini di lunghezza.

#### S19-12345-A-01

Dati a lunghezza fissa

I dati a lunghezza fissa hanno elementi di dati di lunghezza fissa. Qualsiasi variazione nella struttura dei dati può comportare un malfunzionamento del traduttore.

S1912345A01

### 4.4.1. Aggiunta di un Traduttore - Dati delimitati

- 1. PREMERE IL TASTO IMPOSTAZIONI
- 2. PREMERE CONFIG
- 3. PREMERE L'ICONA TRADUTTORI

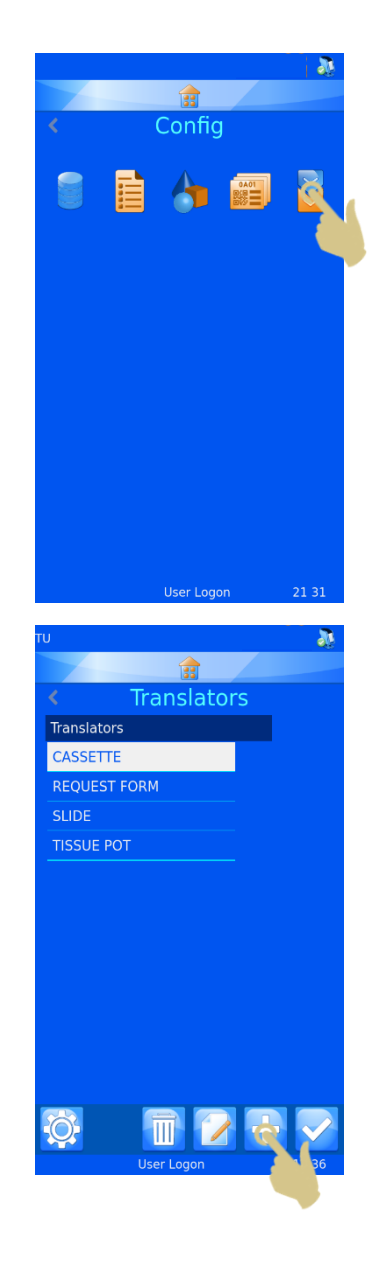

4. PREMERE IL TASTO AGGIUNGI

- 5. DIGITARE UN NOME PER IL TRADUTTORE
- 6. PREMERE IL TASTO CONFERMA

7. SI APRE LA CASELLA DI TESTO SCAN OR ENTER CODE, PRIVA DI DATI.

- 8. I DATI POSSONO ESSERE DIGITATI DALLA TASTIERA, ACQUISITI UTILIZZANDO LO SCANNER INTEGRATO O INVIATI DA UNA FONTE ESTERNA. I DATI DEVONO APPARIRE NELLA CASELLA DI TESTO.
- 9. PREMERE IL TASTO CONFERMA
- 10. SI APRE LA CASELLA SELECT DELIMITER. IL TRADUTTORE EVIDENZIA AUTOMATICAMENTE UN DELIMITATORE SE NE VIENE TROVATO UNO ALL'INTERNO DELLA STRINGA DI DATI. SE SI DESIDERA UTILIZZARE QUESTO DELIMITATORE, PREMERE IL TASTO CONFERMA.

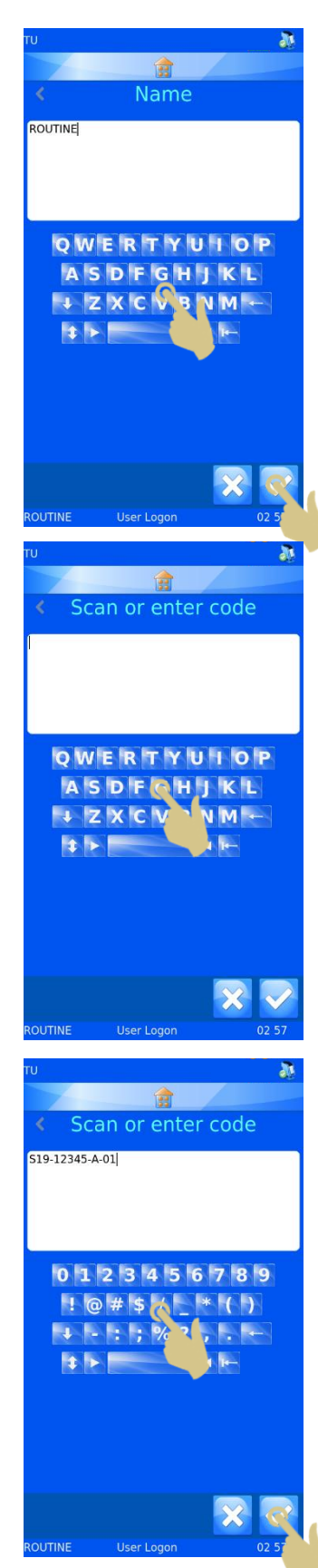

- 11. SE SI DESIDERA UN DELIMITATORE DIVERSO, SELEZIONARLO E PREMERE IL TASTO CONFERMA.
- 12. IL TRADUTTORE VIENE CREATO

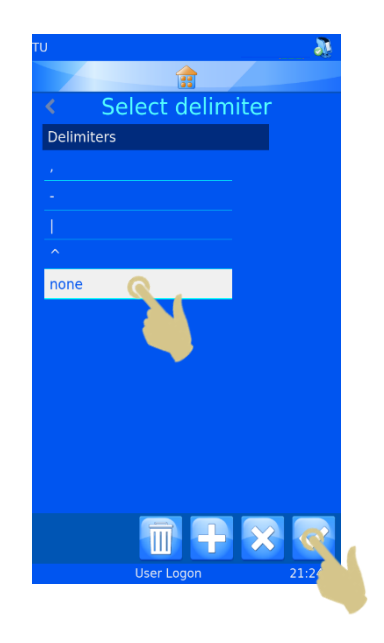

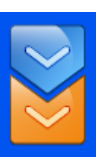

# *4.5. Menu Translators*

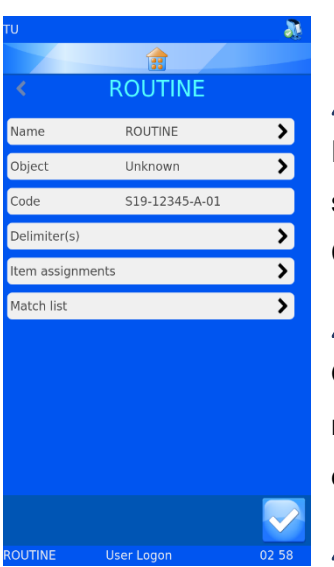

### 4.5.1. Name

È il nome del traduttore. Per cambiare il nome del traduttore, selezionare Name e modificare il nome, quindi premere il tasto Conferma.

# 4.5.2. Object

Questa voce seleziona l'oggetto da collegare al traduttore. Per modificarlo, selezionare Object e scegliere un'opzione dal menu a discesa.

### 4.5.3. Code

Mostra il codice utilizzato per creare il traduttore o un codice più recente dalla casella di scansione. Non è possibile modificare i dati contenuti in questa casella.

### 4.5.4. Delimiters

Questa voce seleziona il/i delimitatore/i da utilizzare. Qualora fosse necessario aggiungere ulteriori delimitatori, sarà richiesta una conferma.

### 4.5.5. Item Assignments

Questa voce identifica i dati specifici assegnati agli elementi nel processo di traduzione (elementi verso i quali o a partire dai quali saranno inviati i dati del database).

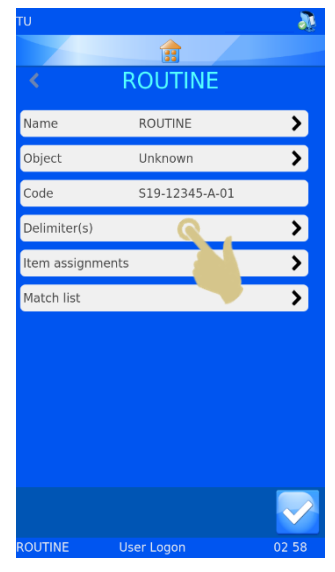

13. PER AGGIUNGERE ALTRI DELIMITATORI, PREMERE DELIMITERS

14. VIENE VISUALIZZATO L'ELENCO DEI DELIMITATORI USATI NEL TRADUTTORE. PER AGGIUNGERE NUOVI DELIMITATORI, PREMERE IL TASTO AGGIUNGI.

15. SI APRE UNA FINESTRA DI CONFERMA. PER CONFERMARE LA MODIFICA, PREMERE YES.

NOTA: IN QUESTO MODO ANDRANNO PERSE TUTTE LE ASSEGNAZIONI E LE REGOLE.

16. SELEZIONARE IL DELIMITATORE DESIDERATO E PREMERE IL TASTO CONFERMA.

PER AGGIUNGERE ALTRI DELIMITATORI, RIPETERE I PASSAGGI 13 - 15

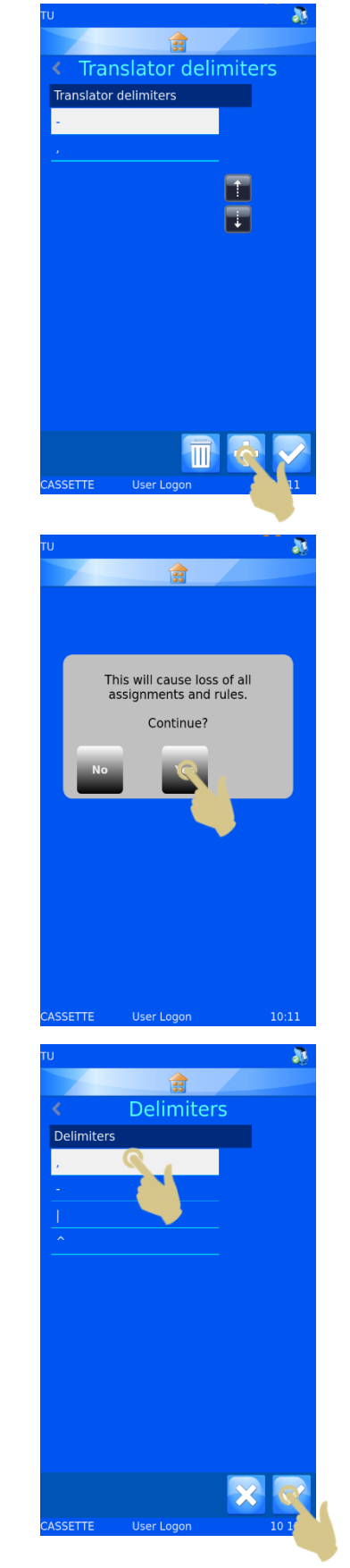

# 4.5.6. Cambiare l'assegnazione elementi

17. PER CAMBIARE UN'ASSEGNAZIONE ELEMENTI, SELEZIONARE L'ELEMENTO E PREMERE IL TASTO MODIFICA.

- 18. L'ELEMENTO ATTUALE ASSEGNATO SARÀ EVIDENZIATO.
- 19. PREMERE I TASTI CON LE FRECCE SU O GIÙ PER VISUALIZZARE GLI ELEMENTI AGGIUNTIVI.

- 20. SELEZIONARE IL NUOVO ELEMENTO
- 21. PREMERE IL TASTO CONFERMA

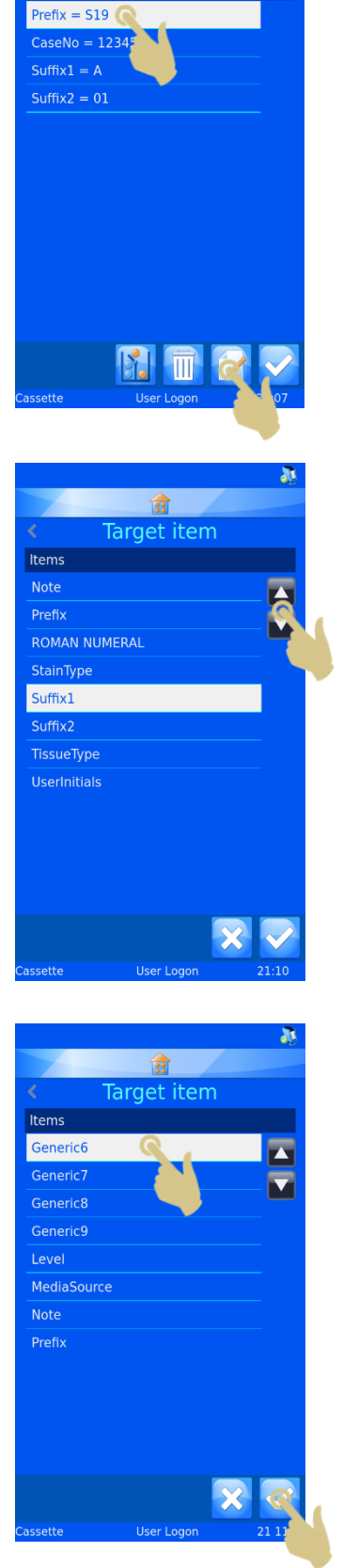

B Data assignment

Item = Data

- 22. VIENE VISUALIZZATA LA NUOVA ASSEGNAZIONE
- 23. UNA VOLTA CHE TUTTE LE ASSEGNAZIONI SONO CORRETTE, PREMERE IL TASTO CONFERMA

### 4.5.7. Translator Properties

L'elenco dei delimitatori e l'ordine con cui il traduttore popola gli elementi di dati possono essere personalizzati utilizzando il menu Translator Properties. Dal menu Translators, premere il tasto Impostazioni.

# 4.5.8. Delimiters

È possibile aggiungere dei delimitatori all'elenco disponibile.

1. PER AGGIUNGERE UN DELIMITATORE, PREMERE IL TASTO DELIMITERS.

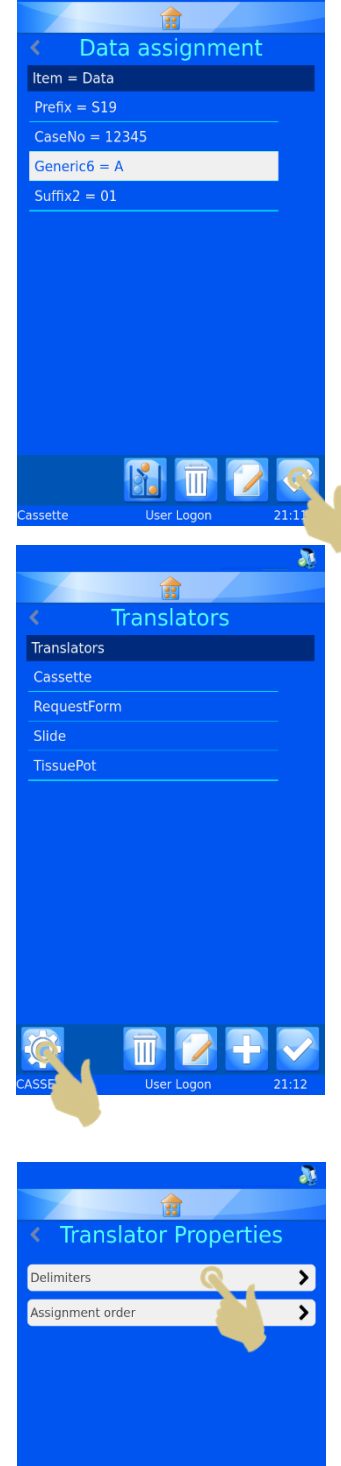

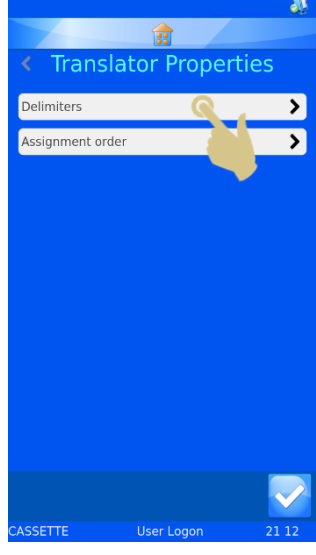

2. PREMERE IL TASTO AGGIUNGI.

- 3. SI APRE UNA CASELLA DI INSERIMENTO CON UNA TASTIERA SU SCHERMO. È POSSIBILE INSERIRE UN NUOVO DELIMITATORE O SCANSIONARLO DALLO SCANNER INTEGRATO.
- 4. SE LA TASTIERA SU SCHERMO NON HA IL DELIMITATORE DESIDERATO, ACQUISIRE UN CODICE A BARRE CON IL DELIMITATORE INCLUSO. CANCELLARE TUTTI I CARATTERI AGGIUNTIVI FIN QUANDO NON RIMANE SOLO IL DELIMITATORE E PREMERE IL TASTO CONFERMA.

# 4.5.9. Assignment order

L'ordine nel quale i dati vengono automaticamente assegnati può essere modificato in base alle preferenze locali. Per modificare l'ordine:

1. PREMERE IL TASTO ASSIGNMENT ORDER

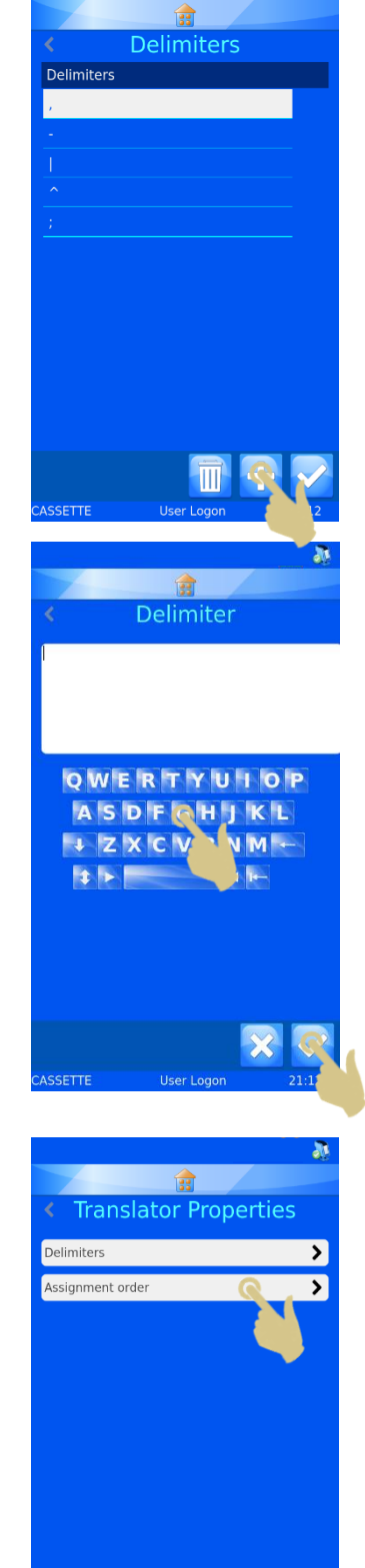

đ.

PREMERE LE FRECCE SU E GIÙ PER FAR SCORRERE L'ELENCO VERSO L'ALTO O VERSO IL BASSO.

PREMERE LE FRECCE TRATTEGGIATE PER SPOSTARE L'ELEMENTO EVIDENZIATO VERSO L'ALTO O VERSO IL BASSO DELL'ELENCO.

2. UNA VOLTA CHE GLI ELEMENTI SONO NELL'ORDINE DESIDERATO, PREMERE IL TASTO CONFERMA

QUESTA MODIFICA NON INTERFERIRÀ CON I TRADUTTORI ESISTENTI. OGNI NUOVO TRADUTTORE CREATO ASSEGNERÀ DEI DATI AGLI ELEMENTI UTILIZZANDO L'ORDINE MODIFICATO.

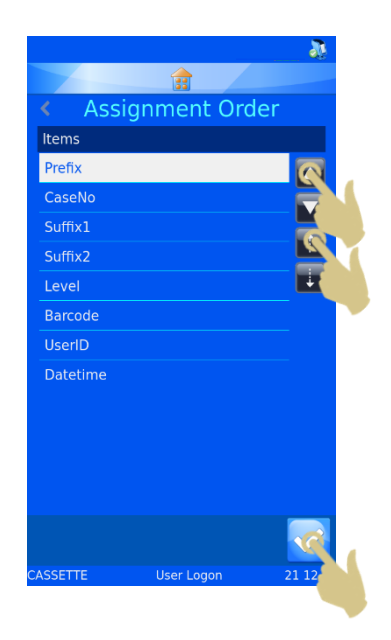

# *4.6. Traduttore a lunghezza fissa*

Il traduttore a lunghezza fissa è utilizzato per dividere i dati che non includono caratteri di delimitazione. Il traduttore a lunghezza fissa sfrutta un numero di spazi per delimitare i dati, pertanto questi ultimi devono essere sempre della stessa lunghezza. Se la lunghezza dei dati cambia, i dati non saranno delimitati nel modo auspicato.

Esempio di dati in entrata da un codice a barre scansionato

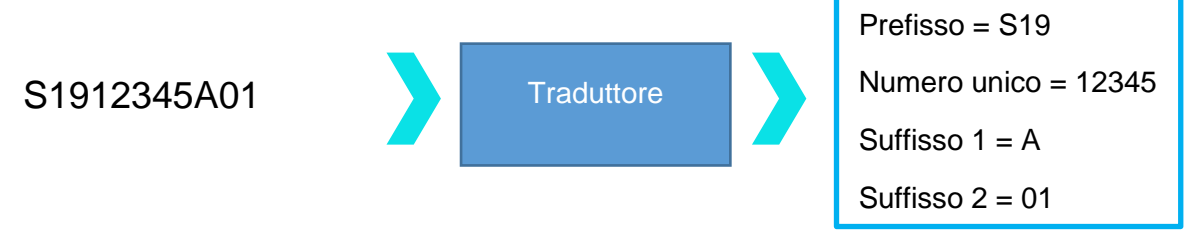

Esempio di dati in uscita utilizzati per creare un codice a barre stampato

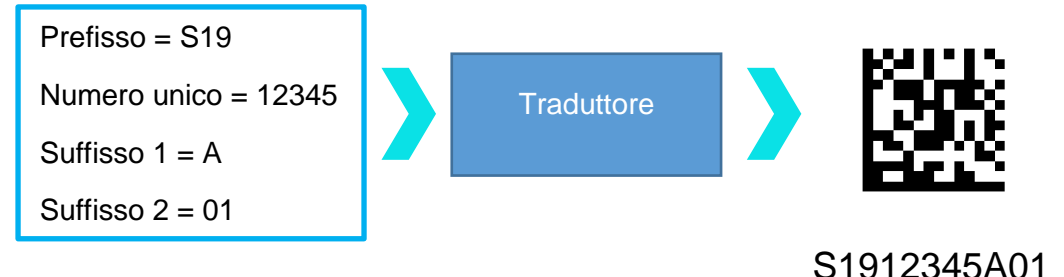

# 4.6.1. Aggiunta di un traduttore - Dati a lunghezza fissa

- 1. PREMERE IMPOSTAZIONI
- 2. PREMERE CONFIG
- 3. PREMERE TRANSLATORS

4. PREMERE IL TASTO AGGIUNGI

- 5. DIGITARE UN NOME PER IL TRADUTTORE
- 6. PREMERE IL TASTO CONFERMA

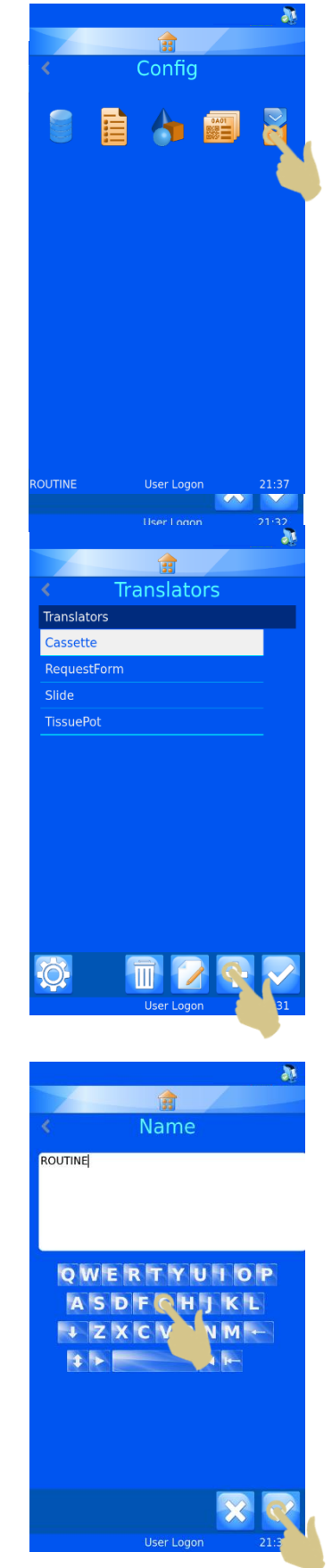

7. SI APRE LA CASELLA DI TESTO SCAN OR ENTER CODE, ED È PRIVA DI DATI.

- 8. I DATI POSSONO ESSERE DIGITATI DALLA TASTIERA, ACQUISITI UTILIZZANDO LO SCANNER INTEGRATO O INVIATI DAL SOFTWARE. I DATI DEVONO APPARIRE NELLA CASELLA DI TESTO.
- 9. PREMERE IL TASTO CONFERMA

- 10. SI APRE LA CASELLA SELECT DELIMITER. IL TRADUTTORE NON VEDRÀ UN DELIMITATORE, QUINDI APPARIRÀ L'OPZIONE NONE.
- 11. PREMERE IL TASTO CONFERMA.

# 4.6.2. Divisione della stringa di dati

La stringa di dati deve essere divisa negli elementi di dati desiderati.

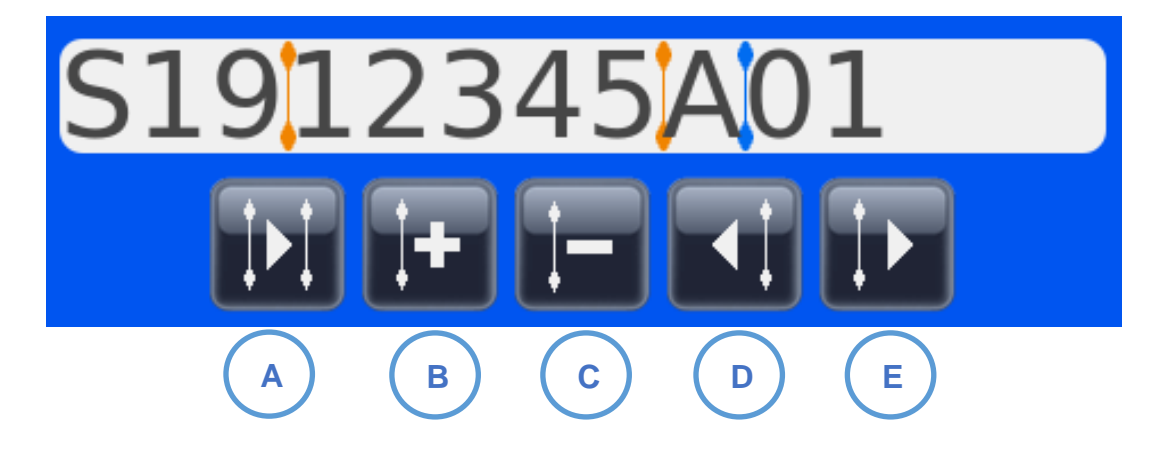

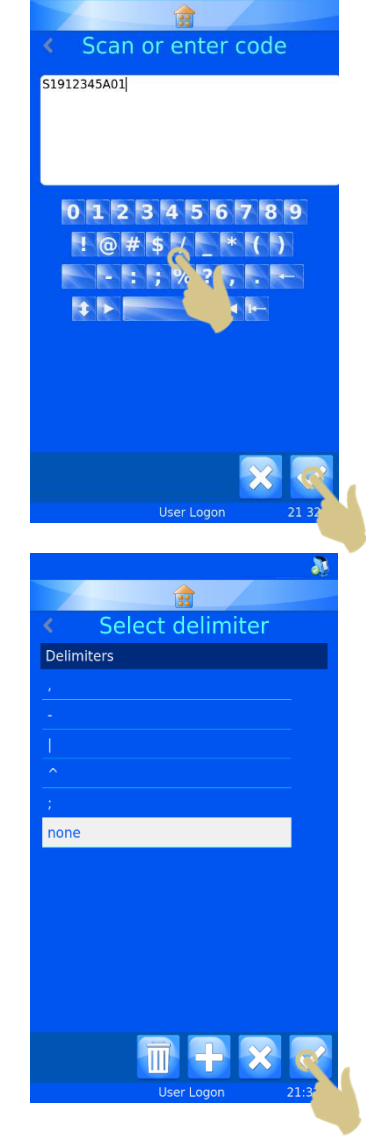

ST017-D030\_v1.1\_IT.docx 61

- A. Seleziona il divisore successivo **Divisore di dati**
- B. Aggiunge un nuovo divisore
- C. Rimuove il divisore selezionato
- D. Sposta il divisore di un carattere a sinistra Divisore selezionato
- E. Sposta il divisore di un carattere a destra

12. PER AGGIUNGERE UN NUOVO DIVISORE, PREMERE IL TASTO AGGIUNGI

13. IL DIVISORE APPARE NEL PRIMO SPAZIO DISPONIBILE, E PUÒ ESSERE SPOSTATO A DESTRA PREMENDO LA FRECCIA DESTRA. NELL'ESEMPIO RIPORTATO, SPOSTEREMO IL DIVISORE DI DUE SPAZI A DESTRA PREMENDO DUE VOLTE LA FRECCIA DESTRA.

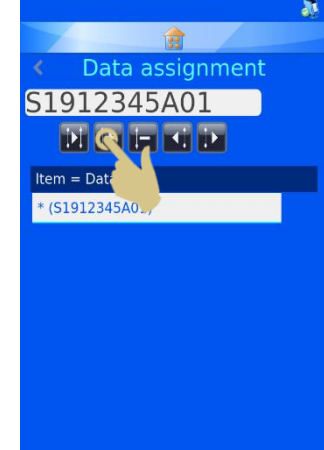

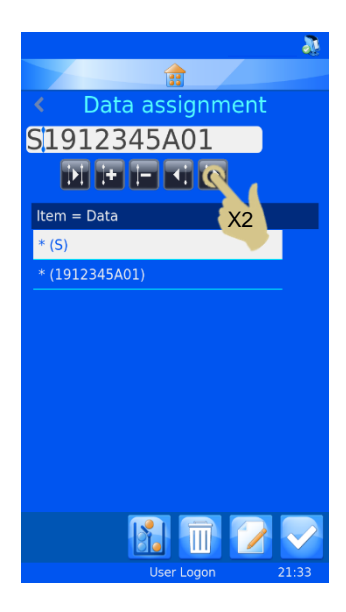

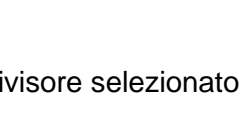

- 14. IL DIVISORE SI È SPOSTATO A DESTRA DI DUE SPAZI, E NELLA PRIMA CASELLA SOTTO LA VOCE ITEM = DATA APPARE \* (S19).
- 15. PREMERE IL TASTO AGGIUNGI PER AGGIUNGERE UN DIVISORE.

- 16. NELLO SPAZIO SUCCESSIVO DISPONIBILE APPARE UN SECONDO DIVISORE
- 17. PREMERE LA FRECCIA DESTRA PER ACQUISIRE IL BLOCCO DI DATI SUCCESSIVO. IN QUESTO ESEMPIO IL TASTO CON LA FRECCIA DESTRA VIENE PREMUTO QUATTRO VOLTE.

- 18. IL DIVISORE SI SPOSTERÀ DI QUATTRO SPAZI A DESTRA
- 19. PREMERE IL TASTO AGGIUNGI PER AGGIUNGERE UN DIVISORE.

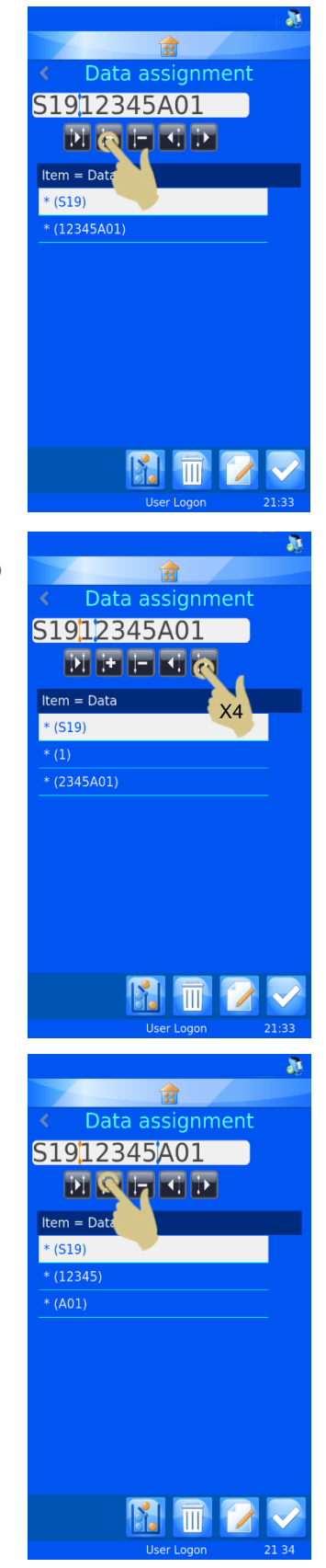

- 20. ADESSO I DATI SONO DELIMITATI IN BASE AL NUMERO DEGLI SPAZI
- 21. PER ASSEGNARE IL PRIMO BLOCCO DI DATI A UN ELEMENTO, PREMERE IL TASTO MODIFICA CON IL PRIMO BLOCCO EVIDENZIATO
- 22. PREMERE L'ELEMENTO TARGET
- 23. PREMERE IL TASTO CONFERMA

- 24. RIPETERE FIN QUANDO TUTTI I BLOCCHI DI DATI NON SARANNO STATI ASSEGNATI AGLI ELEMENTI.
- 25. PREMERE IL TASTO CONFERMA

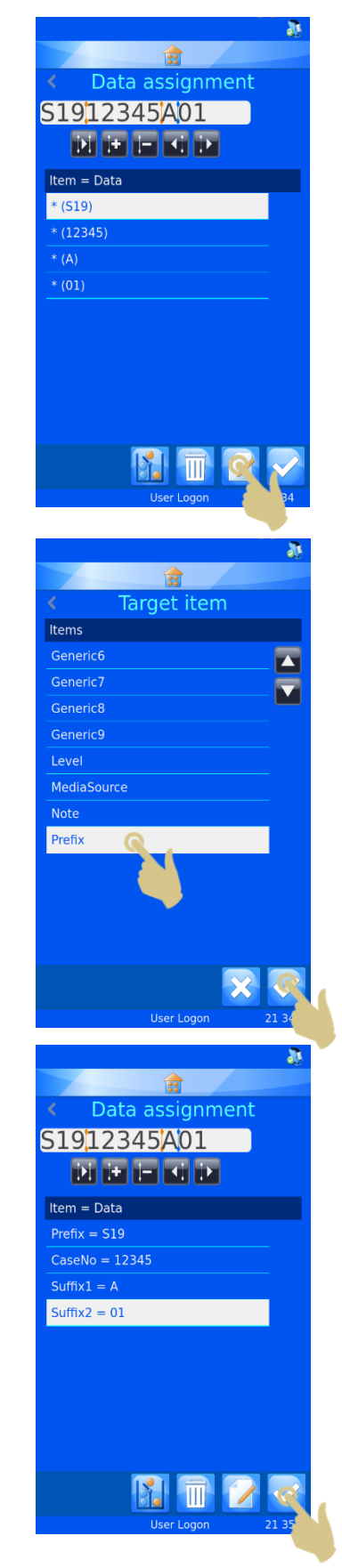

Se richiesto, può essere assegnato l'oggetto.

A questo punto il traduttore è creato e pronto all'uso.

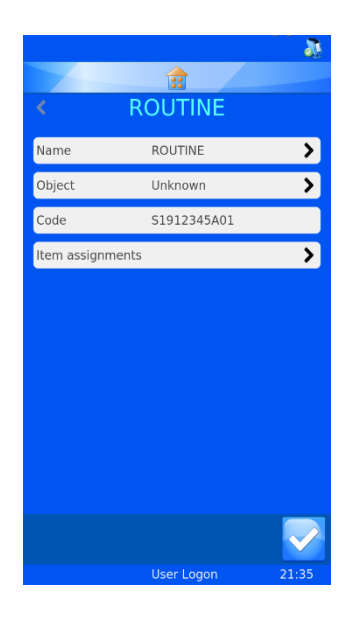

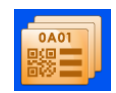

# *4.7. Menu Templates*

I modelli determinano il modo in cui vengono stampati i campi di dati e i codici a barre. È possibile elaborare il layout utilizzando i font, le dimensioni del font e i codici a barre. È importante provare a lasciare dello spazio intorno al bordo del modello e intorno ai codici a barre.

La creazione di un modello è più semplice se viene selezionato un traduttore mentre si crea un nuovo modello. La selezione di un traduttore popola automaticamente il modello con gli elementi utilizzati nel traduttore riducendo il lavoro necessario per creare il nuovo modello. खि

# 4.7.1. Creazione di un nuovo modello

- 1. PREMERE IL TASTO IMPOSTAZIONI
- 2. PREMERE CONFIG
- 3. PREMERE TEMPLATES

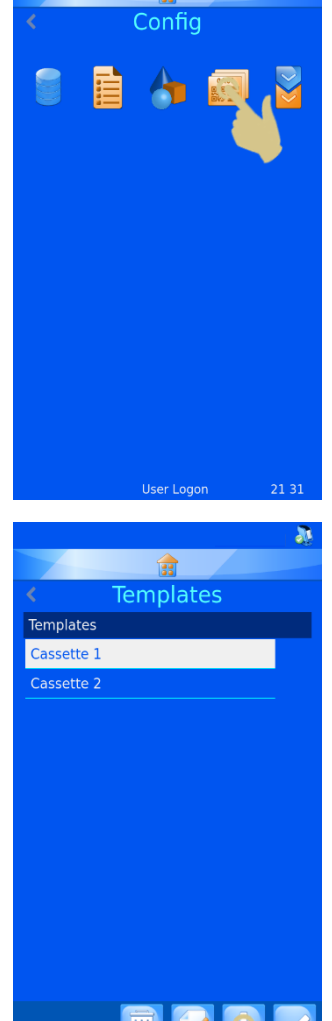

4. PREMERE IL TASTO AGGIUNGI

5. SI APRE IL MENU NAME

- 6. INSERIRE IL NOME DESIDERATO PER IL MODELLO
- 7. PREMERE IL TASTO CONFERMA

8. SI APRE LA CASELLA "USE TRANSLATOR?"; SE È POSSIBILE UTILIZZARE UN TRADUTTORE, PREMERE YES

SE NON È UTILIZZATO ALCUN TRADUTTORE, TUTTI GLI ELEMENTI DELLE ETICHETTE DOVRANNO ESSERE AGGIUNTI MANUALMENTE AL MODELLO.

*NOTA: SE NON È SELEZIONATO ALCUN TRADUTTORE, NON SARÀ POSSIBILE POPOLARE IL MODELLO CON GLI ELEMENTI DI UN CODICE A BARRE SCANSIONATO O DI UNA STRINGA DI TESTO.*

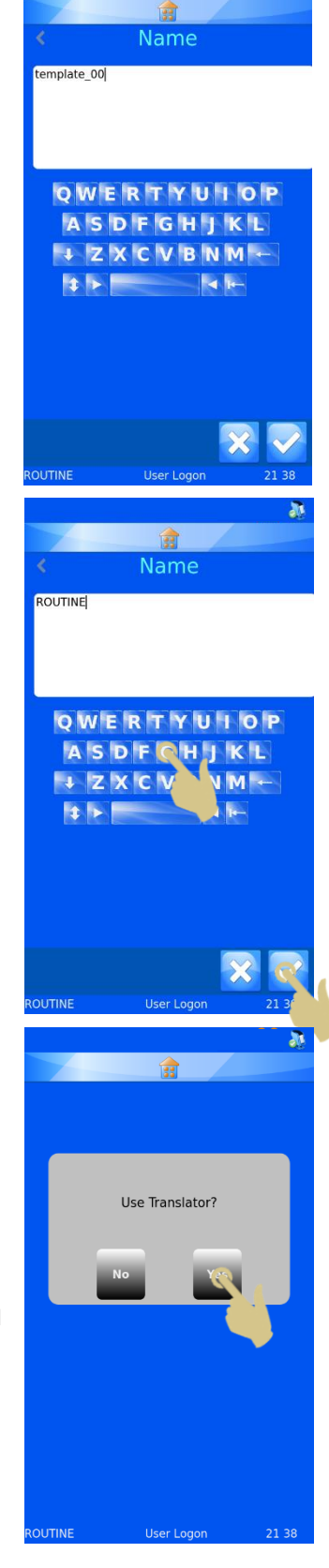

9. SELEZIONARE IL TRADUTTORE E PREMERE IL TASTO **CONFERMA** 

- 10. GLI ELEMENTI DEFINITI NEL TRADUTTORE SARANNO AUTOMATICAMENTE AGGIUNTI AL MODELLO
- 11. GLI ELEMENTI POSSONO ESSERE SPOSTATI E IL FONT E LE DIMENSIONI DEL FONT MODIFICATI PER CREARE IL DESIGN DI ETICHETTA DESIDERATO.

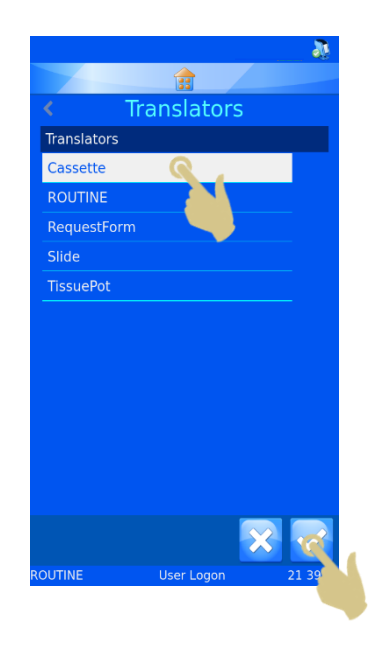

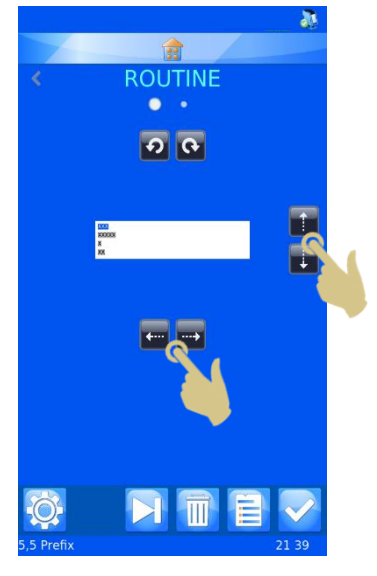

# 4.7.2. Modifica di un modello

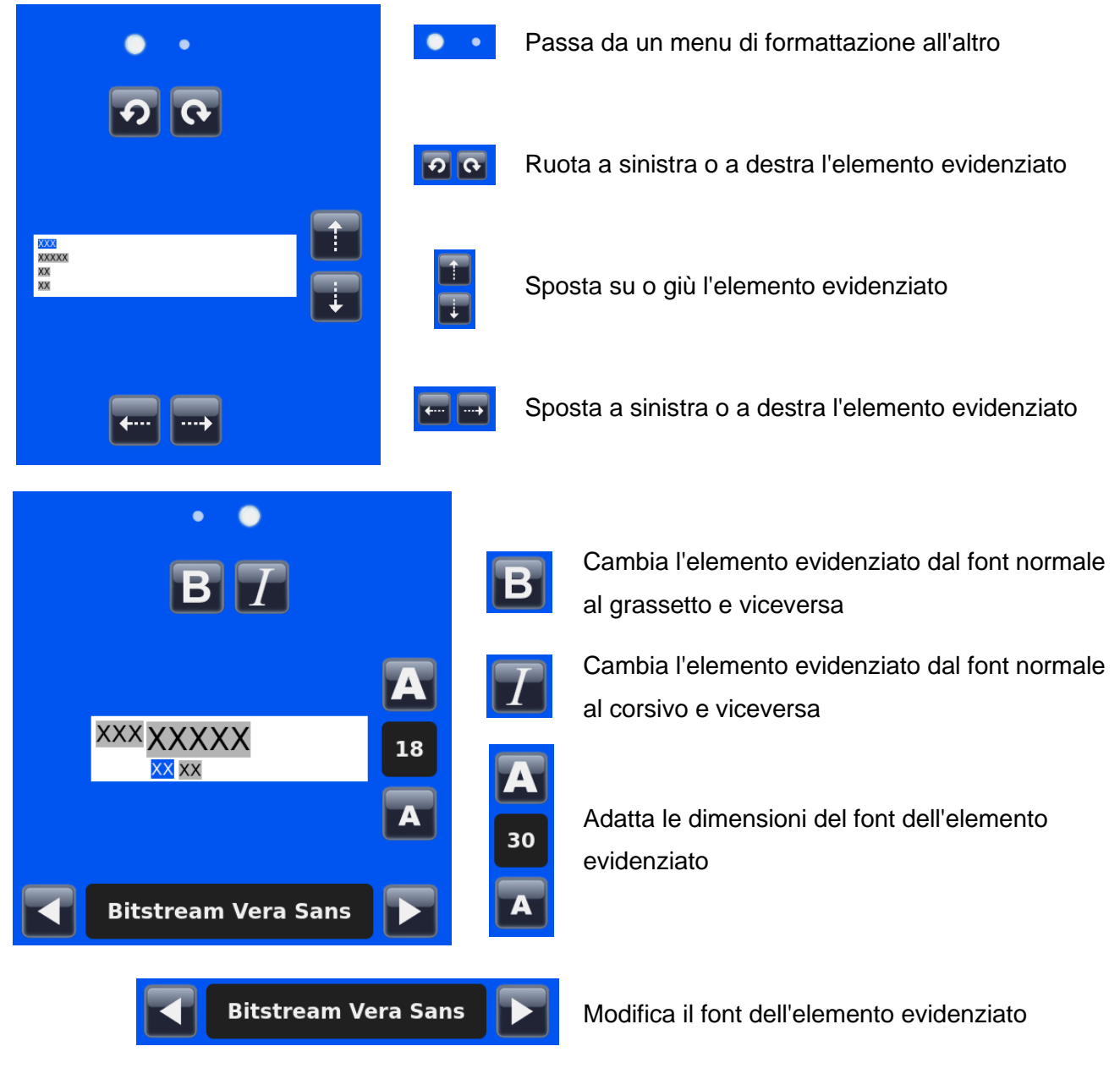

# 4.7.3. Aggiunta di elementi al modello

È possibile aggiungere altri elementi al modello fornendo maggiori informazioni rispetto a quelle incluse nei dati del traduttore. Questi elementi dovranno essere aggiunti manualmente e richiederanno una configurazione minima. Al momento della stampa, sarà necessario inserire o selezionare i dati aggiuntivi per popolare questi elementi. In questo caso compare la configurazione predefinita degli elementi che può essere modificata digitando i dati dalla tastiera, selezionandoli da un menu a discesa o utilizzando un'impostazione incrementale.

1. PREMERE IL TASTO ELEMENTI

- 2. VIENE VISUALIZZATO UN ELENCO DEGLI ELEMENTI CORRENTI
- 3. PREMERE IL TASTO AGGIUNGI

- 4. APPARE L'ELENCO DEGLI ELEMENTI; SELEZIONARE L'ELEMENTO **CORRETTO**
- 5. PREMERE IL TASTO CONFERMA

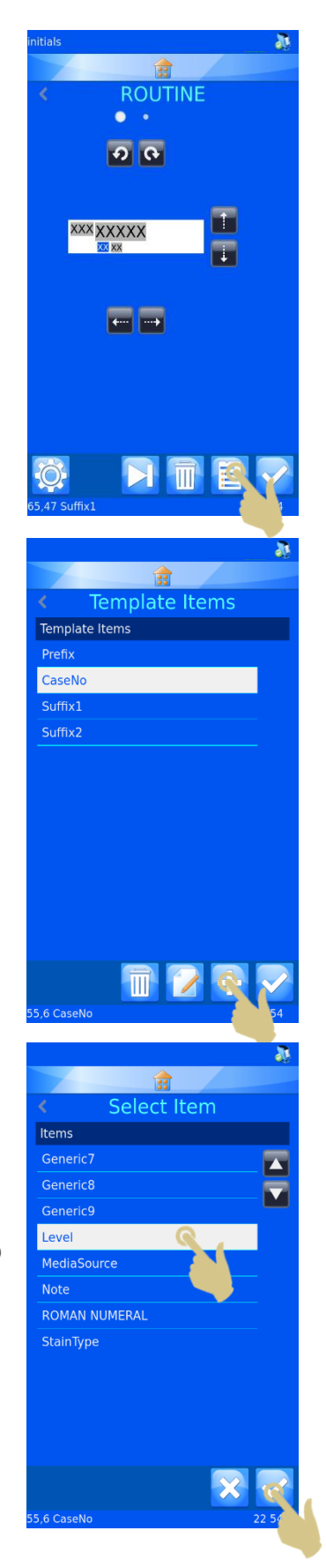

#### APPARE IL MENU DI CONFIGURAZIONE DEGLI ELEMENTI

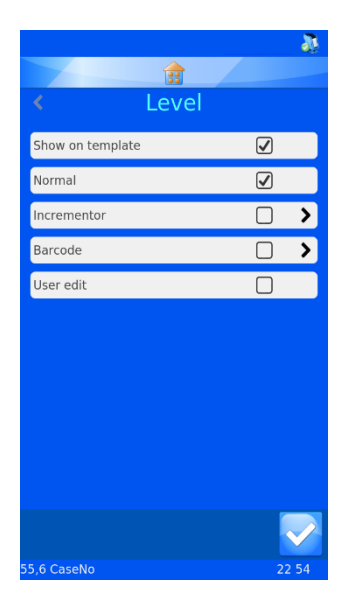

**Show on Template** - Se selezionata, l'elemento appare nel modello per la stampa

**Normal** - Se selezionata, l'elemento appare nel modello ma non può essere modificato

**Incrementor** - Se selezionata, l'elemento aumenta ad ogni nuova stampa

**Barcode** - Se selezionata, l'elemento viene visualizzato come codice a barre e sarà necessaria un'ulteriore configurazione

**User edit** - Se selezionata, l'elemento potrà essere modificato prima della stampa

*Nota: le caselle Normal, Incrementor, Barcode e User edit sono univoche ed è possibile selezionare solo una casella alla volta. Se una casella non selezionata viene selezionata, le tre rimanenti risultano automaticamente non selezionate.*

### 4.7.4. Aggiunta di codici a barre al modello

Ai fini della stampa, è possibile aggiungere un codice a barre al modello. Il codice a barre richiede un'ulteriore configurazione di cui viene data spiegazione qui di seguito.

Per creare un codice a barre dal menu di modifica dei modelli:

- 1. PREMERE IL TASTO ELEMENTI
- 2. PREMERE IL TASTO AGGIUNGI

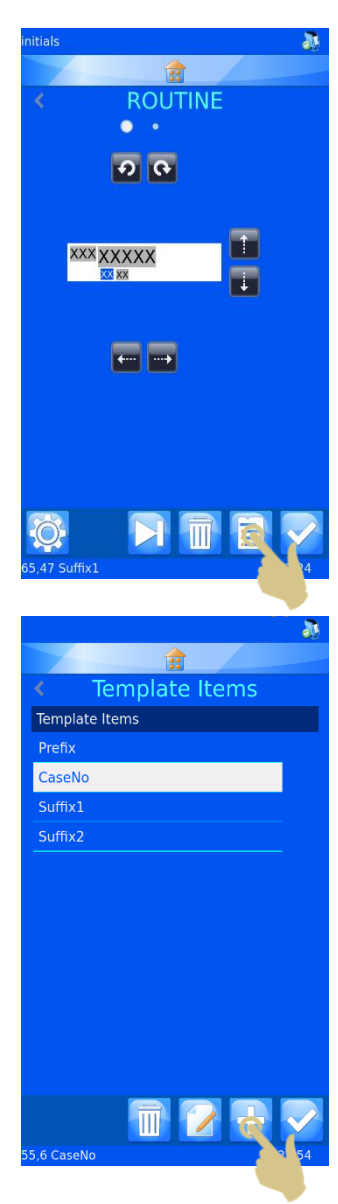

- 3. SELEZIONARE L'ELEMENTO
- 4. PREMERE IL TASTO CONFERMA

- 5. VIENE VISUALIZZATO IL MENU DELLE PROPRIETÀ DEGLI ELEMENTI
- 6. SELEZIONARE LA CASELLA BARCODE

- 7. APPARE IL MENU CON LE IMPOSTAZIONI DEI CODICI A BARRE
- 8. SELEZIONARE IL TRADUTTORE CORRETTO
- 9. SELEZIONARE LA SIMBOLOGIA DESIDERATA
- 10. SE RICHIESTO, SELEZIONARE CHECK DIGIT TYPE
- 11. SELEZIONARE LE DIMENSIONI DEL CODICE A BARRE. INDIPENDENTEMENTE DA QUESTA SELEZIONE, LE DIMENSIONI DEL CODICE A BARRE AUMENTERANNO AUTOMATICAMENTE QUANDO È NECESSARIO STAMPARE UN CODICE A BARRE LEGGIBILE.
- 12. PREMERE IL TASTO CONFERMA.

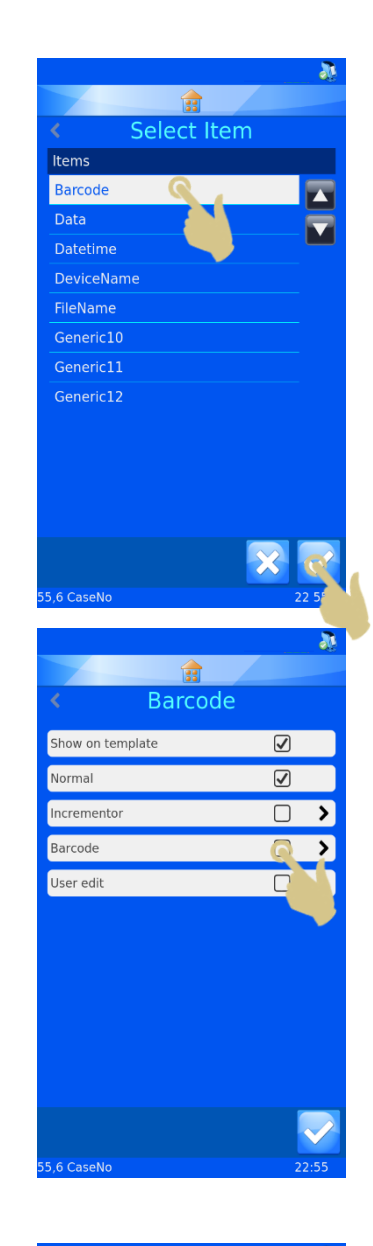

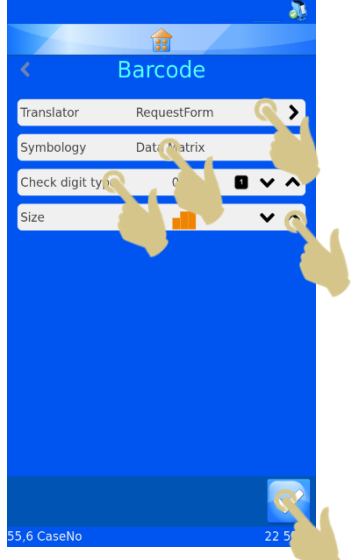

- 13. VIENE VISUALIZZATO IL MODELLO CON IL CODICE A BARRE. IL CODICE A BARRE PUÒ ESSERE ORIENTATO UTILIZZANDO I TASTI DI DIREZIONE.
- 14. UNA VOLTA TERMINATO, PREMERE IL TASTO CONFERMA

### 4.7.5. Impostazioni del modello

Per accedere alle impostazioni del modello, premere il tasto Impostazioni su un modello. Le impostazioni sono esclusive per il modello selezionato; ogni modello ha il proprio menu delle impostazioni.

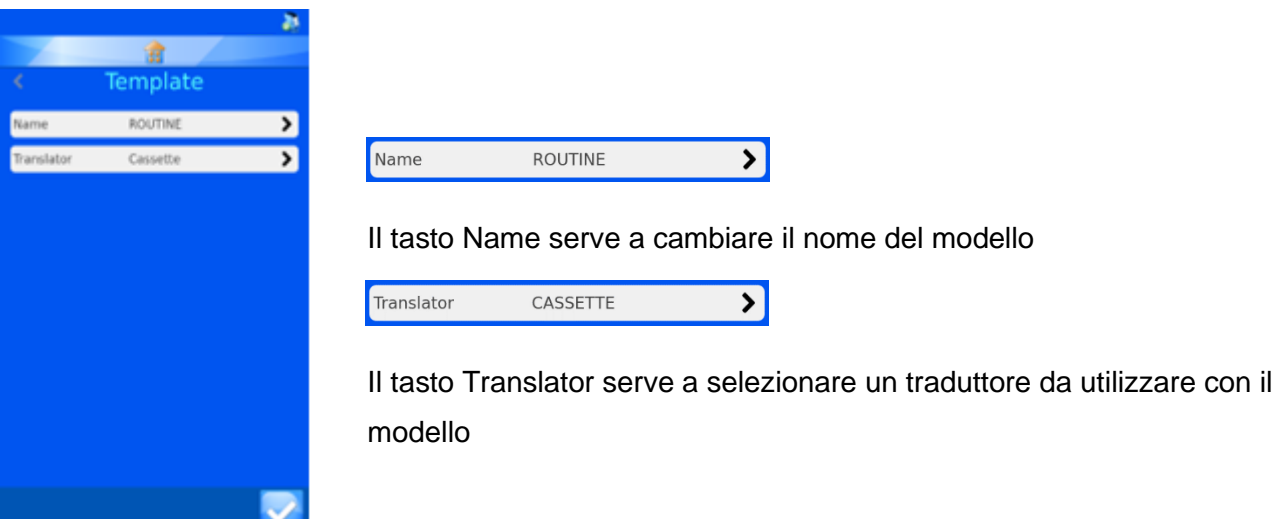

### 4.7.6. Impostazione del calore

L'impostazione del calore è regolabile per compensare le variazioni a livello di superficie di stampa e temperatura ambiente dei laboratori, al fine di ottenere la qualità di stampa desiderata. Iniziare utilizzando le impostazioni di intensità tinte scure raccomandate nel presente manuale (Appendice A). Una volta effettuate queste operazioni iniziali, procedere alle impostazioni finali dopo aver messo in funzione il dispositivo. Per migliorare una stampa chiara, è possibile aumentare il livello di calore. In caso di nastro bruciato, è possibile diminuire il livello di calore.

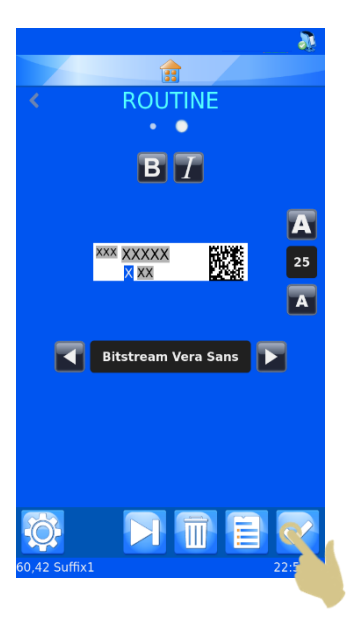
# *4.8. Funzioni di stampa avanzate*

### 4.8.1. Editor dei modelli

Tutti gli elementi che erano impostati per le modifiche utente nella fase di creazione del modello possono essere modificati per aggiungere informazioni specifiche all'etichetta. Le informazioni contenute in questi elementi modificabili sono esclusive di ogni etichetta; non è necessario che tutte le etichette abbiano gli stessi dati.

Per modificare gli elementi del modello

1. PREMERE NELL'AREA ETICHETTA

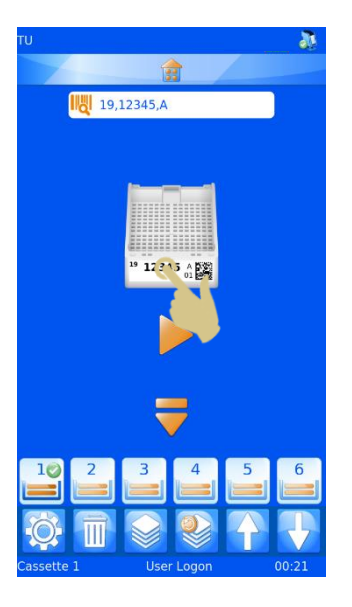

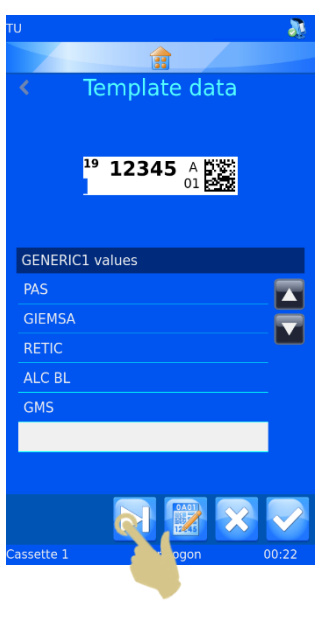

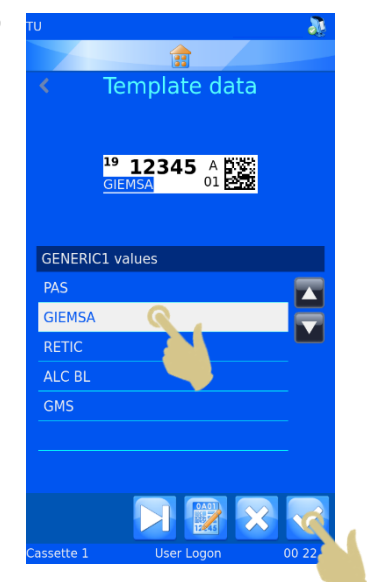

2. VIENE VISUALIZZATO L'EDITOR DEI MODELLI E TUTTI GLI ELEMENTI MODIFICABILI APPAIONO EVIDENZIATI

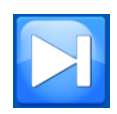

Usare il tasto Tab per passare da un elemento modificabile all'altro.

Gli elementi modificabili possono essere modificati in base al modo in cui erano impostati nei menu elementi e traduttori. Alcuni elementi richiedono informazioni da inserire tramite tastiera, mentre altri sfruttano una casella con menu a discesa per la selezione.

Le modifiche degli elementi modificabili devono essere apportate dopo la scansione del codice a barre.

- 3. APPORTARE LE MODIFICHE NECESSARIE AGLI ELEMENTI MODIFICABILI
- 4. PREMERE IL TASTO CONFERMA

## 4.8.2. Selezione dei modelli

È possibile creare e utilizzare numerosi modelli di stampa diversi.

### Per selezionare un modello diverso:

1. NELLA SCHERMATA INIZIALE, PREMERE NELL'AREA CORRISPONDENTE AL MODELLO.

2. VIENE VISUALIZZATO L'EDITOR DEI MODELLI; A QUESTO PUNTO PREMERE IL TASTO MODELLO

- 3. APPARE L'ELENCO DEI MODELLI; SELEZIONARE IL MODELLO DESIDERATO
- 4. PREMERE IL TASTO CONFERMA

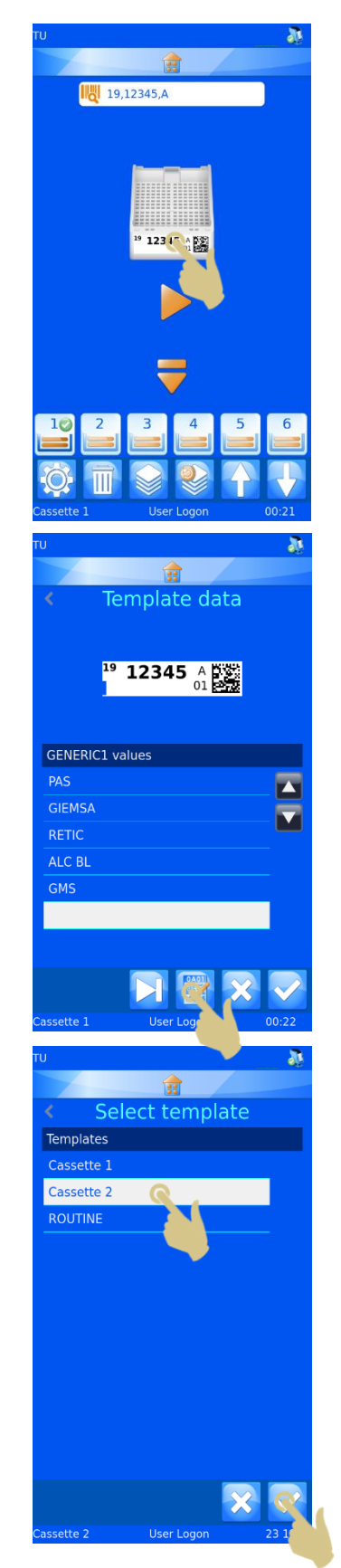

5. VIENE VISUALIZZATO L'EDITOR DEI MODELLI; A QUESTO PUNTO PREMERE IL TASTO CONFERMA

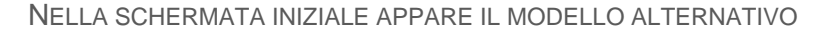

### 4.8.3. Creazione di sequenze

È possibile stampare più etichette da una singola immissione di dati; questa opzione è detta stampa di sequenze. La stampa di sequenze può essere effettuata solo utilizzando modelli nei quali sia configurato un incrementatore.

Per creare una sequenza, è necessario che l'utente abbia effettuato l'accesso e che appaia la schermata principale.

1. SCANSIONARE UN CODICE A BARRE CHE CONTENGA DATI APPROPRIATI

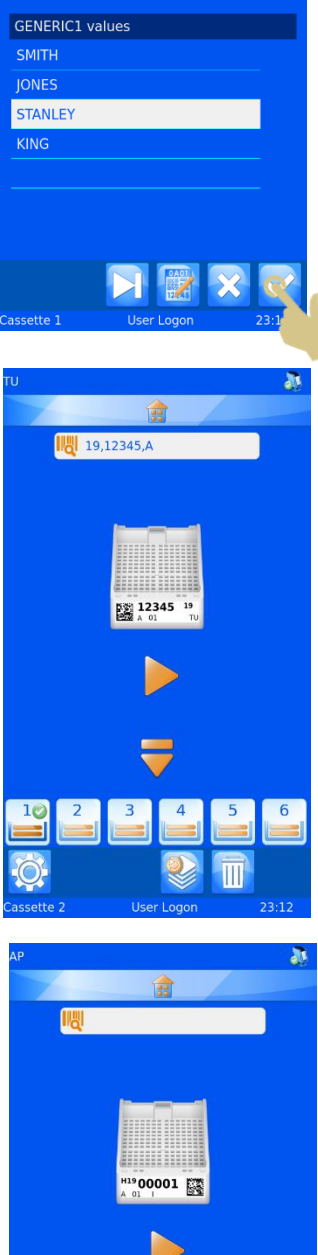

龠 Template data

 $\frac{19}{22345}$   $\frac{12345}{2085}$ 

- 6. LA CASELLA DI SCANSIONE DEVE ESSERE POPOLATA CON DATI
- 2. PREMERE IL TASTO SEQUENZA

Appare il menu Create sequence.

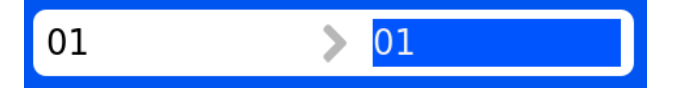

Questa casella mostra i dati DA e A. Premendo i tasti con le frecce Su e Giù è possibile aumentare o diminuire i dati evidenziati. I dati della casella di sinistra vengono stampati sulla prima etichetta della sequenza, mentre quelli della casella di destra vengono stampati sull'ultima etichetta della sequenza. Ci sarà un'etichetta per ogni numero tra i due set di dati.

- 3. PER CREARE UNA SEQUENZA DI CINQUE ETICHETTE, PREMERE QUATTRO VOLTE LA FRECCIA SU.
- 4. PREMERE IL TASTO CONFERMA

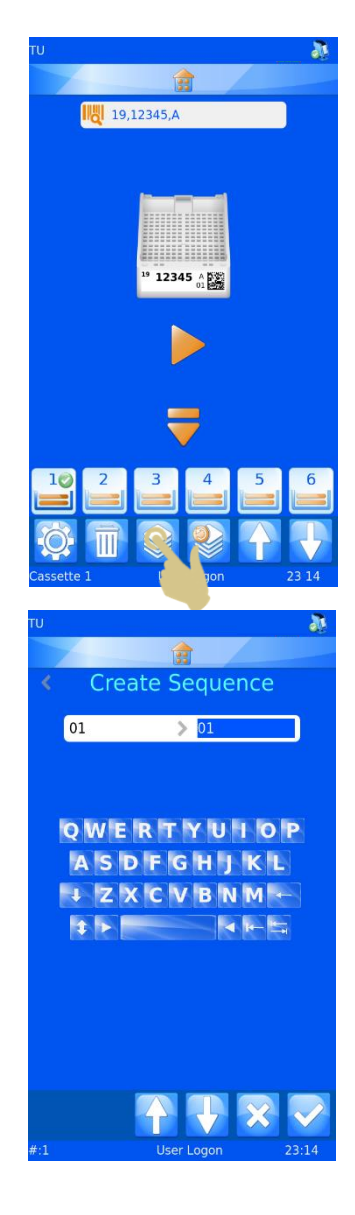

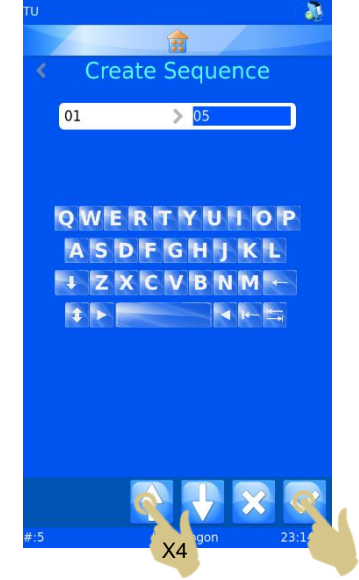

- 5. VENGONO CREATE CINQUE ETICHETTE.
- 6. PER STAMPARE, PREMERE IL TASTO PLAY.

### 4.8.4. Creazione di un protocollo

Un protocollo è una sequenza salvata. Una volta creata, la sequenza può essere salvata come Protocollo, in modo da essere richiamata in un momento successivo. In questo modo l'utente potrà creare rapidamente dei lotti. Ogni parte personalizzata della sequenza viene salvata insieme al protocollo, ivi compresi:

- − Modello
- − Elementi incrementati
- − Elementi modificabili

Esempio 1 - Salvare un protocollo con gli elementi modificati

Per questo esempio, è stato creato un elemento modificabile dall'utente con cinque etichette

- *1. SCANSIONARE UN CODICE A BARRE CON DATI CORRETTAMENTE FORMATTATI*
- *2. L'ETICHETTA DEVE ESSERE POPOLATA CON I DATI CORRETTI*
- *3. CREARE UNA SEQUENZA DI CINQUE IMMAGINI DI ETICHETTA*
- *4. PREMERE L'AREA DELL'ETICHETTA CORRISPONDENTE AL MODELLO*

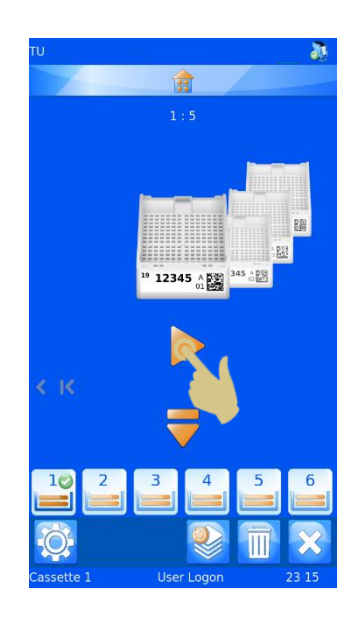

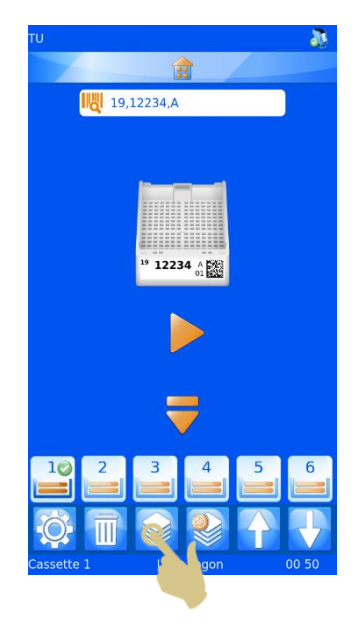

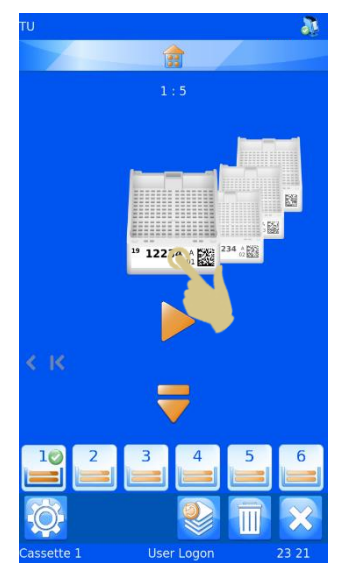

- *5. EFFETTUARE LA SELEZIONE DAL MENU A DISCESA*
- *6. PREMERE IL TASTO CONFERMA*

*8. PREMERE L'AREA ETICHETTA DELL'IMMAGINE DI ETICHETTA*

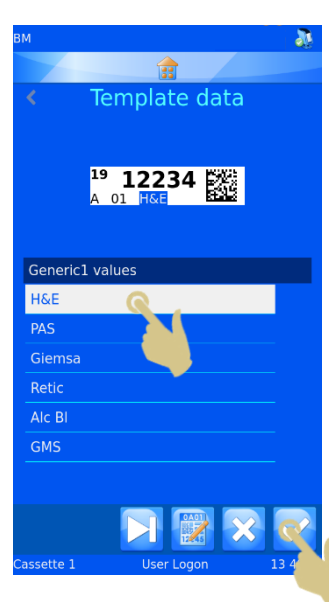

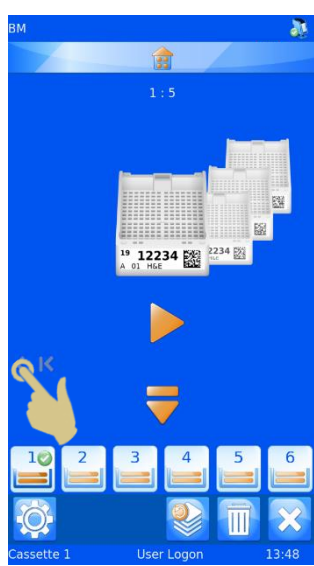

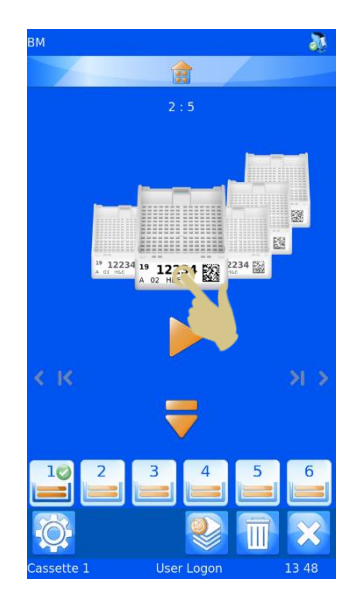

- *9. EFFETTUARE LA SELEZIONE DAL MENU A DISCESA*
- *10. PREMERE IL TASTO CONFERMA*

*12. PREMERE L'AREA ETICHETTA DELL'IMMAGINE DI ETICHETTA*

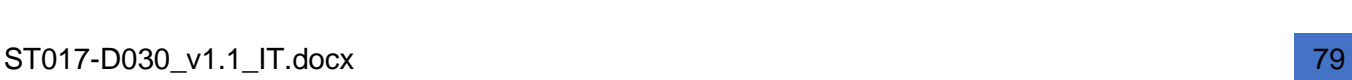

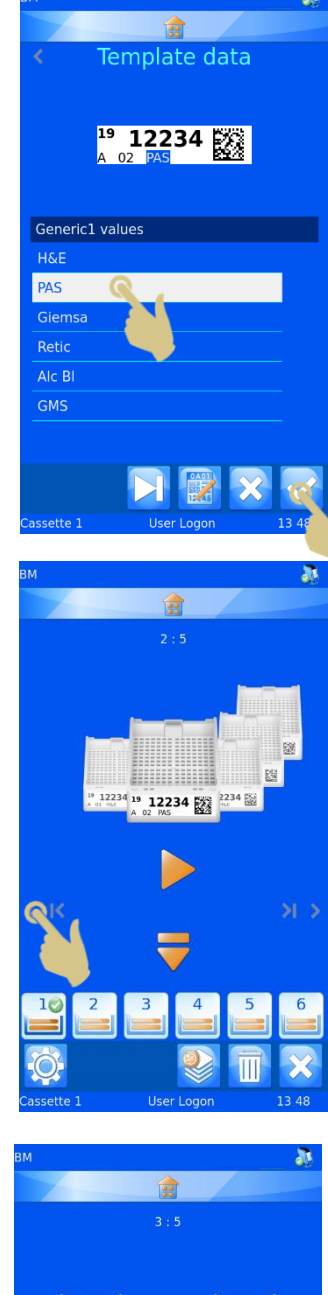

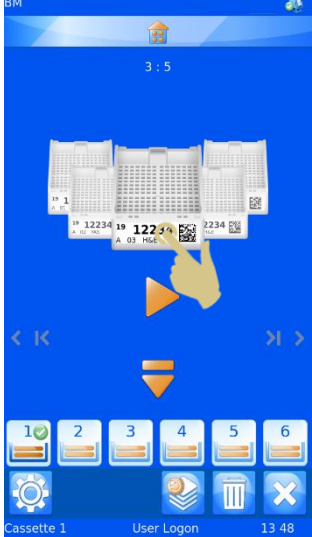

- *13. EFFETTUARE LA SELEZIONE DAL MENU A DISCESA*
- *14. PREMERE IL TASTO CONFERMA*

*16. PREMERE L'AREA ETICHETTA DELL'IMMAGINE DI ETICHETTA*

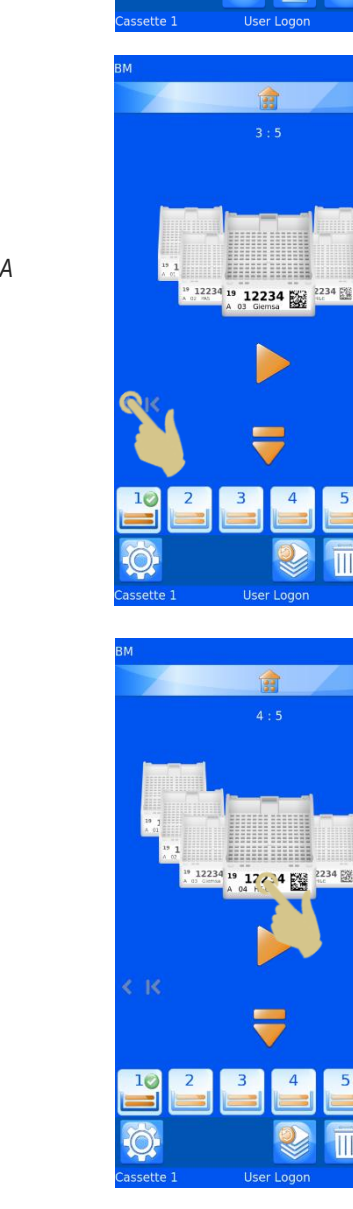

 $\mathbf{r}$ Template data

 $^{19}$  12234

Generic1 values

 $PAS$ Giemsa Reti Alc BI  $\overline{\text{GMS}}$ 

- *17. EFFETTUARE LA SELEZIONE DAL MENU A DISCESA*
- *18. PREMERE IL TASTO CONFERMA*

*20. PREMERE L'AREA ETICHETTA DELL'IMMAGINE DI ETICHETTA*

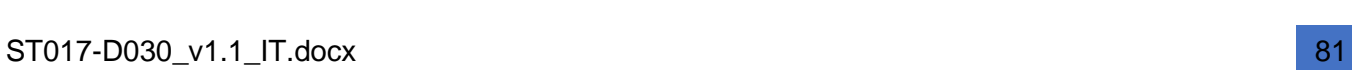

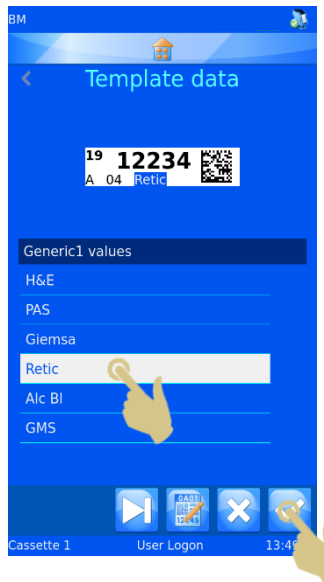

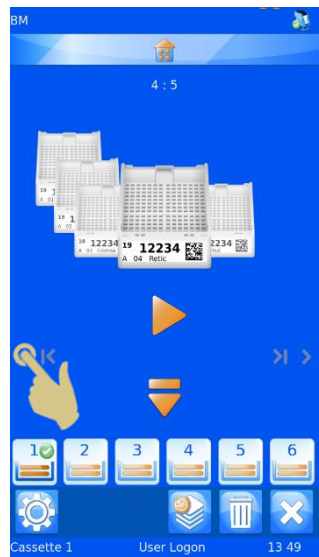

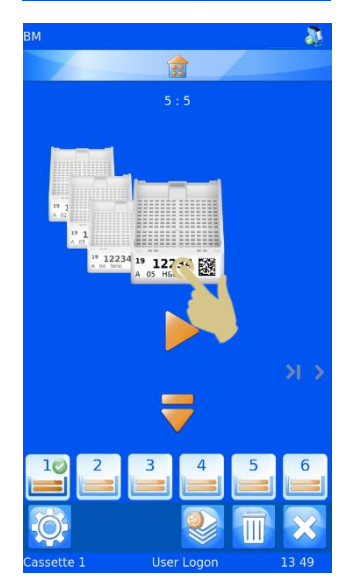

- *21. EFFETTUARE LA SELEZIONE DAL MENU A DISCESA*
- *22. PREMERE IL TASTO CONFERMA*

*23. A QUESTO PUNTO VENGONO CREATE CINQUE ETICHETTE CON GLI ELEMENTI MODIFICATI.*

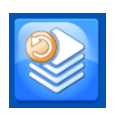

*IL TASTO PROTOCOLLO SERVE A SALVARE UN PROTOCOLLO O A RICHIAMARLO*

*24. PREMERE IL TASTO PROTOCOLLO*

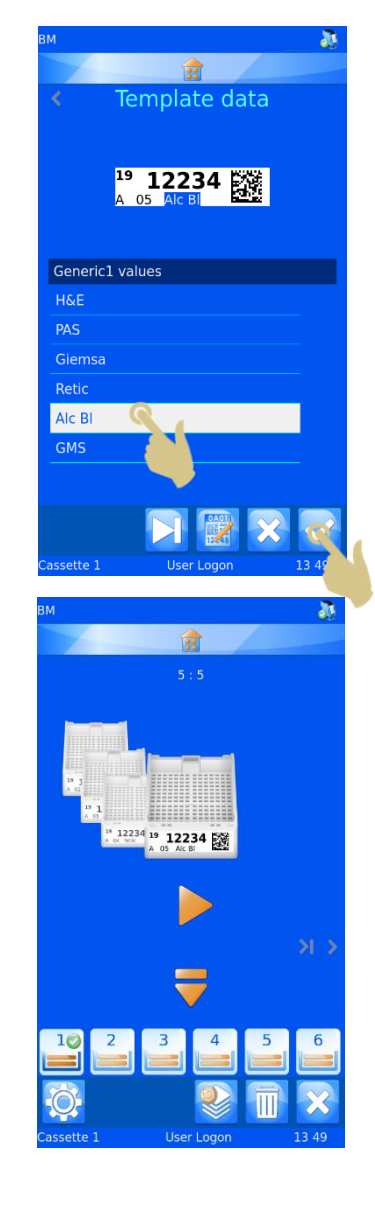

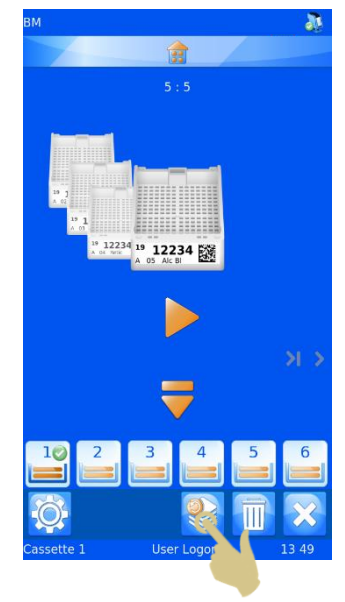

- *25. SI APRE IL MENU CON IL NOME DEL PROTOCOLLO; INSERIRE IL NOME DESIDERATO*
- *26. PREMERE IL TASTO CONFERMA PER SALVARE IL PROTOCOLLO*

### 4.8.5. Richiamo di un protocollo

Quando viene visualizzata una sequenza, il tasto Protocollo apre il menu per salvare il protocollo. Se invece appare una singola etichetta, il tasto Protocollo apre un elenco da cui selezionare i protocolli

- *1. SCANSIONARE UN CODICE A BARRE CON I DATI APPROPRIATI.*
- *2. PREMERE IL TASTO PROTOCOLLO*

- *3. SELEZIONARE IL PROTOCOLLO SALVATO*
- *4. PREMERE IL TASTO CONFERMA*

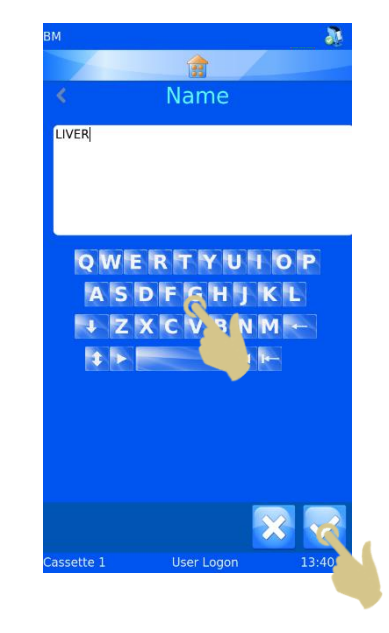

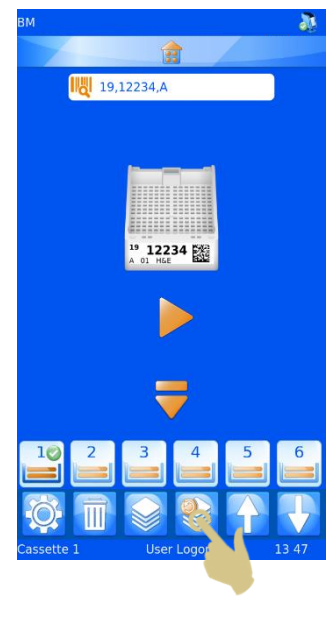

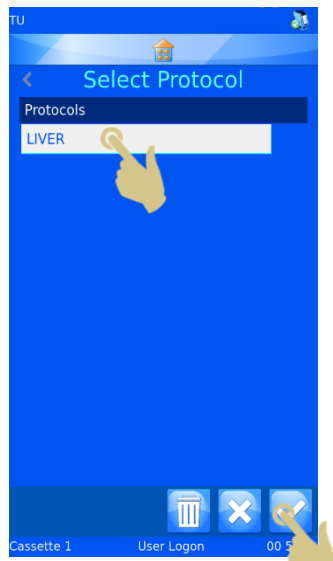

- *5. VENGONO CREATE LE ETICHETTE CORRISPONDENTI*
- *6. PER STAMPARE, PREMERE PLAY*

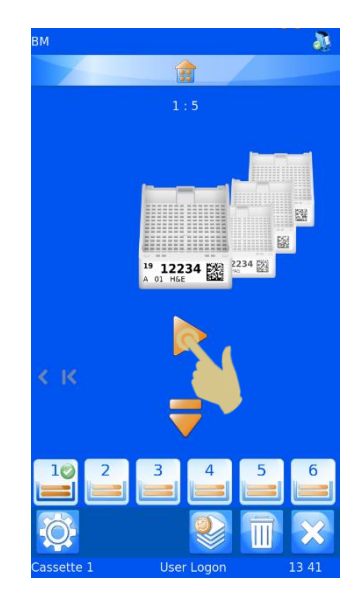

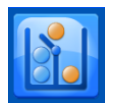

# *4.9. Regole del Traduttore*

Il traduttore comprende un'opzione Rules che può automatizzare alcune funzioni del software e della stampante. Esistono diverse regole, che possono apportare modifiche a modelli, elementi, dati, caricatore, sequenza e protocollo. Nel presente manuale sarà fornita una spiegazione generica di queste regole; per comprenderne a fondo il funzionamento, potrebbe essere necessario procedere per tentativi ed errori.

Le regole vengono applicate agli elementi all'interno del traduttore; dopo aver confrontato i dati in entrata con una precisa istruzione, applicano o meno l'azione corrispondente. La procedura di confronto si applica ogni volta che un dato viene acquisito tramite scansione, inserito manualmente o importato dal driver stampante Windows. All'interno del traduttore, le regole possono essere applicate a singoli elementi o a tutti gli elementi. Una volta inseriti i dati, ad essi vengono applicate tutte le regole all'interno del traduttore. Una regola può avere conseguenze su altre regole; pertanto, in caso di risultato inatteso, verificare nuovamente l'impatto di ogni regola sui dati in questione.

### 4.9.1. Creazione di una nuova Regola

La regola viene creata rispetto a un elemento nel traduttore. Per creare una nuova regola:

- 1. PREMERE IL TASTO IMPOSTAZIONI
- 2. PREMERE IL TASTO CONFIG
- 3. PREMERE IL TASTO TRANSLATOR
- 4. SELEZIONARE IL TRADUTTORE DA MODIFICARE
- 5. PREMERE IL TASTO MODIFICA

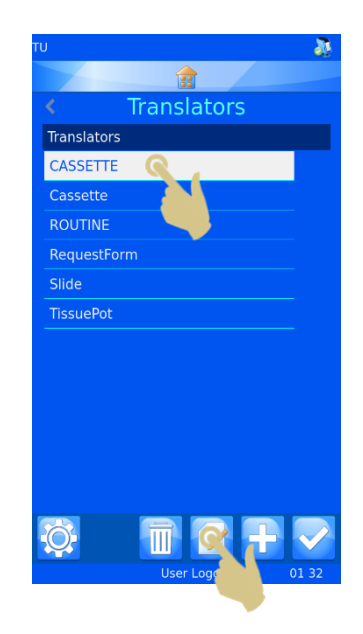

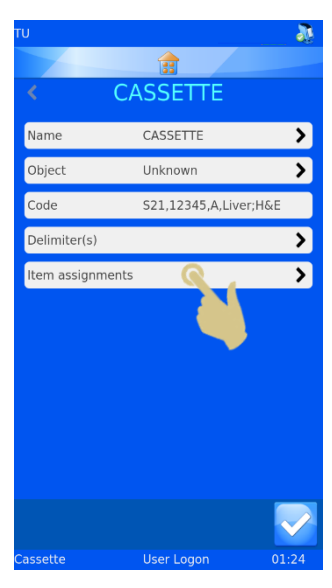

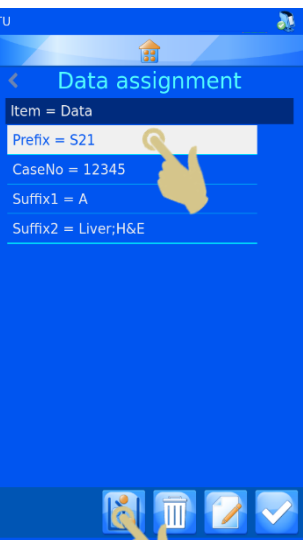

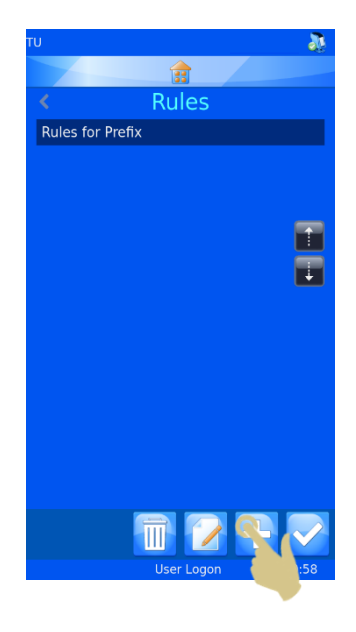

6. PREMERE IL TASTO ITEM ASSIGNMENTS

- 7. SELEZIONARE L'ELEMENTO RELATIVAMENTE AL QUALE VERRÀ CREATA LA REGOLA
- 8. PREMERE IL TASTO RULES

9. PREMERE IL TASTO AGGIUNGI

10. SI APRE LA CASELLA RULE NAME; INSERIRE UN NOME E PREMERE IL TASTO CONFERMA

11. SI APRE IL MENU DI CONFIGURAZIONE DELLE REGOLE

Una regola è una funzione che comprende un Test e un'Azione. Il Test è un'equazione che produce un esito positivo o negativo per i dati oggetto del test.

Se il Test produce un esito positivo (PASS), l'azione della regola viene attuata.

Se il Test produce un esito negativo (FAIL), l'azione della regola non viene attuata.

Il test confronta l'elemento con un valore utilizzando un operatore.

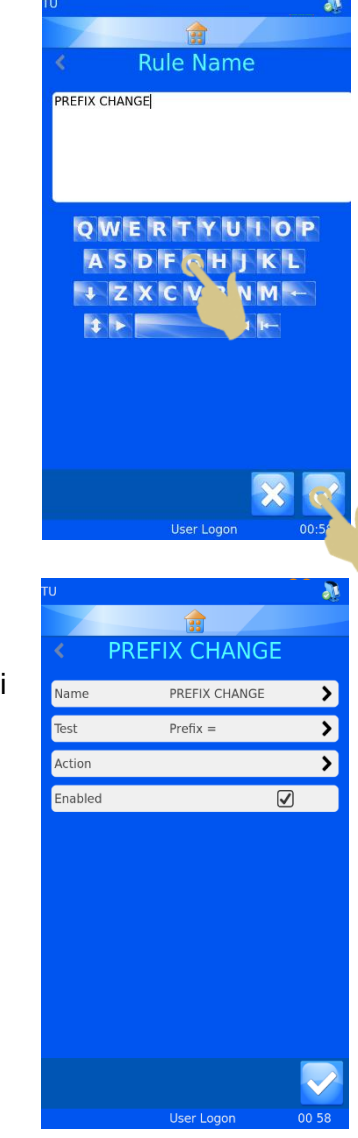

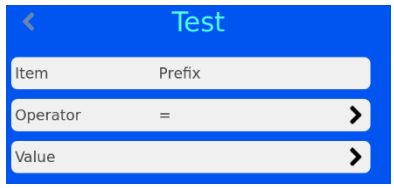

L'elenco degli operatori comprende dei simboli di formule comuni e gli operatori IsDelimited

e NotDelimited.

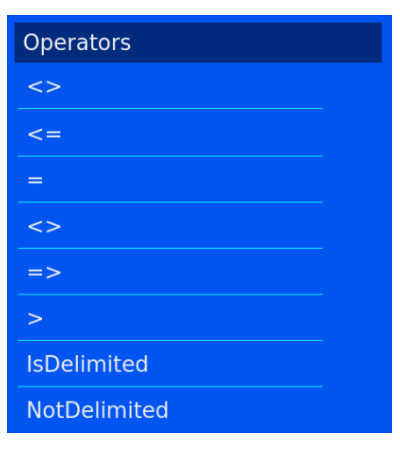

Questo operatore stabilisce se i dati differiscono dall'elemento  $\leq$ Questo operatore stabilisce se i dati sono inferiori o uguali all'elemento  $\leq$   $=$ Questo operatore stabilisce se i dati sono uguali all'elemento  $\le$   $>$ Questo operatore stabilisce se i dati differiscono dall'elemento  $\Rightarrow$ Questo operatore stabilisce se i dati sono uguali o superiori all'elemento Questo operatore stabilisce se i dati sono superiori a un elemento  $\geq$ Questo operatore stabilisce se è incluso un particolare delimitatore nella IsDelimited stringa di testo NotDelimited Questo operatore stabilisce se non è incluso un particolare delimitatore nella

stringa di testo

Il valore corrisponde ai dati che saranno confrontati con i dati dell'elemento. Se l'elemento era S19 e il valore era S19 e l'operatore era impostato su uguale, il test produce un esito positivo (PASS).

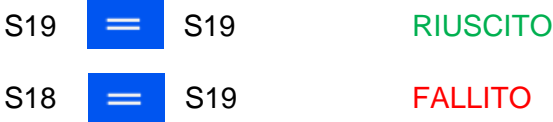

L'azione viene applicata se il test è stato superato. L'azione in questione dovrà essere predisposta in base all'esito positivo del test.

Nel menu Rules, selezionare Action, quindi selezionare il tipo di azione (Type).

L'elenco degli oggetti disponibili per l'azione comprende:

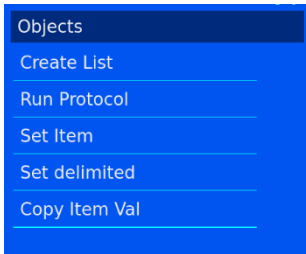

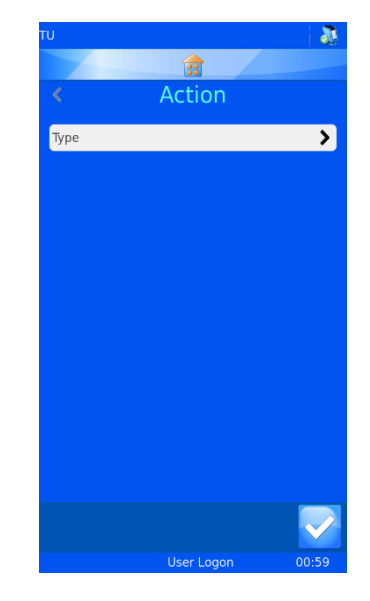

## 4.9.2. Create List

Questo oggetto crea una sequenza in base a un elenco impostato nelle proprietà degli elementi. L'elemento deve essere impostato come un elenco per utilizzare questo oggetto.

### 4.9.3. Run Protocol

Questo oggetto avvia il protocollo specificato quando viene superato un test. Il protocollo da

avviare dovrà essere impostato nella voce Action. Quando viene selezionata questa azione e scansionato un codice a barre, la schermata si popola automaticamente con il numero di etichette presente nel protocollo.

### 4.9.4. Set Item

Questo oggetto imposta un elemento su un valore specifico quando viene superato il test. La voce Set item può impostare un elemento su un valore specifico che comprende l'elemento al quale viene applicata la regola. L'elemento da impostare e il valore devono essere definiti nella regola.

### 4.9.5. Set Delimited

Questo oggetto delimita ulteriormente un elemento utilizzando dei delimitatori non usati dal traduttore. L'indice del delimitatore è la posizione dei dati relativa al delimitatore; ciò significa che il

dato che precede il primo delimitatore è "0" e il dato che segue il primo delimitatore è "1". L'elemento da impostare è l'elemento nel quale devono essere copiati i dati.

### 4.9.6. Copy Item Val

Questo oggetto copia il valore dell'elemento in un altro elemento. che deve essere definito nella voce Item to copy to.

Le regole che utilizzano IsDelimited e SetDelimited sono le più complesse. Per chiarire le cose, qui di seguito viene riportato un esempio che illustra come funzionano.

#### Esempio

Per questo esempio, dovrà già essere stato impostato un traduttore al fine di tradurre i seguenti dati:

#### S19,12345,A,Liver;H&E

Il traduttore usa solo la virgola e più avanti viene utilizzato il punto e virgola per IsDelimited e SetDelimited.

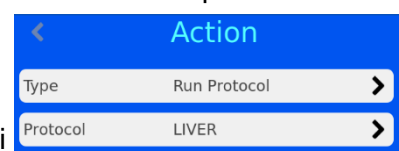

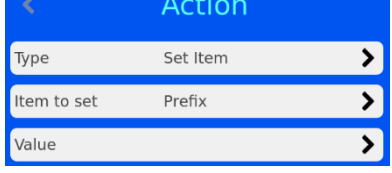

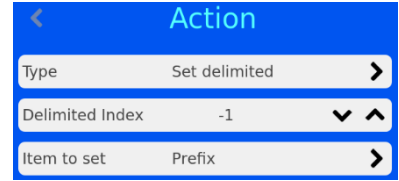

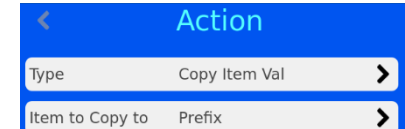

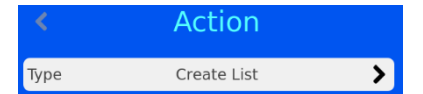

#### Creazione di nuove regole

- 1. DAL MENU TRANSLATOR, PREMERE IL TASTO ITEM **ASSIGNMENTS**
- 2. EVIDENZIARE L'ELEMENTO PER IL QUALE SARÀ IMPOSTATA LA REGOLA
- 3. PREMERE IL TASTO RULES

4. APPARE IL MENU RULES; PREMERE IL TASTO AGGIUNGI

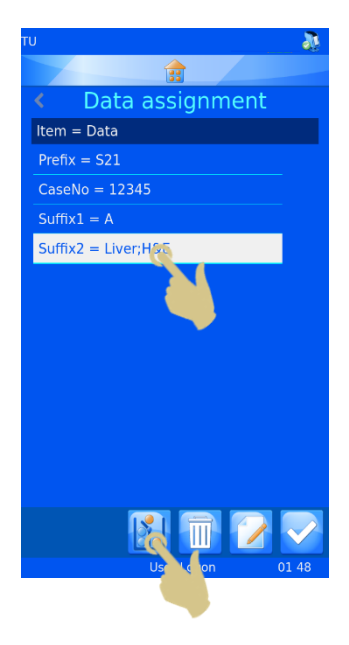

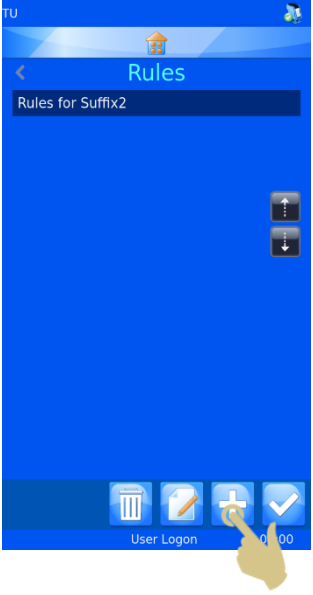

- 5. INSERIRE IL NOME DELLA REGOLA
- 6. PREMERE IL TASTO CONFERMA

- 7. APPARE IL MENU PER LA REGOLA DELIMIT 1
- 8. PREMERE IL TASTO TEST

9. APPARE IL MENU TEST; PREMERE IL TASTO OPERATOR

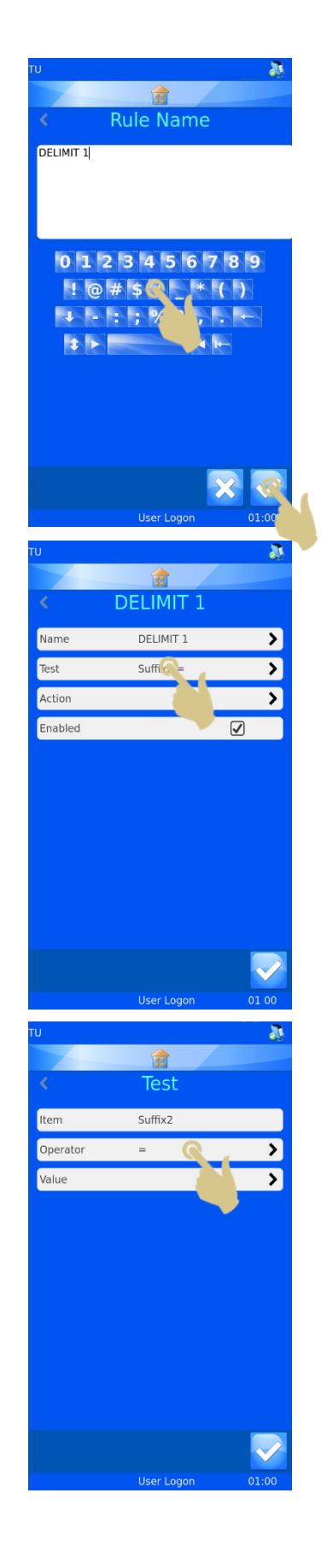

- 10. APPARE IL MENU OPERATORS; EVIDENZIARE L'OPZIONE ISDELIMITED
- 11. PREMERE IL TASTO CONFERMA

12. APPARE IL MENU TEST; PREMERE IL TASTO VALUE

13. INSERIRE IL DELIMITATORE NELLA CASELLA VALUE

14. PREMERE IL TASTO CONFERMA

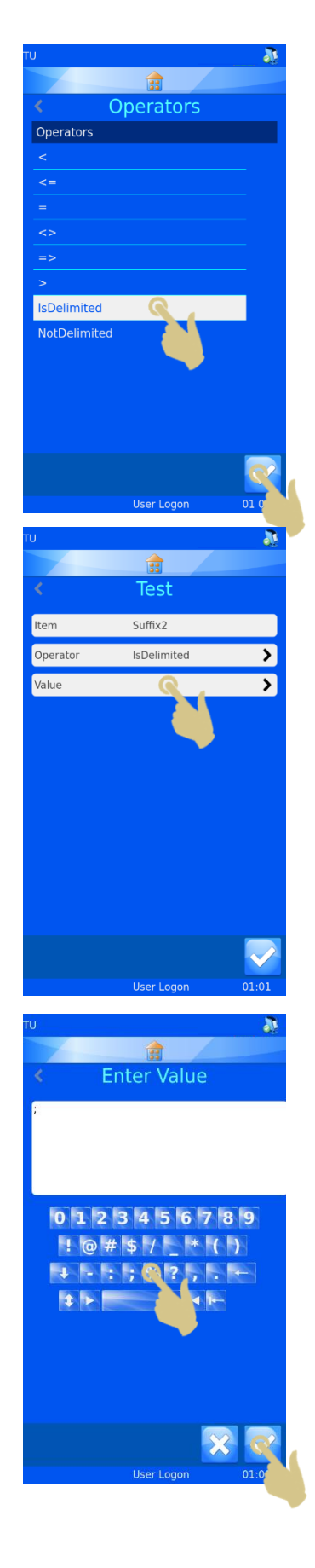

15. APPARE IL MENU TEST CON LE SELEZIONI VISUALIZZATE; PREMERE IL TASTO CONFERMA

16. APPARE IL MENU DELIMIT 1; PREMERE IL TASTO ACTION

17. PREMERE IL TASTO TYPE

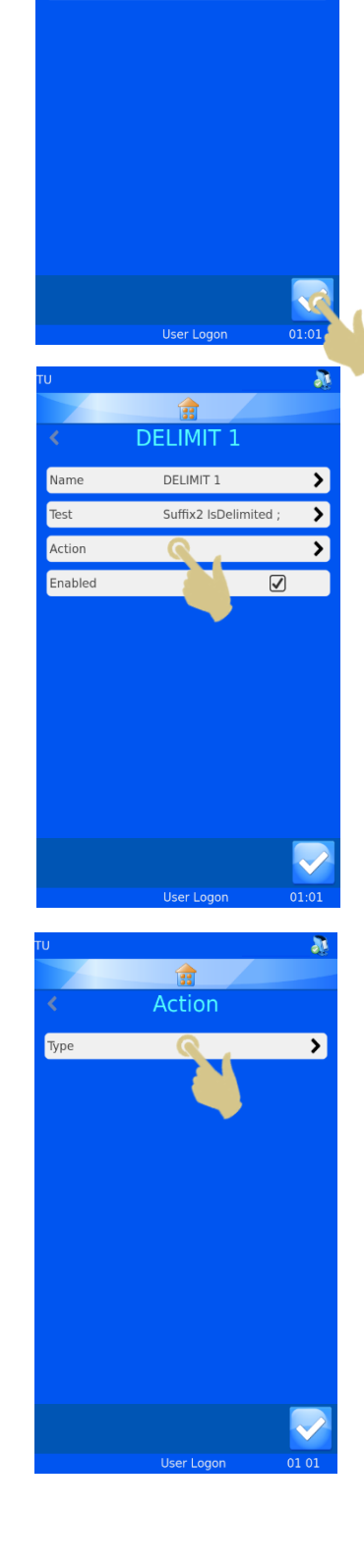

 $\frac{\mathbf{B}}{\mathbf{Test}}$ 

Suffix2

IsDelimited

 $\overline{\phantom{a}}$  $\overline{\phantom{a}}$ 

Item

Value

Operator

- 18. APPARE IL MENU SELECT ACTION TYPE; SELEZIONARE L'OPZIONE SET DELIMITED
- 19. PREMERE IL TASTO CONFERMA

- 20. APPARE IL MENU ACTION. PREMERE UNA VOLTA LA FRECCIA SU PER IMPOSTARE DELIMITED INDEX SU "0"
- 21. PREMERE IL TASTO ITEM TO SET

- 22. APPARE IL MENU SELECT ITEM; SELEZIONARE GENERIC1
- 23. PREMERE IL TASTO CONFERMA

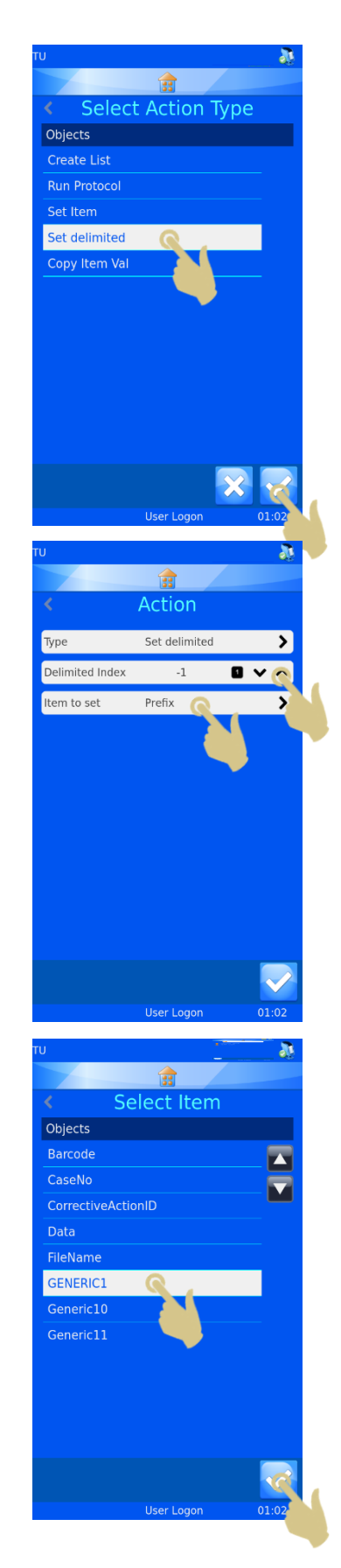

25. VIENE VISUALIZZATO IL MENU RULES; PREMERE IL TASTO AGGIUNGI

24. APPARE IL MENU DELIMIT 1; PREMERE IL TASTO CONFERMA

- 26. IMMETTERE IL NOME DELLA REGOLA NEL CAMPO RULE NAME
- 27. PREMERE IL TASTO CONFERMA

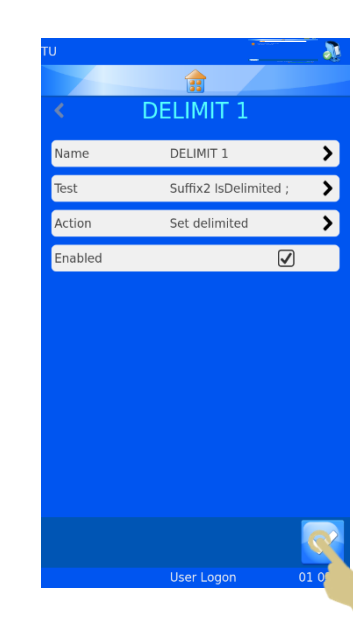

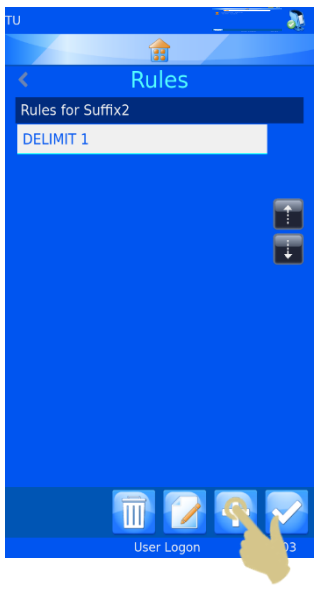

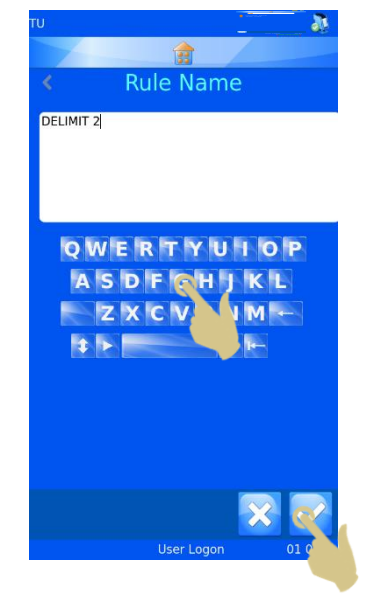

29. APPARE IL MENU TEST; PREMERE IL TASTO OPERATOR

- 30. APPARE IL MENU OPERATORS; EVIDENZIARE L'OPERATORE ISDELIMITED
- 31. PREMERE IL TASTO CONFERMA

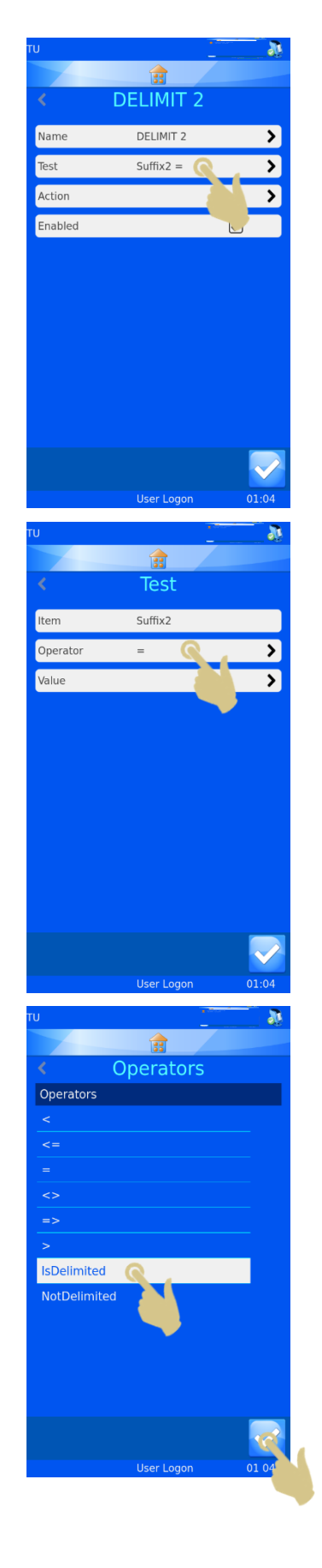

#### 33. APPARE IL MENU VALUE; INSERIRE IL DELIMITATORE CORRETTO

34. PREMERE IL TASTO CONFERMA

35. APPARE IL MENU TEST; PREMERE IL TASTO CONFERMA

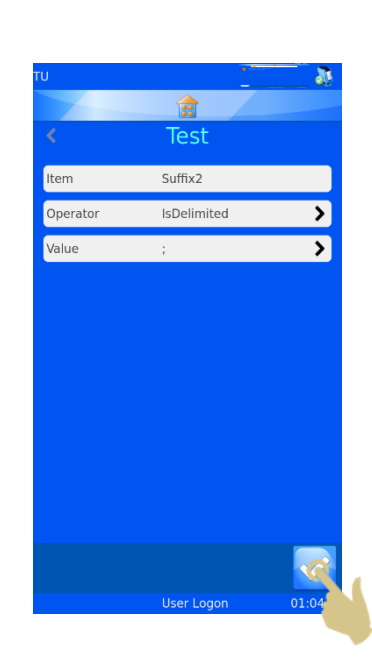

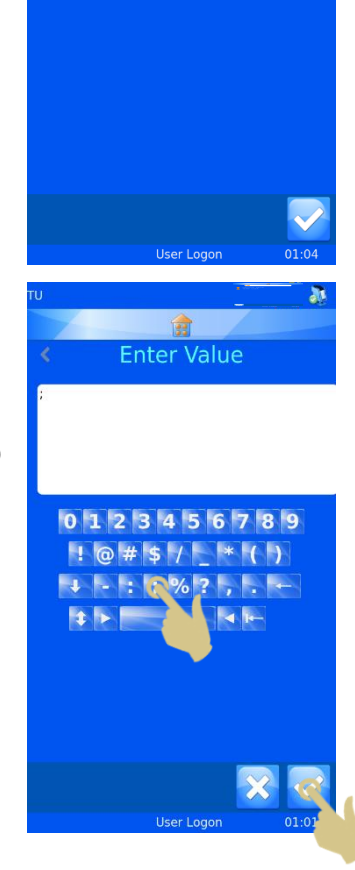

 $\mathbf{r}$ Test

Suffix2 IsDelimited

 $\overline{\phantom{a}}$ 

 $\overline{\phantom{a}}$ 

Item

Value

Operator

#### 36. APPARE IL MENU DELIMIT 2; PREMERE IL TASTO ACTION

37. APPARE IL MENU ACTION; PREMERE IL TASTO TYPE

- 38. APPARE IL MENU SELECT ACTION TYPE. SELEZIONARE IL TIPO DI AZIONE SET DELIMITED
- 39. PREMERE IL TASTO CONFERMA

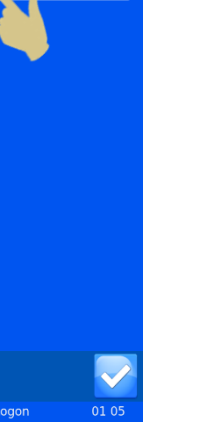

 $\overline{\phantom{a}}$ 

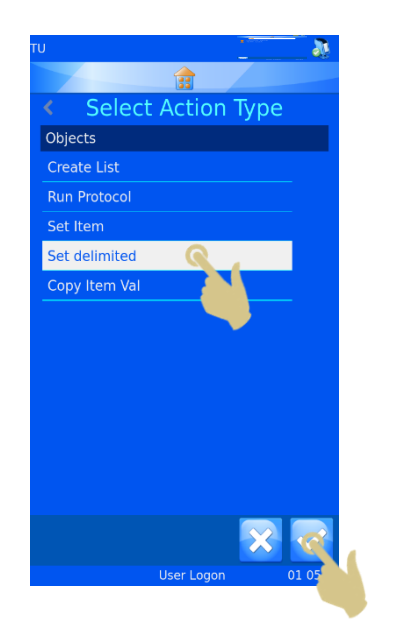

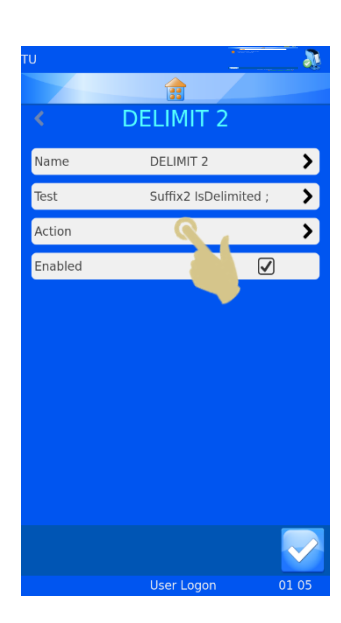

 $\mathbf{r}$ Action

Type **Community** 

- 40. APPARE IL MENU ACTION. PREMERE DUE VOLTE LA FRECCIA SU PER IMPOSTARE LA VOCE DELIMITED INDEX SU "1"
- 41. PREMERE IL TASTO ITEM TO SET

- 42. APPARE IL MENU SELECT ITEM; SELEZIONARE L'ELEMENTO GENERIC2
- 43. PREMERE IL TASTO CONFERMA

44. APPARE IL MENU ACTION; PREMERE IL TASTO CONFERMA

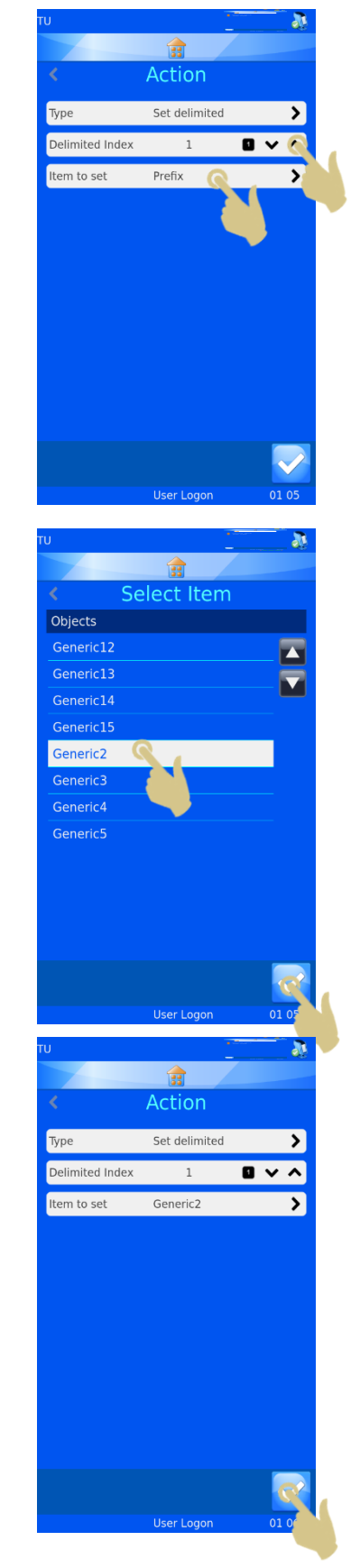

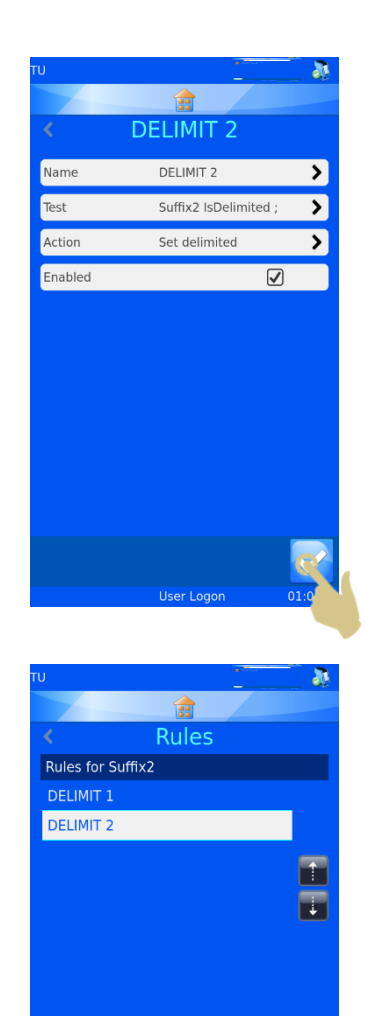

### 46. APPARE IL MENU RULES; PREMERE IL TASTO CONFERMA

45. APPARE IL MENU DELIMIT 2; PREMERE IL TASTO CONFERMA

47. APPARE IL MENU DATA ASSIGNMENT; PREMERE IL TASTO HOME

Data ass n nent Item = Data  $\overline{\text{CaseNo}} = 12345$  $Suffix1 = A$  $Suffix2 = Liver; H&E$ 

 $\blacksquare$ 

# 5. Capitolo 5 - Risoluzione dei problemi

# *5.1. Requisiti delle cassette*

Per una qualità di stampa ottimale e duratura, si raccomanda di utilizzare esclusivamente i consumabili elencati nell'Appendice A. L'uso di altre tipologie di consumabili può danneggiare la stampante e deve essere convalidato dall'utente finale, ovvero dal laboratorio.

# *5.2. Pulizia dello schermo tattile*

Lo schermo tattile deve essere pulito solo se necessario, ma mai quando la stampante è accesa. Utilizzare un detergente per vetri reperibile in commercio.

Per pulire lo schermo tattile:

- a. Spegnere la stampante
- b. Pulire il display con un panno morbido e un detergente per vetri o dell'alcool
- c. Accendere la stampante

# *6.* Capitolo 6 – Glossario e specifiche *6.1. Glossario delle icone*

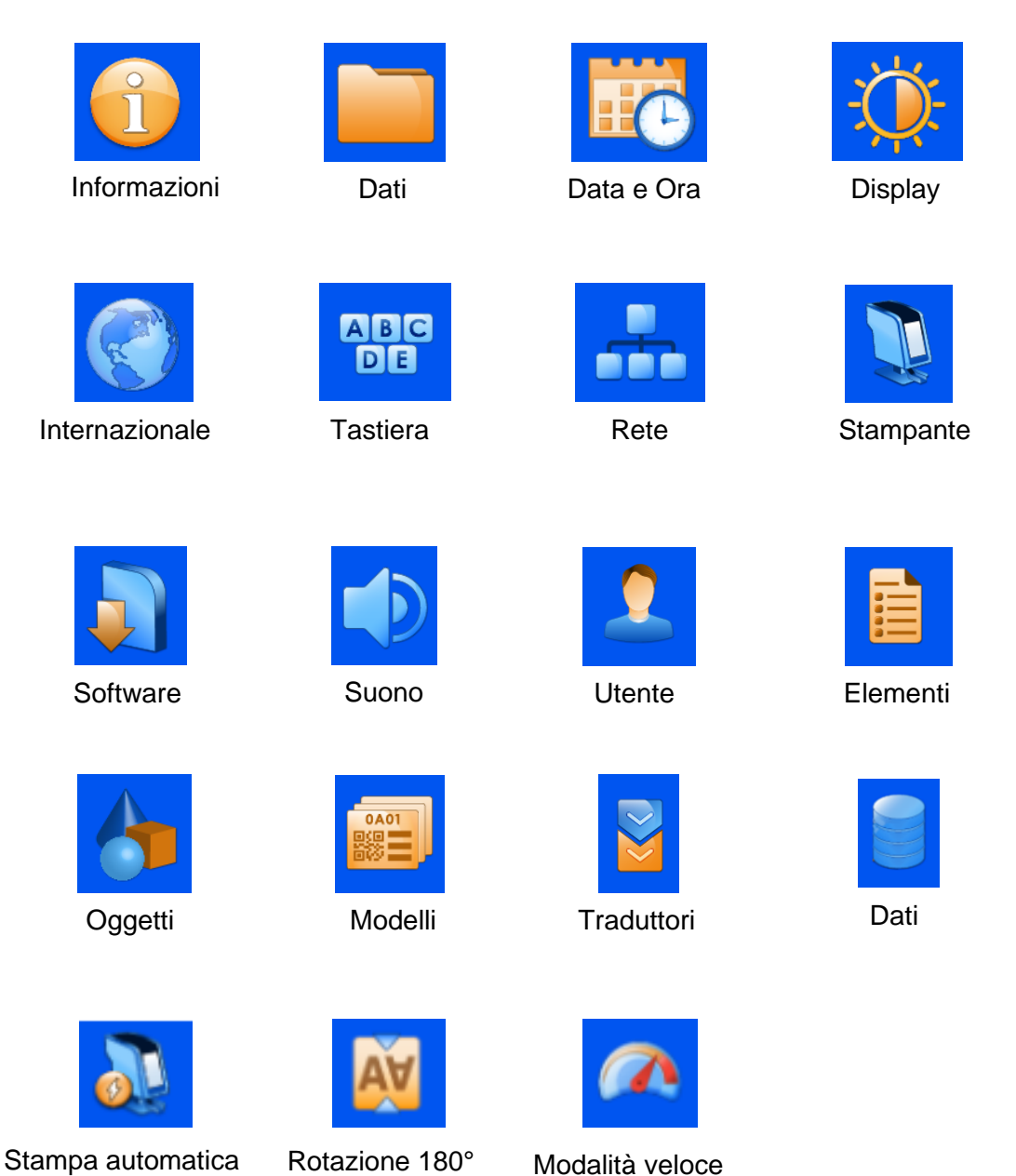

# *6.2. Glossario dei tasti*

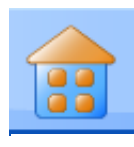

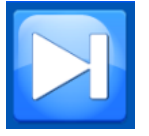

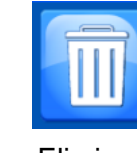

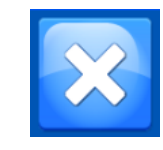

Home Impostazioni Elimina Annulla o Cancella

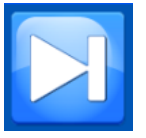

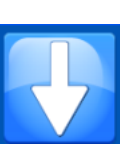

Tab Su Giù Conferma

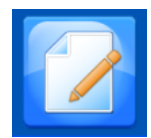

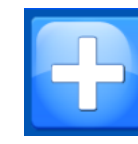

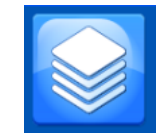

Modifica Aggiungi Sequenza Protocollo

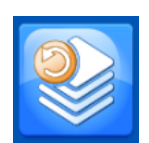

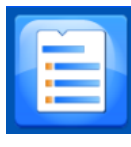

Elementi Modello Regole Play

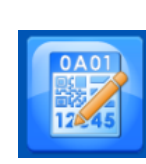

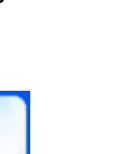

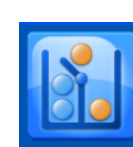

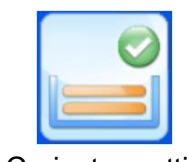

Espulsione Caricatore Caricatore Caricatore Caricatore attivo

# *6.3. Specifiche della stampante*

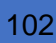

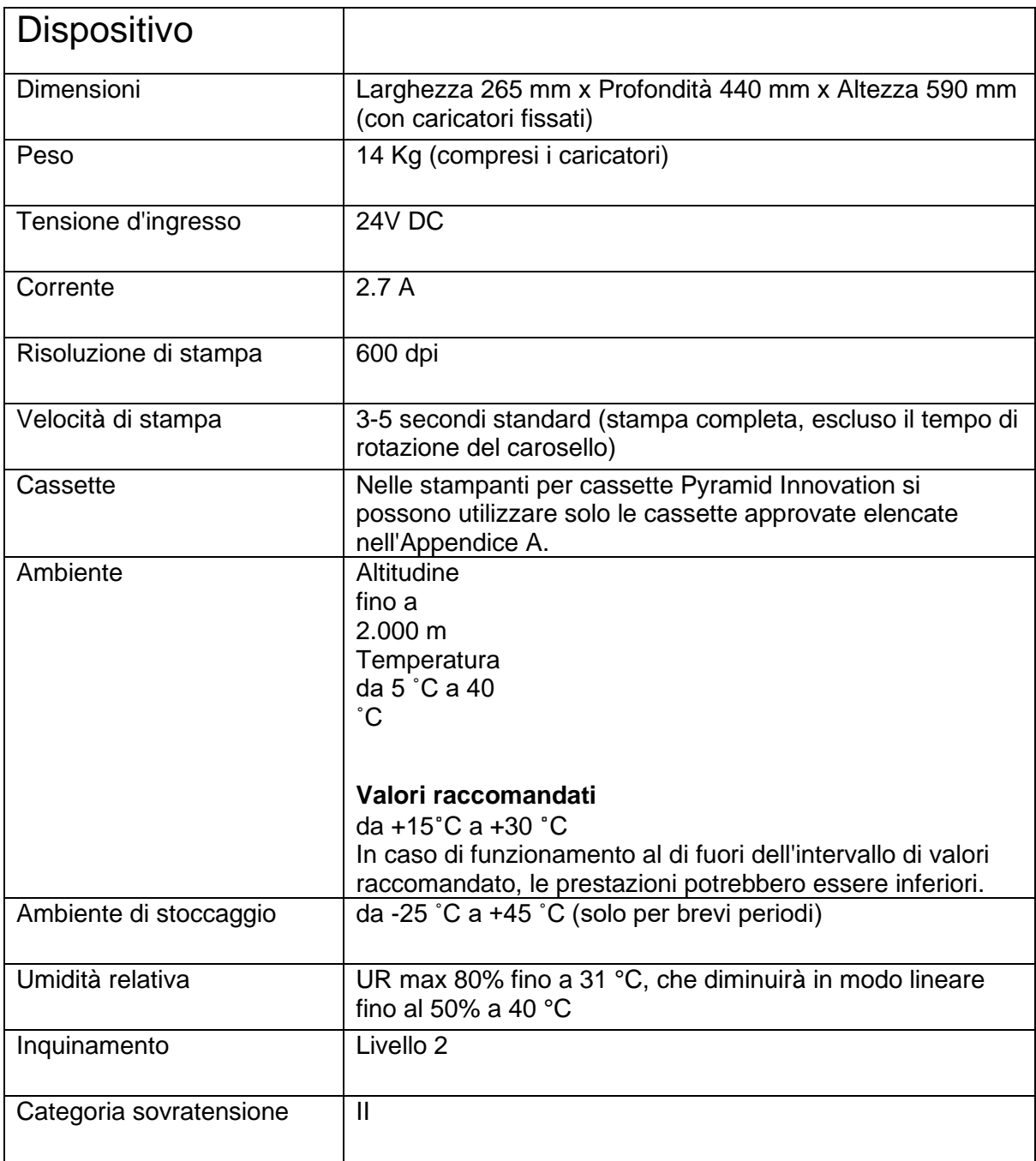

# *6.4. Specifiche del laser incorporato*

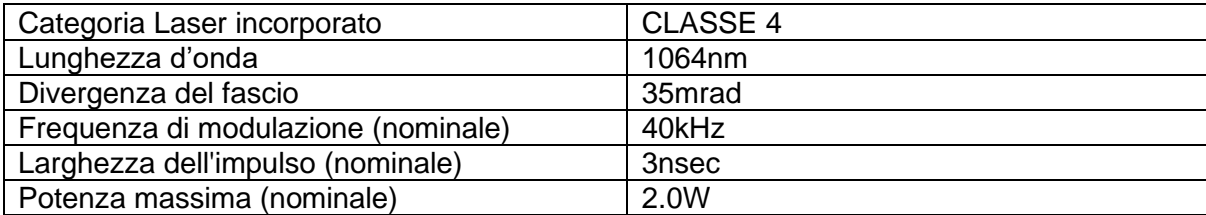

# *6.5. Consumabili e accessori*

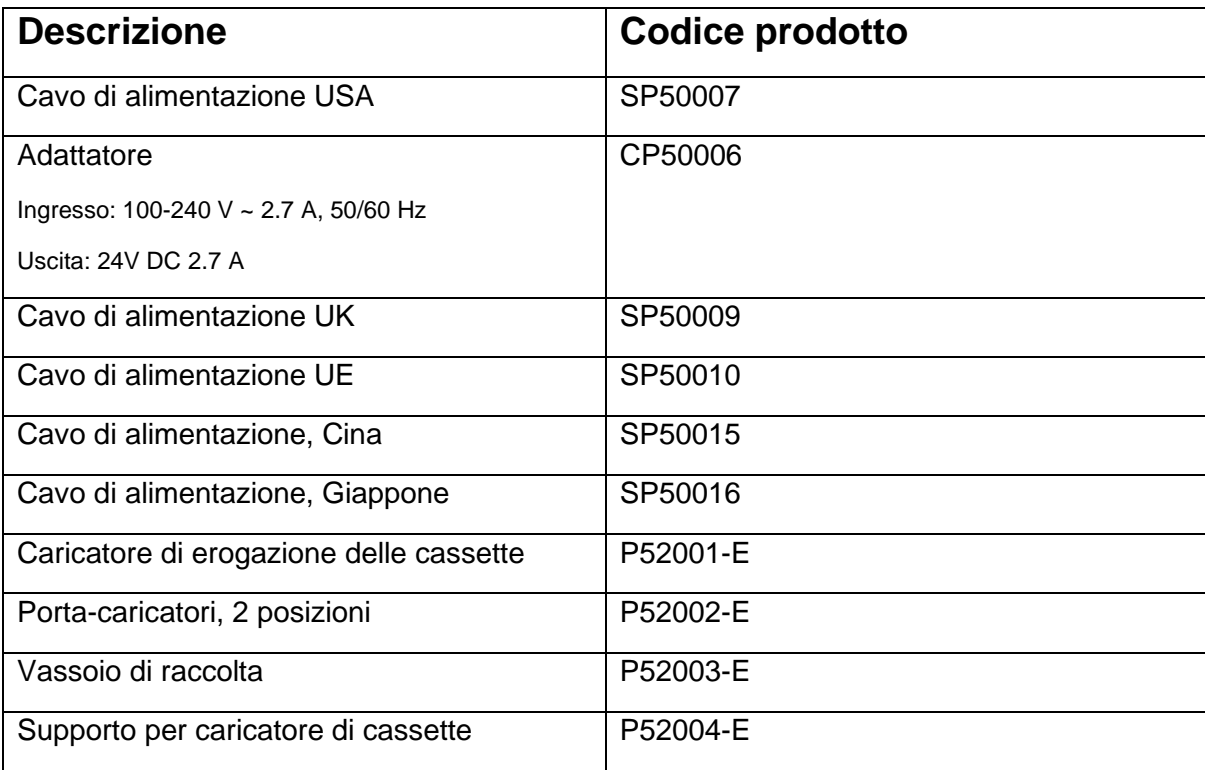

**Service Service** 

# Appendice A

Tipologie di cassette raccomandate

#### **Produttore / Marca**

Cassette filettate laser a fessura Cellpath / System II+

Cassette filettate laser per biopsia Cellpath / System II +

Cassette filettate laser per microbiopsia Cellpath / System II+

Sakura / Cassette laser sectionnable Tissue-Tek® Paraform®

# Appendice B

# *Modulo di Dichiarazione sulla sicurezza di restituzione del prodotto*

#### **Parte 1 Certificato di decontaminazione**

Qualsiasi dispositivo o componente deve essere pulito prima della restituzione, e laddove necessario deve essere corredato da un Certificato di decontaminazione debitamente compilato. Laddove il dispositivo o il componente restituito non fosse pulito, o laddove Pyramid Innovation Ltd lo considerasse rischioso, il dispositivo o il componente non verrà riparato e sarà rispedito al cliente a sue spese.

È importante che il certificato venga trasmesso per posta o via fax, e che una copia dello stesso venga fissato sull'esterno dell'imballaggio. Gli imballaggi non verranno aperti fin quando l'azienda non sarà in possesso del certificato richiesto.

Il presente modulo DEVE essere compilato dal cliente e NON dal distributore o da un dipendente del distributore.

Laddove fosse necessario restituire un dispositivo o un componente a Pyramid Innovation Ltd, si tenga presente quanto segue.

- 1. Se il dispositivo o un suo componente è stato esposto a sostanze potenzialmente patogene o radioattive o è venuto a contatto con esse, è essenziale che venga decontaminato.
- 2. Le procedure previste sono delineate nelle Direttive europee sulla salute e la sicurezza in materia di decontaminazione. Per evitare equivoci, chiediamo che tutti i dispositivi o i componenti a noi restituiti siano accompagnati da un certificato attestante quanto segue:

Certifichiamo che questo dispositivo (Modello) ………………………………………………………………..

- N. di serie ………………………………………………………………..
- Non è stato esposto a sostanze patogene, radioattive o pericolose ed è stato pulito. O
- È stato decontaminato e pulito (se esposto a quanto summenzionato) ai sensi delle procedure approvate a seguito di esposizione a:

Il dispositivo è stato utilizzato per lavori con encefalopatie spongiformi umane o animali trasmissibili, quali la malattia di Creutzfeld-Jacob, la Scrapie o la BSE?

**SÌ / NO**

In caso affermativo, contattare il servizio Pyramid Innovation prima di procedere oltre.

Firma ………………………………………………………………. Ruolo ..…………………………………………………….

Nome (in stampatello) …………………………….………………………………………………………………………………………..

Azienda o Organizzazione ………….……………………………………………………………………………………………………….

Indirizzo completo…………….…………………………………………………………………………………………………………………

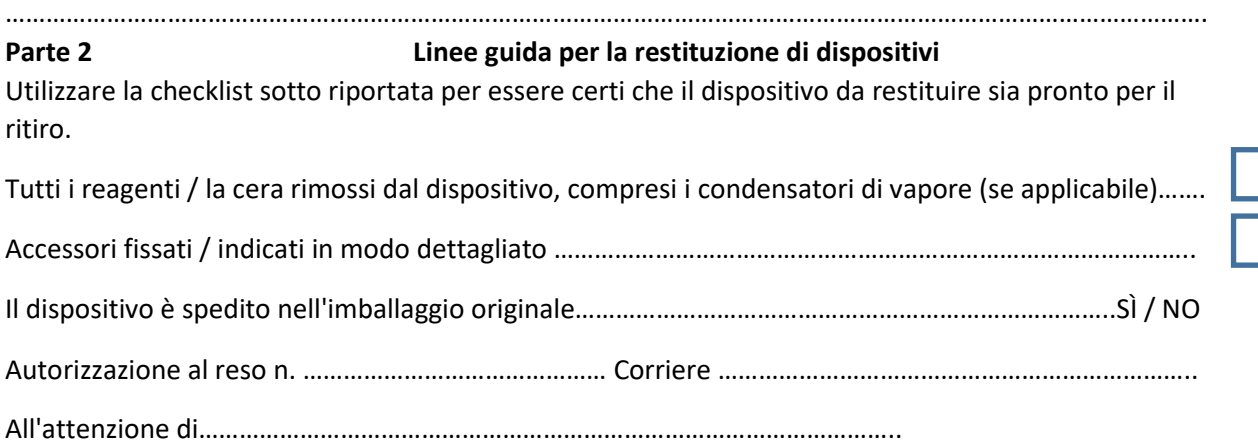